Digitaler HD-Receiver

# Bedienungsanleitung

# **iCord Mini**

Das voreingestellte Passwort lautet 0000.

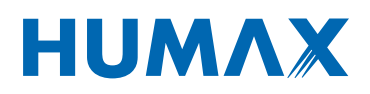

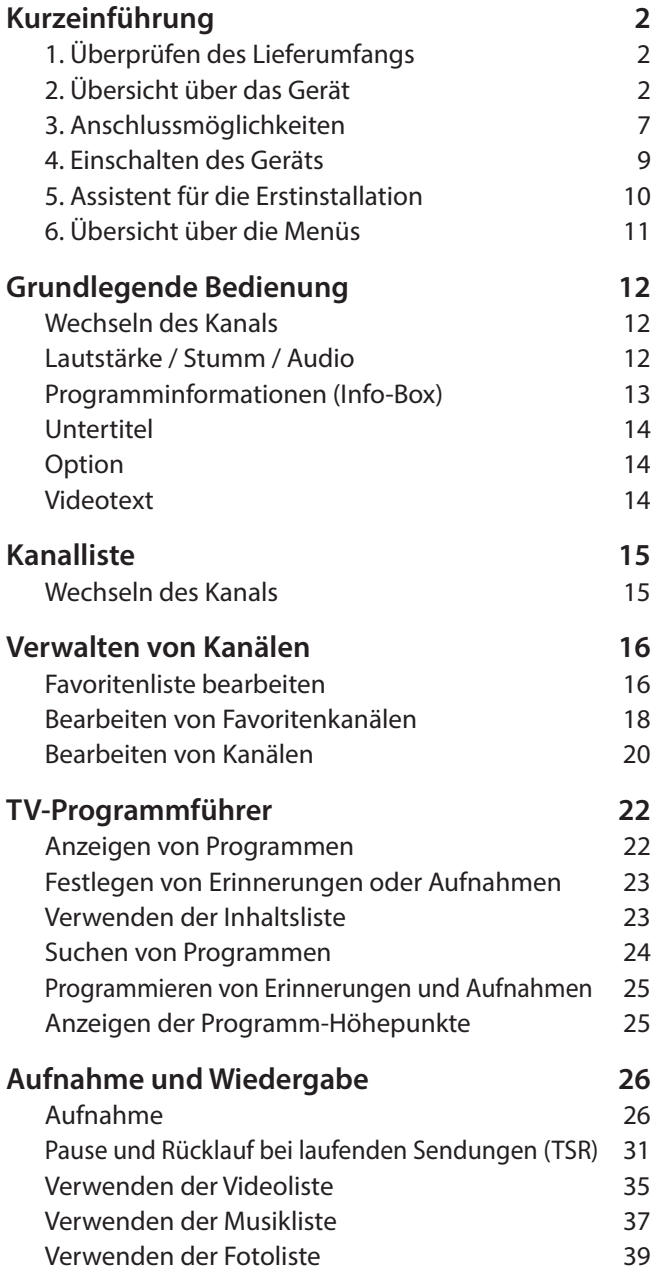

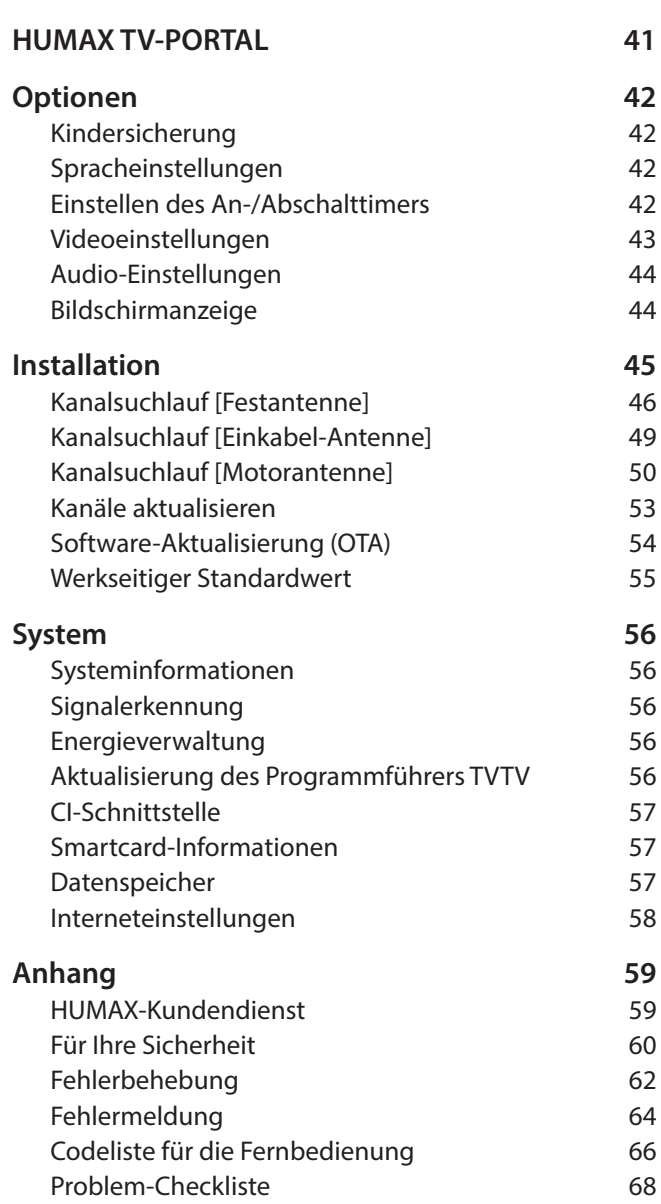

Deutsch

# **Kurzeinführung**

# **1. Überprüfen des Lieferumfangs**

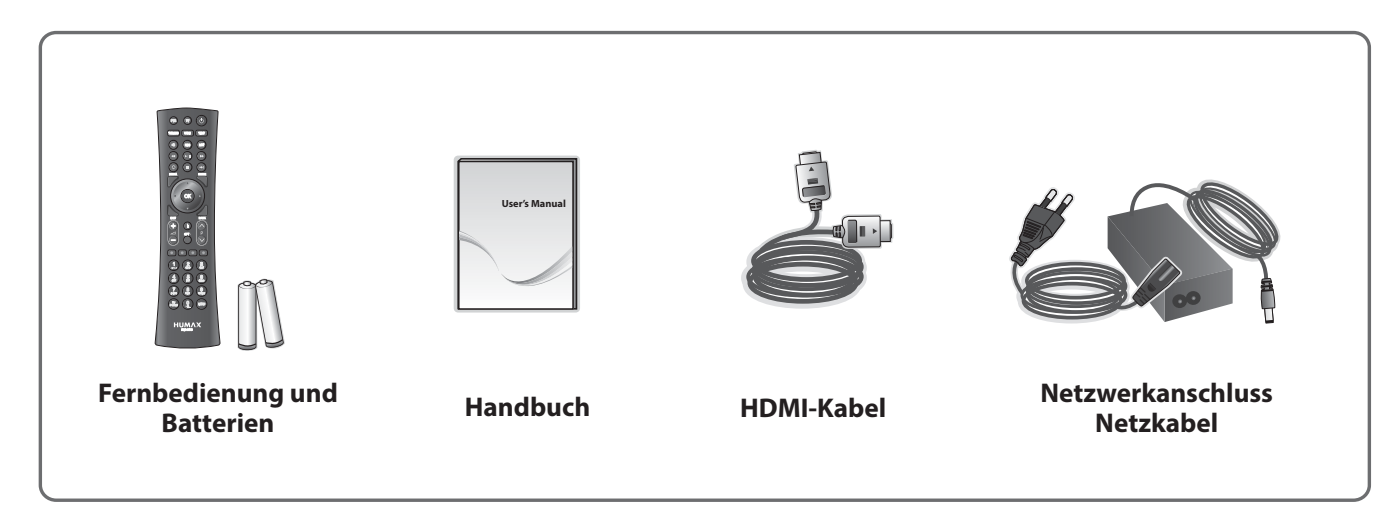

**Hinweis:** Je nach Region kann der Lieferumfang variieren.

# **2. Übersicht über das Gerät**

## **Vorderseite**

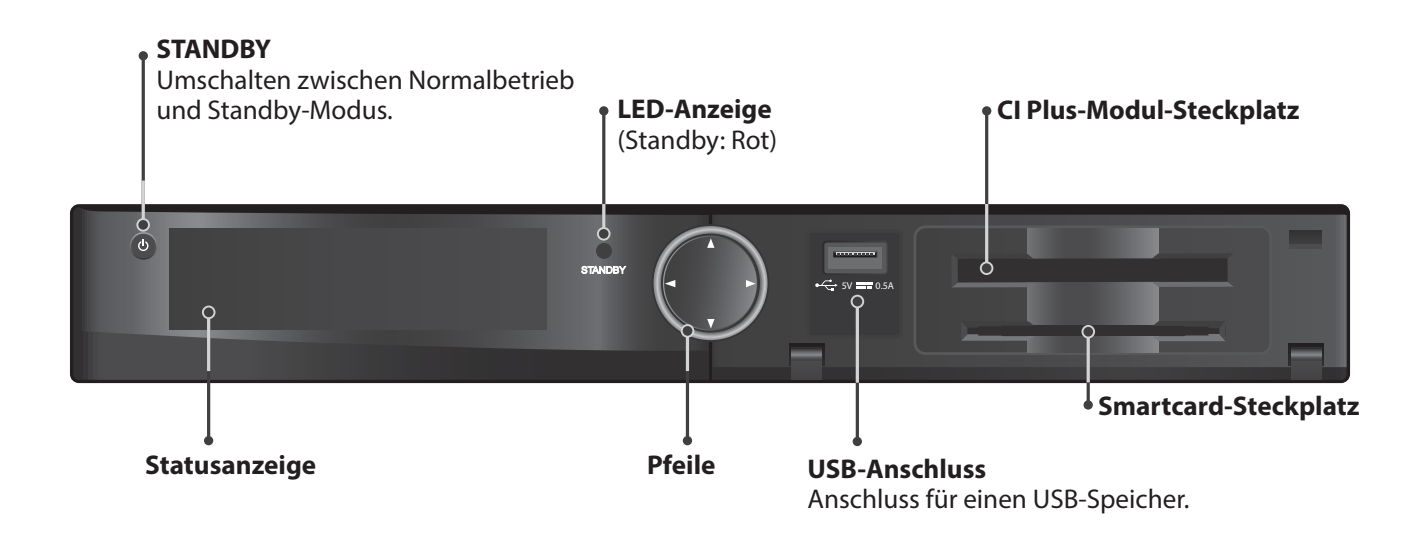

**Hinweis:** Das angezeigte Bild stimmt möglicherweise nicht mit dem tatsächlichen Gerät überein.

## **Einsetzen der Smartcard**

- 1. Halten Sie die Smartcard waagerecht, so dass der Elektronikchip nach oben zeigt.
- 2. Setzen Sie die Smartcard in den Steckplatz ein.

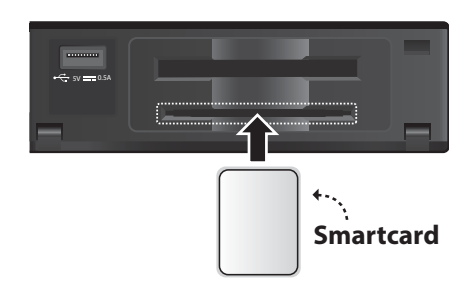

## **Einsetzen des CI Plus-Modul**

- 1. Befolgen Sie die Anweisungen zur Handhabung des Moduls, und setzen Sie die Smartcard in das CI Plus-Modul ein.
- 2. Halten Sie das CI Plus-Modul (mit der Smartcard) horizontal.
- 3. Setzen Sie das CI Plus-Modul in den Steckplatz ein.

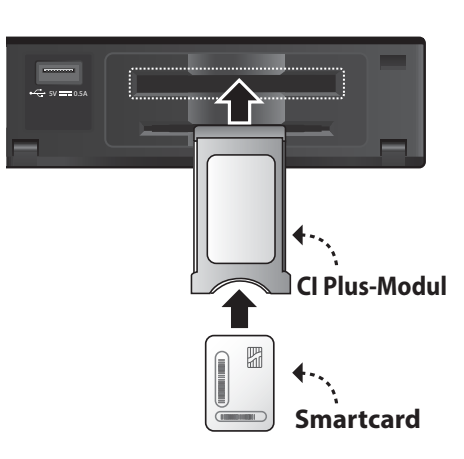

# **Kurzeinführung**

## **Rückseite**

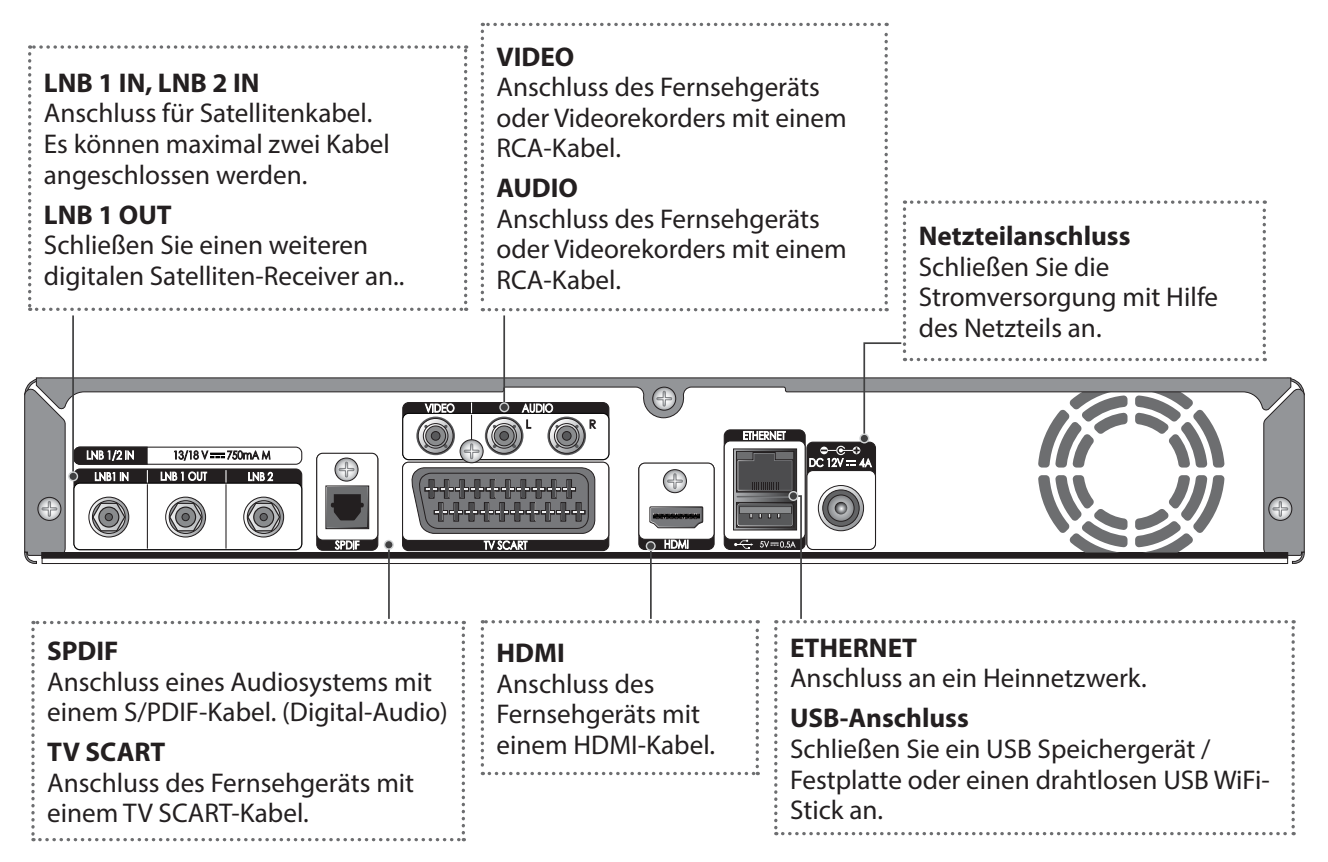

**Hinweis:** Das angezeigte Bild stimmt möglicherweise nicht mit dem tatsächlichen Gerät überein.

## **Fernbedienung**

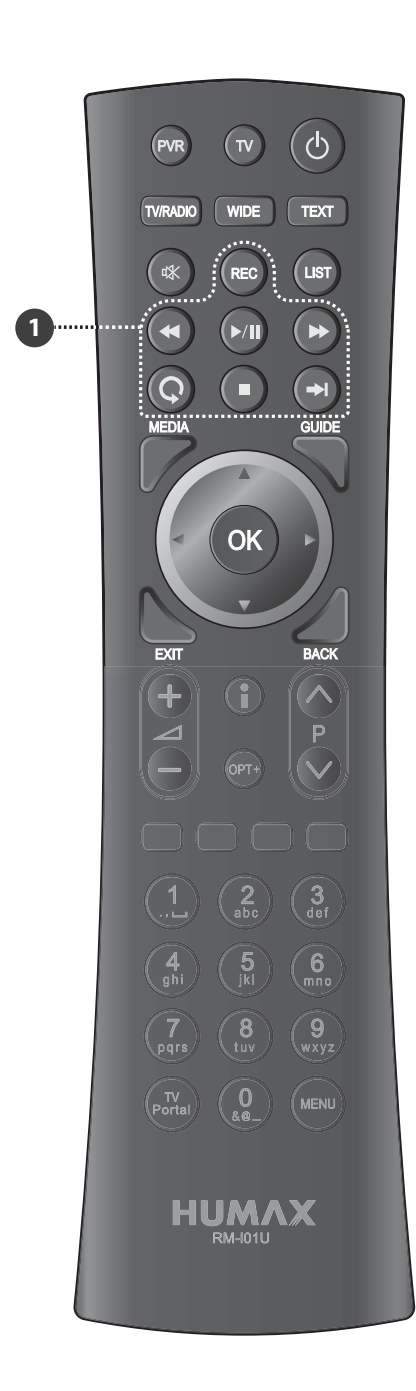

ݢ

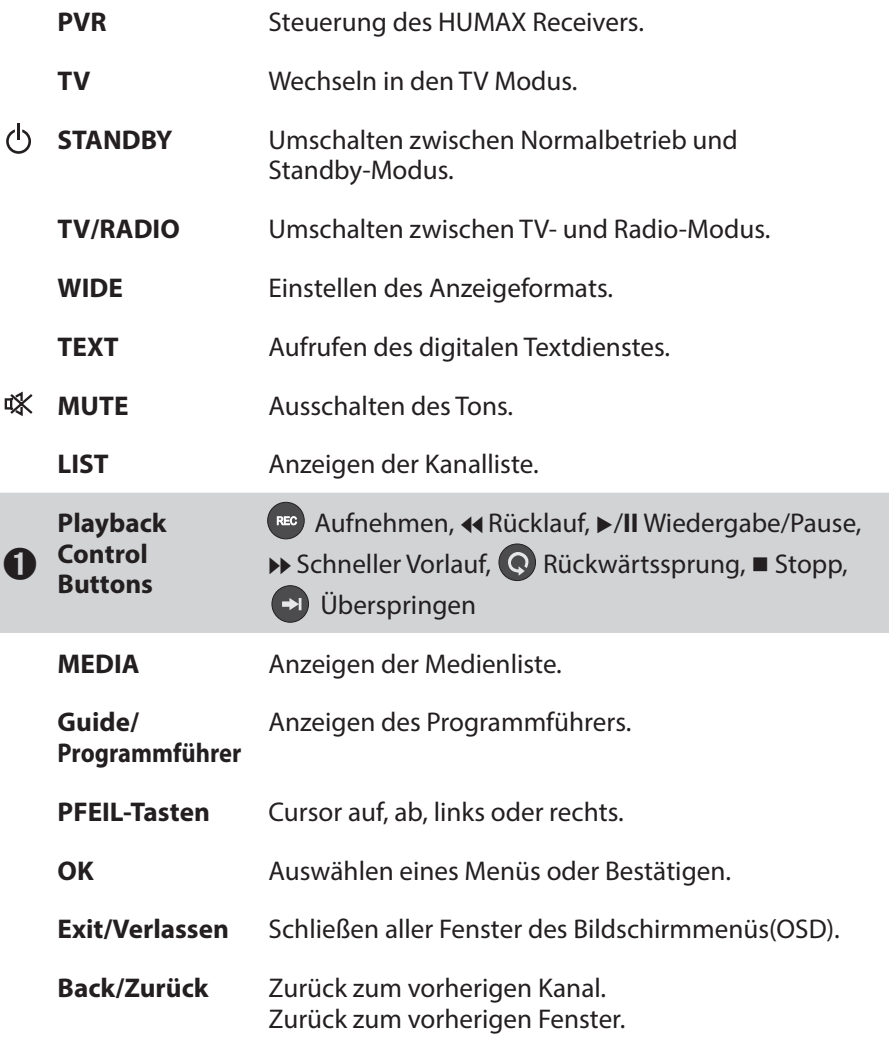

**Hinweis:** Das angezeigte Bild stimmt möglicherweise nicht mit dem tatsächlichen Gerät überein.

# **Kurzeinführung**

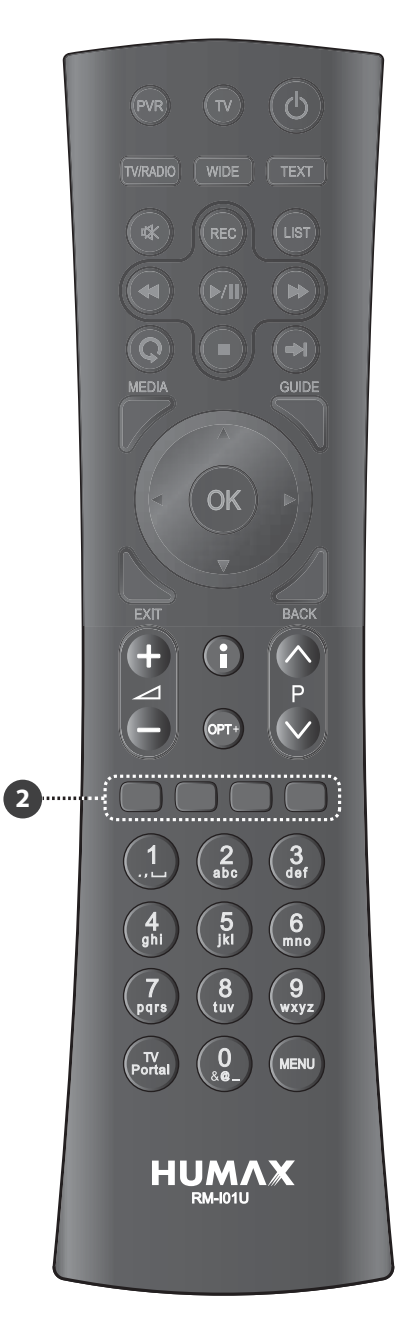

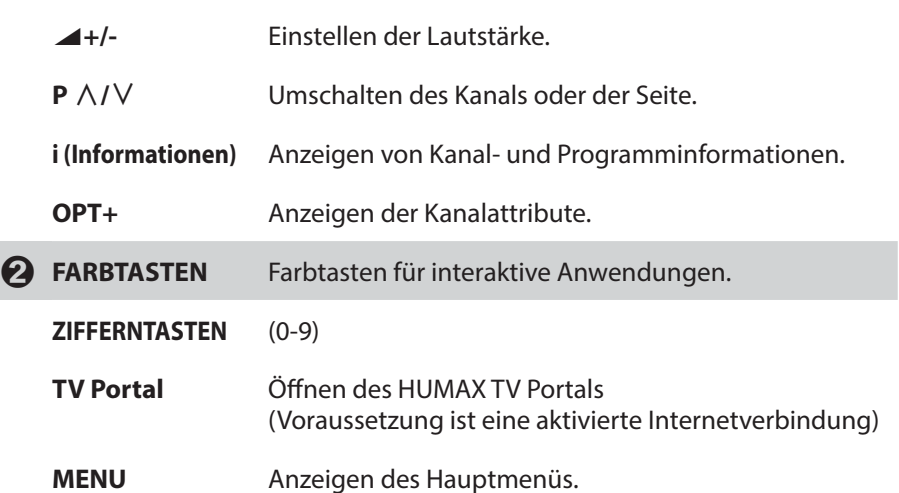

#### **Einsetzen der Batterien**

- 1. Drücken Sie den Haken nach oben und heben Sie den Batteriefachdeckel an.
- 2. Setzen Sie die (mitgelieferten) Batterien ein und achten Sie dabei auf die richtige Polung (Plus(+) und Minus(-)).
- 3. Schließen Sie den Deckel.

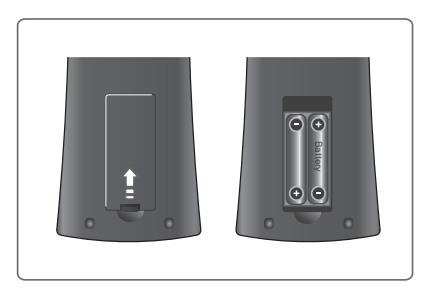

# **3. Anschlussmöglichkeiten**

In diesem Abschnitt wird beschrieben, wie Sie Ihr Gerät so anschließen, dass es an die Konfiguration der angeschlossenen Geräte angepasst ist, um so eine optimale Signalqualität zu gewährleisten.

- **Warnung:** Schließen Sie erst alle Komponenten an, bevor Sie die Netzkabel an die Steckdose anschließen. Schalten Sie das Gerät, das Fernsehgerät und alle anderen Komponenten immer aus, ehe Sie Kabel anschließen oder trennen.
- **Hinweis:** Sollten beim Anschließen des Geräts Probleme auftreten, wenden Sie sich an Ihren Fachhändler oder an die Humax-Kundendiensthotline.

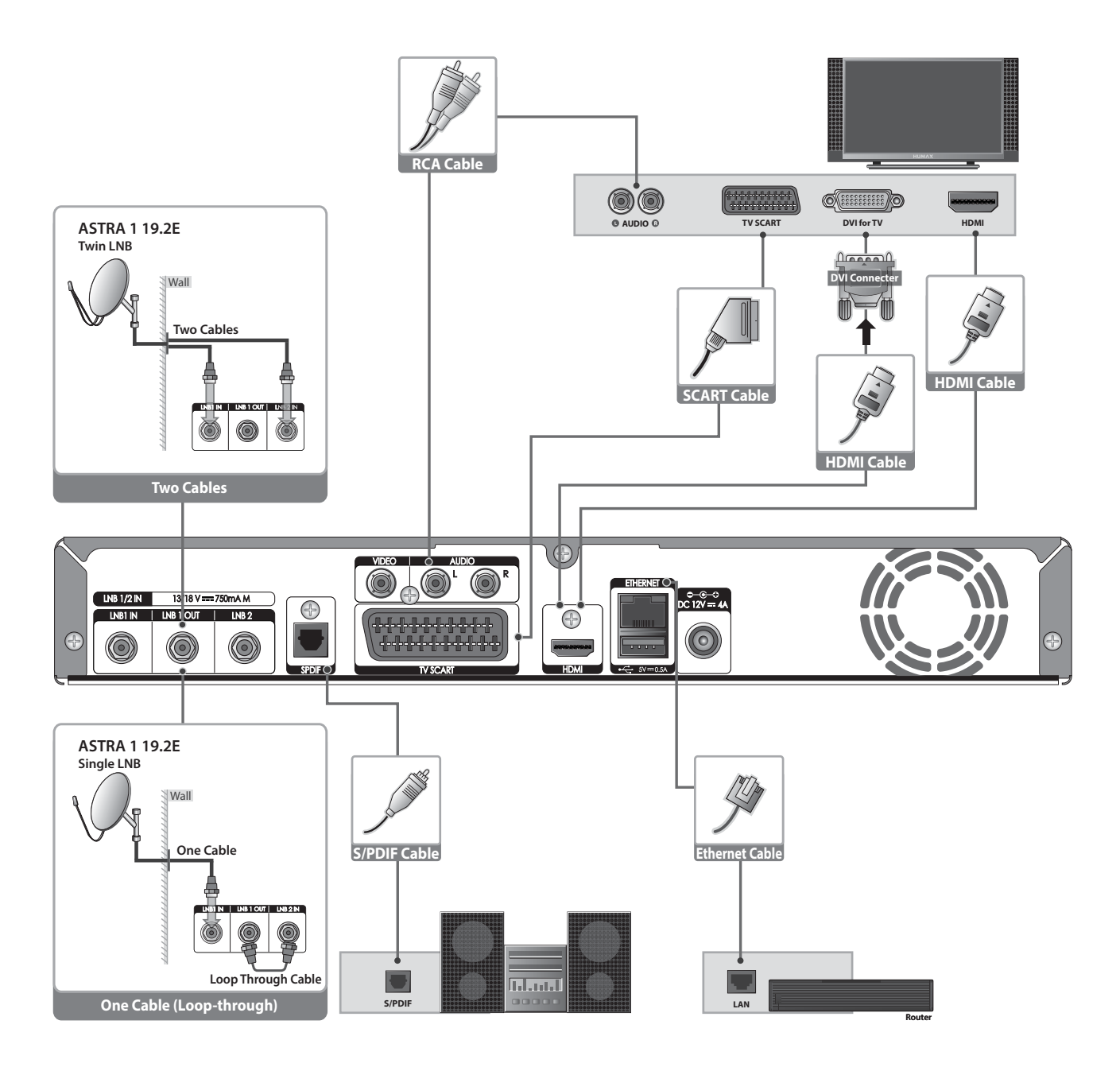

# **Kurzeinführung**

## **Anschließen der Antenne**

## ݎ-**Anschließen an eine zwei Kabel-Anlage**

Verbinden Sie Ihren Satelliten-Anschluss mit Hilfe von zwei Koax-Satellitenkabeln mit den Anschlüssen LNB 1 IN und LNB 2 IN.

**Hinweis:** Durch diesen Anschluss können Sie beim Aufnehmen einen anderen Kanal anzeigen oder zur gleichen Zeit zwei verschiedene Kanäle aufnehmen.

## ݏ-**Anschließen an eine Ein-Kabel Anlage**

- 1. Verbinden Sie den LNB 1 IN-Anschluss über ein Koax-Satellitenkabel mit der Anschlussdose in der Wand.
- 2. Verbinden Sie die Anschlüsse LNB 1 OUT und LNB 2 IN mit Hilfe eines Durchschleifkabels.

#### **Hinweis:**

- Wenn sie diese Anschlussmethode wählen, stehen die angegebenen Funktionen für 2 Tuner nicht in **vollem Umfang** zur Verfügung.
- Wenn Sie ein motorisiertes System oder eine Einkabel-Antenne verwenden (auch als Unicable bezeichnet), schließen Sie das Koax-Satellitenkabel nur an den LNB 1 IN-Anschluss an..

## **Anschließen des Fernsehgeräts**

### ݎ-**Fernsehen mit dem HDMI-Anschluss**

Der HDMI-Anschluss wird für hochauflösendes Fernsehen empfohlen. Falls Ihr Fernsehgerät einen HDMI Anschlussbesitzt, schließen Sie es mit dem HDMI-Kabel an.

#### ݏ-**Fernsehen mit dem DVI-Anschluss**

Zum Anschluss an den DVI Eingang Ihres TV-Gerätes verwenden Sie bitte einen HDMI/DVI Konverter.

## ݐ-**Fernsehen mit dem SCART-Anschlus**

Sollte Ihr TV-Gerät nicht über digitale Eingänge verfügen, benutzen Sie bitte den Scart-Anschluss.

#### **Hinweis:**

- Bei Verwendung eines digitalen Audiosystems schließen Sie das Gerät mit einem optischen Digitalkabel (S/PDIF) an das Audiosystem an.
- Kopiergeschützte Inhalte können über eine HDMI Verbindung möglicherweise nicht angezeigt werden. Stellen Sie in diesem Fall bitte eine SCART oder FBAS Verbindung zu Ihrem TV Gerät her.
- Wir empfehlen, das Gerät direkt an den Audio-/Videoausgang anzuschließen, Sie erhalten auf diese Weise ein besseres Bild.

#### **Verbindung mit dem Internet**

#### ݢ-**Mit einem LAN-Kabel**

Verwenden Sie ein Ethernet-Kabel, um das Gerät mit dem LAN-Router zu verbinden.

#### ݣ-**Mit einem Wireless LAN Anschluss**

Sie können den Netzwerkanschluss über den WiFi-Zugangspunkt oder das DSL-/Kabelmodem herstellen.

- 1. Stecken Sie den WLAN-USB-Stick in den USB-Anschluss ein.
- 2. Stellen Sie die Optionen für das Drahtlosnetzwerk ein.
	- h **Netzanbietername**: Wählen Sie den Netzwerknamen Ihres WiFi-Zugangspunkts aus der Liste aus.
	- **► Sicherheitstyp (WEP)**: Dieses Gerät unterstützt WEP 40/128-Bit ASCII und WEP 40/128 Bit HEX. Der Typ des Sicherheitsstandards muss für das Drahtlosnetzwerk und den Receiver übereinstimmend eingestellt sein.
	- **Exennwort:** Wenn Sie einen Sicherheitstyp verwenden, müssen Sie das Kennwort festlegen. Geben Sie dasselbe Kennwort ins Einstellungsmenü für das Drahtlosnetzwerk ein.
- 3. Nachdem Sie den WiFi-Zugangspunkt konfiguriert haben, stellen Sie sicher, dass die Einstellungen im **Installationsassistenten** und unter **System > Network > WiFi konfigurieren** übereinstimmen.

#### **Hinweis:**

- Vergewissern Sie sich, dass die Entfernung zwischen dem WiFi-Zugangspunkt und dem Receiver nicht zu groß ist. Dadurch kann die Qualität des Diensts sinken.
- Es wird empfohlen, einen von HUMAX angebotenen WLAN-USB-Stick zu erwerben. Andere Geräte funktionieren oder reagieren möglicherweise nicht.
- Wir empfehlen den Netzwerkanschluss über einen direkten LAN-Kabel zum Receiver.

## **4. Einschalten des Geräts**

- 1. Stecken Sie den Netzstecker des Geräts in eine Netzsteckdose.
- 2. Schalten Sie das Gerät durch Drücken der Taste **STANDBY** auf der Fernbedienung oder durch Drücken der Taste **STANDBY** auf der Vorderseite des Geräts ein.

# **5. Assistent für die Erstinstallation**

Wenn Sie das Gerät nach dem Kauf zum ersten Mal einschalten oder es vom Menü aus auf die werkseitig eingestellten Werte zurücksetzen, wird der Installationsassistent automatisch gestartet.

**Hinweis:** Wenn Sie den Installationsassistenten vorzeitig abbrechen, stehen eventuell nicht alle Kanäle zur Verfügung. In diesem Fall können Sie im Menü **Einstellungen > Installation** nach weiteren Kanälen suchen.

#### **1. Anzeigen**

Stellen Sie den Videoausgang für Ihr Fernsehgerät ein.

#### **2. Kanalsuchlauf**

Wählen Sie den Kanaltyp zum Durchsuchen aus.

- t **Schnellsuche:** Die Standardkanäle von ASTRA1 (19.2 E) werden ohne Suchlauf übernommen.
- t **Automatischer Suchlauf:** Alle Kanäle von ASTRA1 (19.2E) und HOTBIRD (13:0E) werden automatisch gesucht.
- t **Überspringen:** Wenn Sie über eine SCD- oder Motorantenne verfügen, lassen Sie den Suchvorgang aus und wechseln Sie zu **MENU > Einstellungen > Installation**.

**Hinweis:** Die **Schnellsuche** gibt es nur Deutschland oder Österreich.

#### **3. Netzwerk konfigurieren**

 Stellen Sie sicher, dass das LAN-Kabel an den Ethernet-Anschluss angeschlossen oder der WLAN-USB-Dongle aktiviert ist.

Konfigurieren Sie die Netzwerkeinstellungen.

#### **4. Ergebnis**

 Das Ergebnis des Installationsassistenten wird angezeigt. Wählen Sie **Ende**, um den Installationsassistenten abzuschließen.

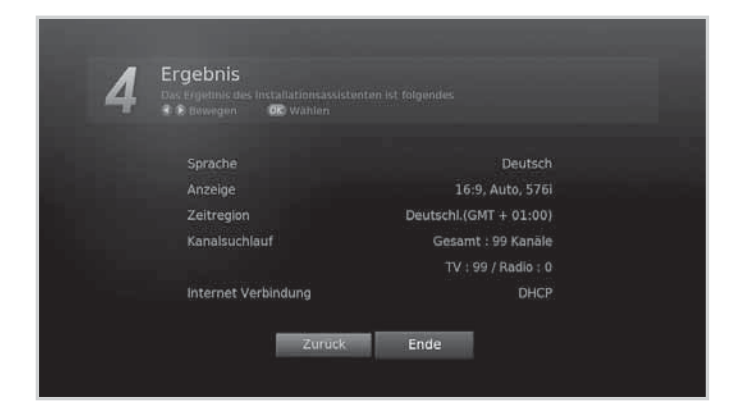

# **6. Übersicht über die Menüs**

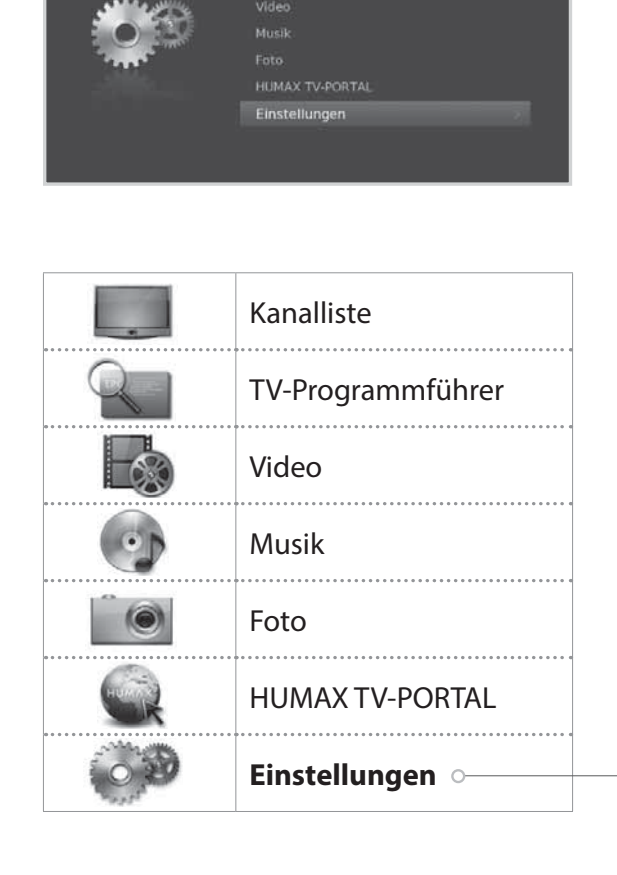

#### **Benutzereinstellung**

- Kindersicherung
- Sprache
- Uhrzeit
- oabiV .
- Audio
- Aufnahme
- · Bildschirmanzeige

#### **Kanäle bearbeiten**

- Bevorzugte Kanäle bearbeiten
- Kanallisten bearbeiten
- Favoritenliste bearbeiten

#### **Installation**

- Kanalsuchlauf
- Kanäle aktualisieren
- Software-Aktualisierung
- Werkseitiger Standardwert

#### **System**

- Systeminformationen
- $\cdot$  Signalerkennung
- Energieverwaltung<br>• Aktualisierung des
- Aktualisierung des Programmführers TVTV
- CI-Schnittstelle
- Smartcard-Informationen
- Datenspeicher
- Interneteinstellungen

#### **Navigation**

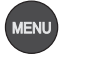

oder

Auswählen (Eingeben) eines Menüs

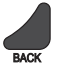

Schließen aller Fenster des Bildschirmmenüs (OSD)

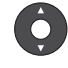

Anzeigen des Hauptmenüs. Navigation in den Menüs und Optionen

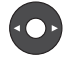

Auswahlen (Eingeben) eines Menus<br>oder Bestätigen einer Auswahl

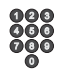

Zurück zum vorherigen Fenster  $\frac{\delta \tilde{\Theta}}{\delta \Theta}$  Eingeben einer Zahl (0-9)

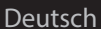

# **Wechseln des Kanals**

- $\cdot$  **Drücken Sie die Taste <b>P**∧/∨.
- Geben Sie die Kanalnummer direkt ein. **(0-9)**
- Wechseln Sie zur Kanalliste oder zum TV-Programmführer und wählen Sie einen Kanal aus.

**Hinweis:** Drücken Sie die Taste **TV/RADIO**, um zwischen Fernseh- und Radiokanälen umzuschalten.

# **Lautstärke / Stumm / Audio**

- Drücken Sie die Taste \**+/-,** um die Lautstärke des Tons zu regeln.
- Drücken Sie die Taste **STUMM**, um die Tonwiedergabe vorübergehend abzuschalten.

## **Einstellen der Audiooptionen**

Audiooptionen sind nur dann verfügbar, wenn das Programm mehrere Audiosprachen unterstützt.

- 1. Drücken Sie die **OPT+** Taste.
- 2. Wählen Sie **Audio** und drücken Sie die **OK** Taste.
- 3. Wählen Sie die Sprache die Sie bevorzugen.
- 4. Wählen Sie die Sprache durch betätigen der </>></>> Funktion.
- 5. Drücken Sie die **EXIT** Taste um des Menü zu verlassen.

#### **Hinweis:**

- Die Stummschaltung bleibt auch beim Kanalwechsel aktiv.
- Wenn das Programm in Dolby Digital gesendet wird, lässt sich die Lautstärke nicht einstellen, da Sie dann vom Dolby Decoder (TV Gerät oder AV-Receiver) gesteuert wird.

## **Einstellen der Bildanpassung**

Drücken Sie die Taste **WIDE**, um die Bildanpassung auf das Bildformat abzustimmen. Bei jedem Drucken dieser Taste andert sich der Wert.

# **Programminformationen (Info-Box)**

Die Info-Box zeigt bei jedem Kanalwechsel für eine bestimmte Zeit Programminformationen an. Drücken Sie beim Fernsehen die Taste **i**, um die Info-Box anzuzeigen. Drücken Sie die Taste **EXIT**, um das Fenster zu schließen.

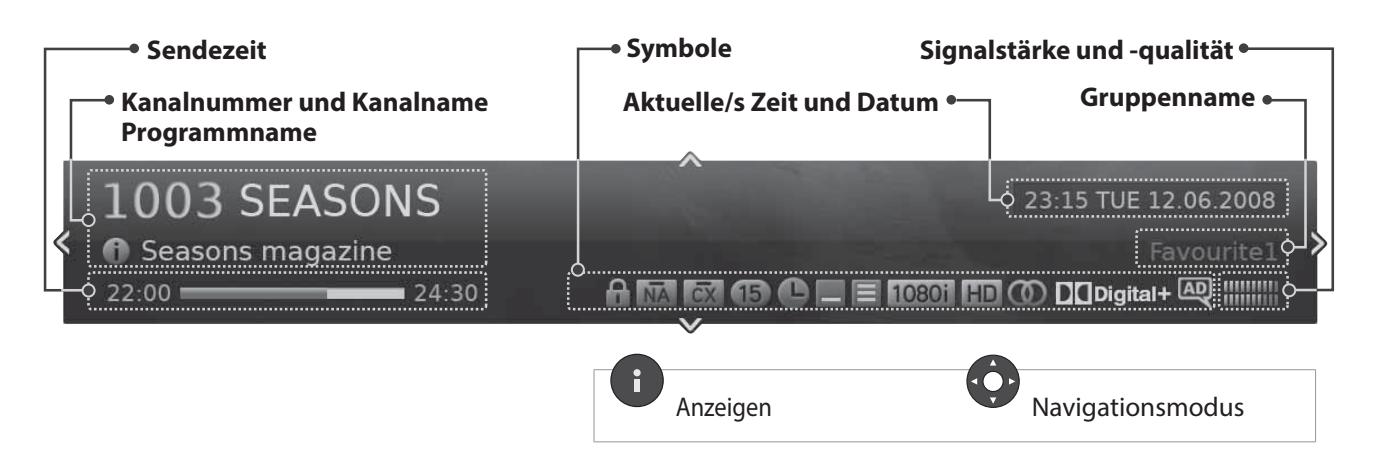

- h **Anzeigen ausführlicher Programminformationen** Drücken Sie die Taste i noch einmal, während die Info-Box angezeigt wird.
- h **Anzeigen von Informationen zum vorherigen/nächsten Programm** Drücken Sie die Taste ◀/▶, während die Info-Box angezeigt wird. Drücken Sie auf OK, um Erinnerungen oder Aufnahmen zukünftiger Programme einzustellen.
- h **Anzeigen der Programminformationen anderer Kanäle** Drücken Sie die Taste ▲/▼, während die Info-Box angezeigt wird. Drücken Sie die Taste OK, um zum gewünschten Kanal umzuschalten.

## **Symbole**

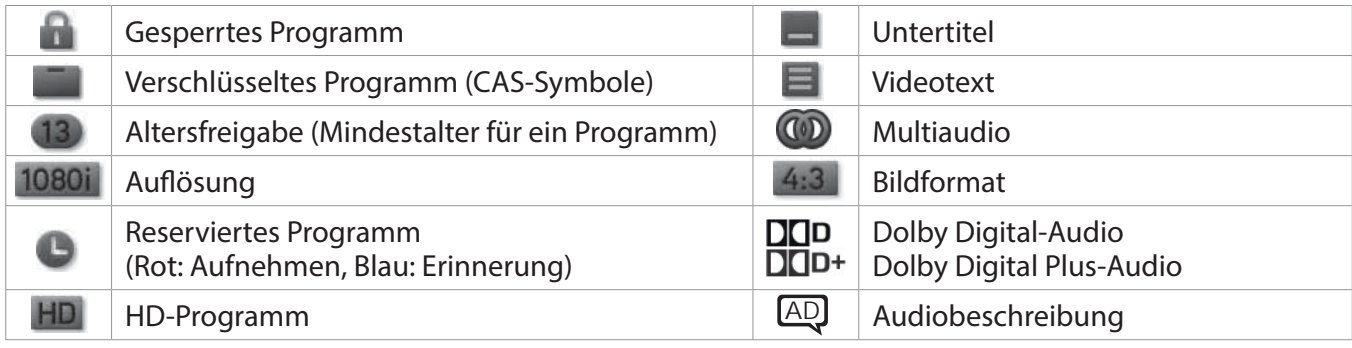

**Hinweis:** Programminformationen werden nur angezeigt, wenn diese vorhanden sind.

# **Grundlegende Bedienung**

# **Untertitel**

Sie können die Sprache für Untertitel auswählen, wenn Untertitelinformationen zur Verfügung gestellt werden.

- 1. Drücken Sie die **OPT+** Taste.
- 2. Wählen Sie **Untertitel** und drücken Sie die **OK** Taste.
- 3. Wählen Sie die Untertitel-Sprache die Sie möchten.
- 4. Drücken Sie die **EXIT** Taste um das Menü zu schließen.

**Hinweis:** Sie können einstellen, dass die Untertitel immer angezeigt werden, wenn sie verfügbar sind.

# **Option**

Sie können die Optionen für den angezeigten Kanal einstellen.

- 1. Drücken Sie die Taste **OPT+**.
- 2. Wählen Sie eine Option.
	- > **Audio:** Wählen Sie die Sprache.
	- h **Subtitle:** Wählen Sie den Untertitel.
	- **> Favorit:** Wählen Sie die Favoritengruppe aus, zu der der Kanal hinzugefügt werden soll.
	- h **Sperren:** Wählen Sie **An** oder **Aus**.
	- h **Löschen:** Drücken Sie die Taste **OK**.
	- h **Umbenennen:** Drücken Sie die Taste **OK**, und geben Sie über die Tastatur den Namen ein.
- 3. Wählen Sie **OK**, um zu speichern und zu beenden.

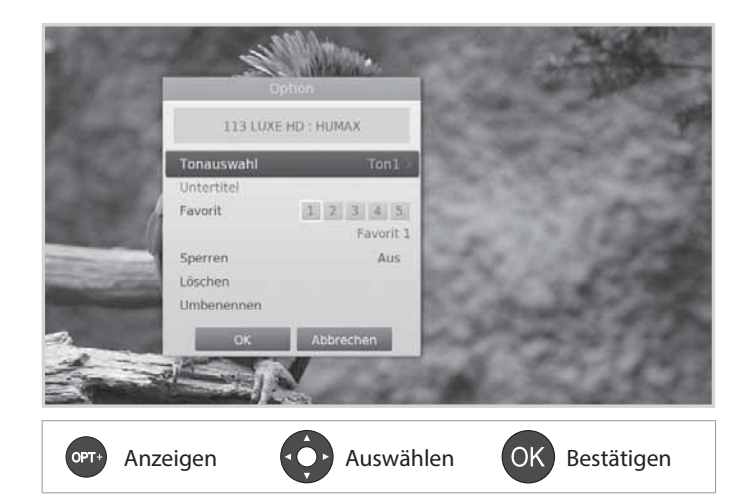

# **Videotext**

Videotext ist ein kostenloser Fernsehdienst, mit dem Sie aktuellste Nachrichten und Informationen über das Wetter und viele andere Themen erhalten können. Sie können im Videotextmodus auch interaktive Dienste nutzen.

Bei allen Kanälen, die Videotext unterstützen, wird bei den Programminformationen das Videotext-Symbol angezeigt.

- 1. Drücken Sie die Taste **TEXT**.
- 2. Zum Anzeigen des Videotext-Menüs drücken Sie die Taste **MENU** im Videotext-Modus.
- 3. Wählen Sie die gewünschte Videotextfunktion, und drücken Sie die Taste **OK**.
- Drücken Sie die Taste **LIST**.
- Drücken Sie die Taste **MENU** und wählen Sie Kanalliste.

# **Wechseln des Kanals**

Wählen Sie den Kanal aus, den Sie ansehen möchten, und drücken Sie die Taste **OK**. Der angezeigte Kanal wechselt.

#### **Wechseln der Gruppe**

- 1. Drücken Sie die Taste ►.
- 2. Wählen Sie eine Kanalgruppe.
- 3. Drücken Sie die Taste **OK**.

**Hinweis:** Drücken Sie die Taste **TV/RADIO**, um zwischen Fernseh- und Radiogruppen umzuschalten.

#### **Sortieren von Kanälen**

Drücken Sie die **ROTE** Taste, um die Liste nach Zahlen oder Buchstaben zu sortieren.

#### **Filtern von Kanälen**

- 1. Drücken Sie die **GRÜNE** Taste.
- 2. Wählen Sie den Kanaltyp.
	- > Satellit, Abo-TV, Bouquet, Alle
- 3. Drücken Sie die Taste **OK**.

#### **Löschen von Kanälen**

- 1. Wählen Sie den Kanal, den Sie bearbeiten möchten, und drücken Sie die **GELBE** Taste.
- 2. Wählen Sie **Sperren**.
- 3. Wählen Sie **OK**, um zu speichern und zu beenden.
- **Hinweis:** Die voreingestellte Geräte-PIN lautet 0000. Sollten Sie die Geräte-PIN vergessen haben, wenden Sie sich bitte an Ihren Händler vor Ort.

#### **Einstellen der Favoritenkanäle**

- 1. Wählen Sie einen Kanal, und drücken Sie die **GELBE** Taste.
- 2. Wählen Sie **Favorit**, und drücken Sie die Taste **OK**.
- 3. Wählen Sie die Favoritengruppe, in die Sie den Kanal aufnehmen möchten, und drücken Sie die Taste **OK**.

 Um einen Kanal aus einer der Favoritengruppen zu entfernen, wählen Sie die Gruppe aus und drücken Sie die Taste **OK** noch einmal.

4. Wählen Sie **OK**, um zu speichern und zu beenden.

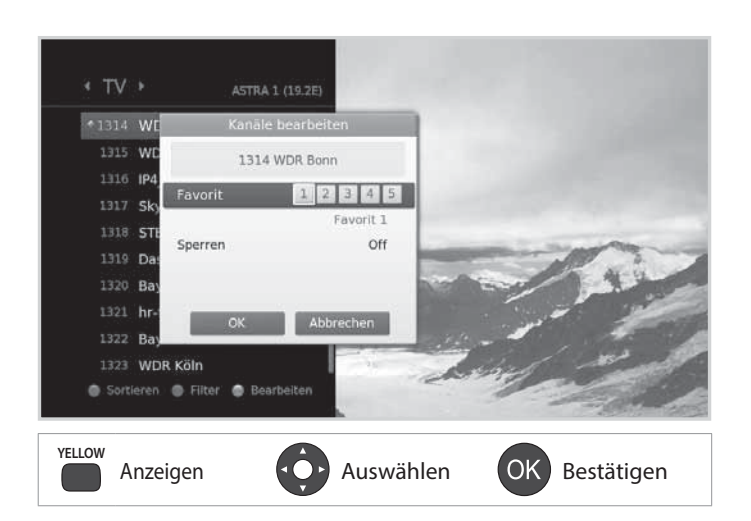

# **Verwalten von Kanälen**

Wenn Sie auf dieses Menü zugreifen möchten, werden Sie aufgefordert, die Geräte-PIN einzugeben.

**Hinweis:** Die voreingestellte Geräte-PIN lautet 0000. Sollten Sie die Geräte-PIN vergessen haben, wenden Sie sich an Ihren Händler vor Ort.

# **Favoritenliste bearbeiten**

Mit dem Menü **Kanäle 1-99 bearbeiten** können Sie die Kanäle 1–99 in der Favoritenliste verwalten.

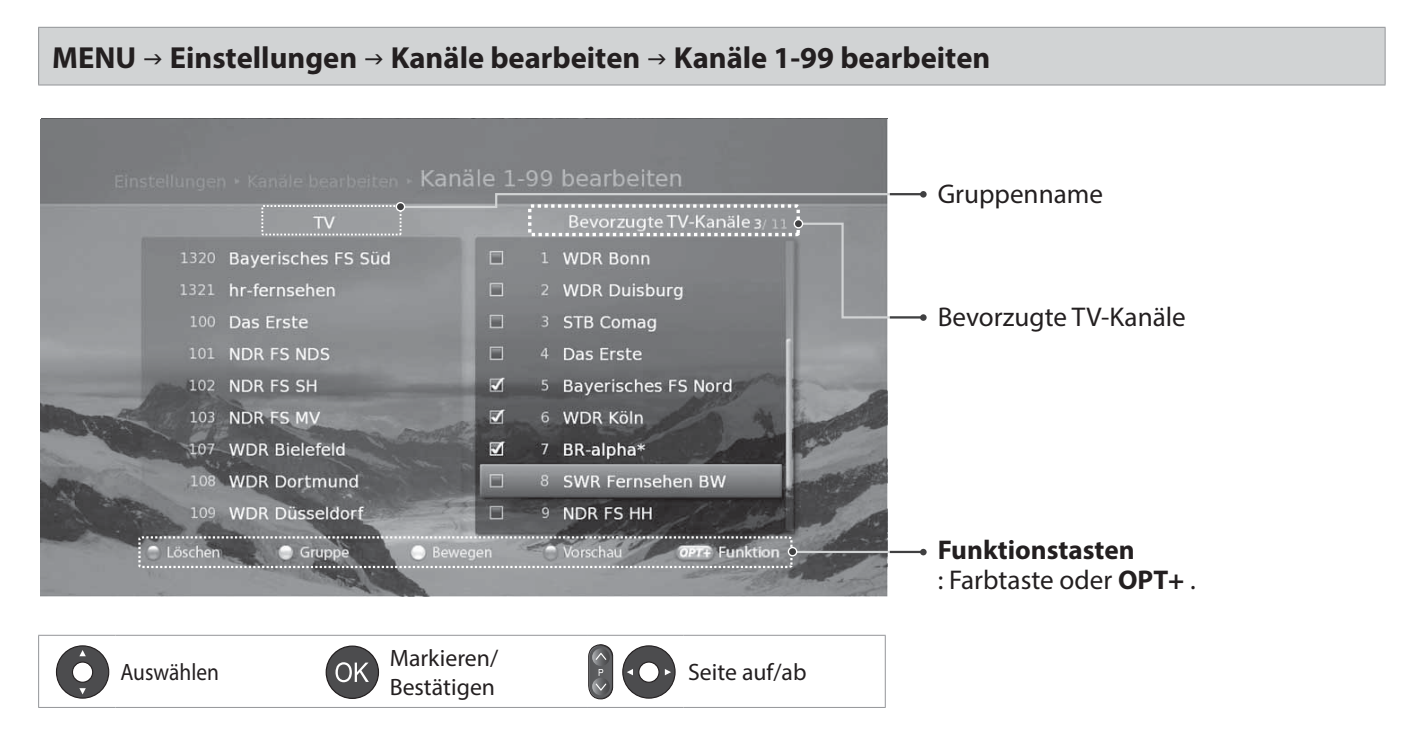

## **Hinzufügen/Entfernen von bevorzugten Kanälen**

- 1. Wenn Sie Kanäle zur Favoritenliste hinzufügen möchten, wählen Sie mit den Tasten ▲/▼ und OK die gewünschten Kanäle aus, und drücken Sie dann die ROTE Taste. Die hinzugefügten Kanäle werden in der rechten Spalte angezeigt.
- 2. Zum Entfernen von Kanälen aus der Liste der bevorzugten Kanäle wählen Sie die Kanäle in der rechten Spalte aus, und drücken Sie dann auf die **ROTE** Taste.

## **Verschieben von Kanälen**

- 1. Wählen Sie die Kanäle mit den Tasten  $\triangle$ / $\triangledown$  und **OK**.
- 2. Drücken Sie die **GELBE** Taste.
- 3. Verschieben Sie die gewählten Kanäle mit den Tasten ▲/▼ und OK an die gewünschte Stelle.

**Hinweis:** Sie können nur die Kanäle aus der rechten Spalte verschieben.

## **Wechseln der Gruppe**

Drücken Sie die **GRÜNE** Taste, um zwischen Fernseh- und Radiogruppen umzuschalten.

## **Ändern des Hintergrunds**

Sie können den im Hintergrund angezeigten Kanal beim Bearbeiten ändern.

- 1. Wählen Sie den Kanal, den Sie sehen möchten.
- 2. Drücken Sie die **BLAUE** Taste. Der angezeigte Kanal wechselt.

## **Auswählen/Freigeben aller Kanäle**

- 1. Drücken Sie die Taste **OPT+**.
- 2. Wählen Sie **Alle wählen**.
- 3. Um alle freizugeben, wählen Sie **Alle freigeben**.

# **Verwalten von Kanälen**

# **Bearbeiten von Favoritenkanälen**

Mit dem Menü **Favoritenliste bearbeiten** können Sie Kanäle der Favoritengruppen entfernen oder hinzufügen.

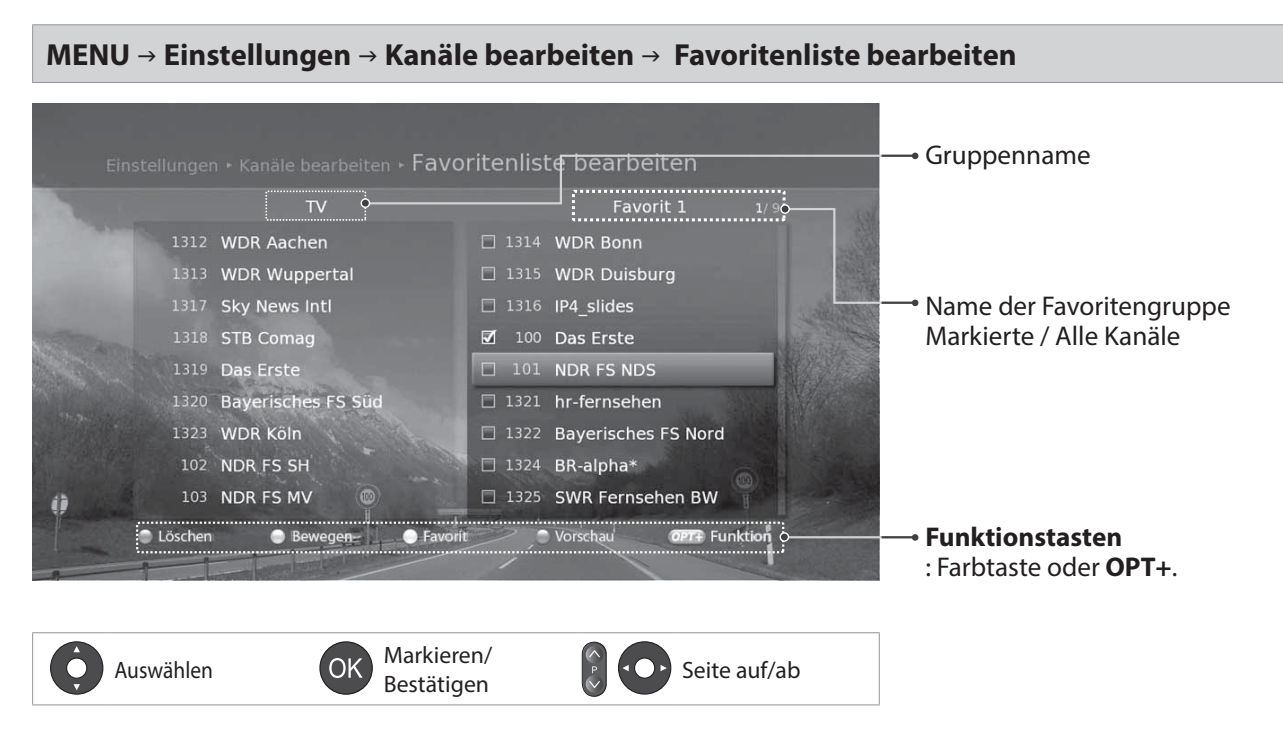

**Hinweis:** Kanäle, die automatisch von Sender nummeriert werden, können weder gelöscht noch verschoben werden.

## **Hinzufügen/Entfernen von Favoritenkanälen**

- 1. Drücken Sie die **GELBE** Taste und wählen Sie die Favoritengruppe, die Sie bearbeiten möchten.
- 2. Wenn Sie Kanäle zur Favoritenliste hinzufügen möchten, wählen Sie mit den Tasten ▲/▼ und OK die gewünschten Kanäle aus, und drücken Sie dann die **ROTE** Taste. Die hinzugefügten Kanäle werden in der rechten Spalte angezeigt.
- 3. Zum Entfernen von Kanälen aus der Favoritenliste wählen Sie die Kanäle in der rechten Spalte aus, und drücken Sie dann auf die **ROTE** Taste.

## **Verschieben von Kanälen**

- 1. Wählen Sie die Kanäle mit den Tasten ▲/▼ und **OK**.
- 2. Drücken Sie die **GRÜNE** Taste.
- 3. Verschieben Sie die gewählten Kanäle mit den Tasten▲**/v** und **OK** an die gewünschte Stelle.

**Hinweis:** Sie können nur die Kanäle aus der rechten Spalte verschieben.

#### **Umbenennen von Favoritengruppen**

- 1. Drücken Sie die **GELBE** Taste und wählen Sie die Favoritengruppe, die Sie bearbeiten möchten.
- 2. Drücken Sie die Taste **OPT+**.
- 3. Wählen Sie **Umbenennen**.
- 4. Geben Sie den Namen über die Tastatur ein.

#### **Wechseln der Gruppe**

Um eine Liste der Kanäle aus anderen Gruppen in der linken Spalte anzuzeigen, drücken Sie die **GRÜNE** Taste und wählen Sie die gewünschte Gruppe.

**Hinweis:** Drücken Sie die Taste **TV/RADIO**, um zwischen Fernseh- und Radiogruppen umzuschalten.

## **Ändern des Hintergrunds**

Sie können den im Hintergrund angezeigten Kanal beim Bearbeiten ändern.

- 1. Wählen Sie den Kanal, den Sie sehen möchten.
- 2. Drücken Sie die **BLAUE** Taste. Der angezeigte Kanal wechselt.

## **Auswählen/Freigeben aller Kanäle**

- 1. Drücken Sie die Taste **OPT+**.
- 2. Wählen Sie **Alle auswählen**.
- 3. Um alle freizugeben, wählen Sie **Alle freigeben**.

# **Verwalten von Kanälen**

# **Bearbeiten von Kanälen**

Mit dem Menü **Zusätzliche Kanäle bearbeiten** können Sie mehrere Kanäle löschen, verschieben, sperren oder umbenennen.

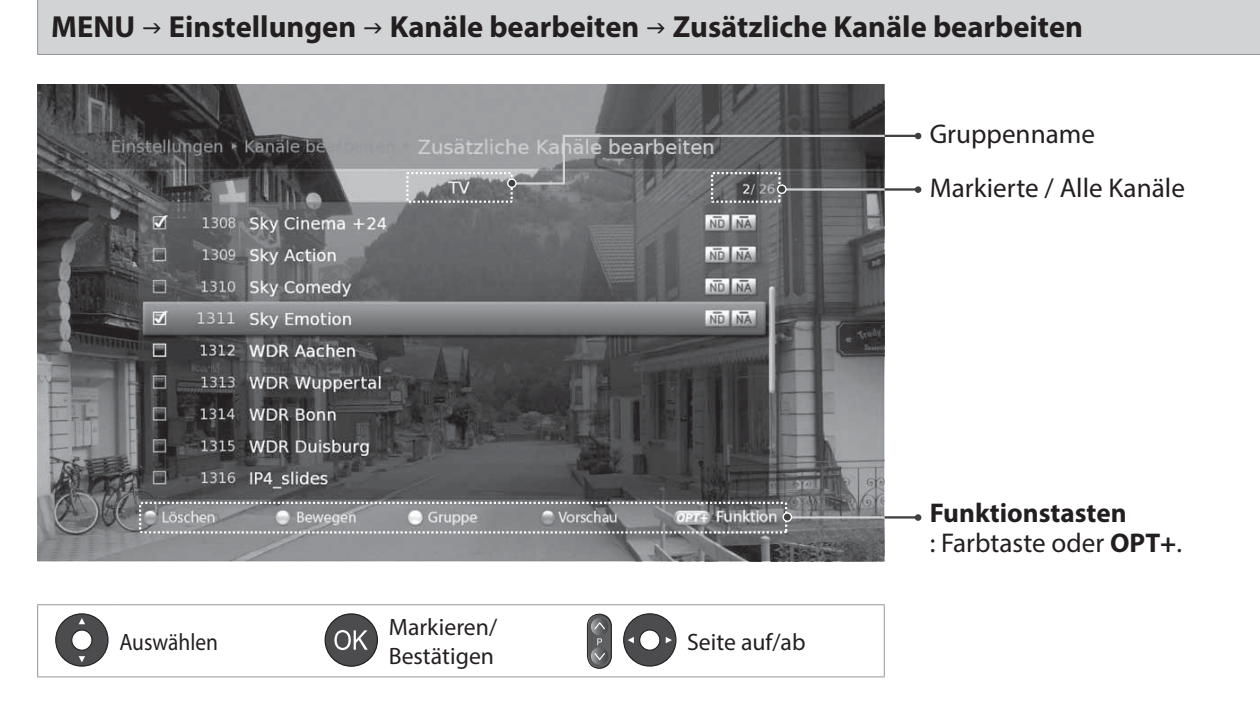

**Hinweis:** Kanale, die automatisch von Sender nummeriert werden, konnen weder geloscht noch verschoben werden.

## **Löschen von Kanälen**

- 1. Wählen Sie die Kanäle mit den Tasten  $\triangle/\blacktriangledown$  und **OK**.
- 2. Drücken Sie die **ROTE** Taste.

## **Verschieben von Kanälen**

- 1. Wählen Sie die Kanäle mit den Tasten ▲/▼ und OK.
- 2. Drücken Sie die **GRÜNE** Taste.
- 3. Verschieben Sie die gewählten Kanäle mit den Tasten **A/V** und **OK** an die gewünschte Stelle.

## **Sperren/Entsperren von Kanälen**

- 1. Wählen Sie die Kanäle mit den Tasten  $\triangle$ / $\triangledown$  und **OK**.
- 2. Drücken Sie die Taste **OPT+**.
- 3. Wählen Sie **Sperren**. Um die Sperre aufzuheben, wählen Sie **Sperre aufheben**.

#### **Umbenennen von Kanälen**

- 1. Wählen Sie den Kanal, den Sie umbenennen möchten.
- 2. Drücken Sie die Taste **OPT+**.
- 3. Wählen Sie Umbenennen.
- 4. Geben Sie den Namen über die Tastatur ein.

#### **Wechseln der Gruppe**

Um eine Liste der Kanäle aus anderen Gruppen anzuzeigen, drücken Sie die **GELBE** Taste und wählen Sie die gewünschte Gruppe.

**Hinweis:** Drücken Sie die Taste **TV/RADIO**, um zwischen Fernseh- und Radiogruppen umzuschalten.

#### **Ändern des Hintergrunds**

Sie können den im Hintergrund angezeigten Kanal beim Bearbeiten ändern.

- 1. Wählen Sie den Kanal, den Sie sehen möchten.
- 2. Drücken Sie die **BLAUE** Taste. Der angezeigte Kanal wechselt.

#### **Auswählen/Freigeben aller Kanäle**

- 1. Drücken Sie die Taste **OPT+**.
- 2. Wählen Sie **Alle auswählen**.
- 3. Um alle freizugeben, wählen Sie **Alle freigeben**.

Der Programmführer zeigt auf dem Bildschirm eine nach Uhrzeit und Datum geordnete Tabelle mit ausführlichen Programminformationen zu den Kanälen an.

Sie können den Programmführer auf vielerlei Weise öffnen.

- Drücken Sie die Taste **GUIDE**.
- Drücken Sie die Taste **MENÜ** und wählen Sie **TV-Programmführer**.

**Hinweis:** Drücken Sie die Taste **GUIDE** oder **EXIT**, um den Vorgang zu beenden. Drücken Sie die Taste **ZURÜCK**, um zum vorherigen Fenster zurückzukehren.

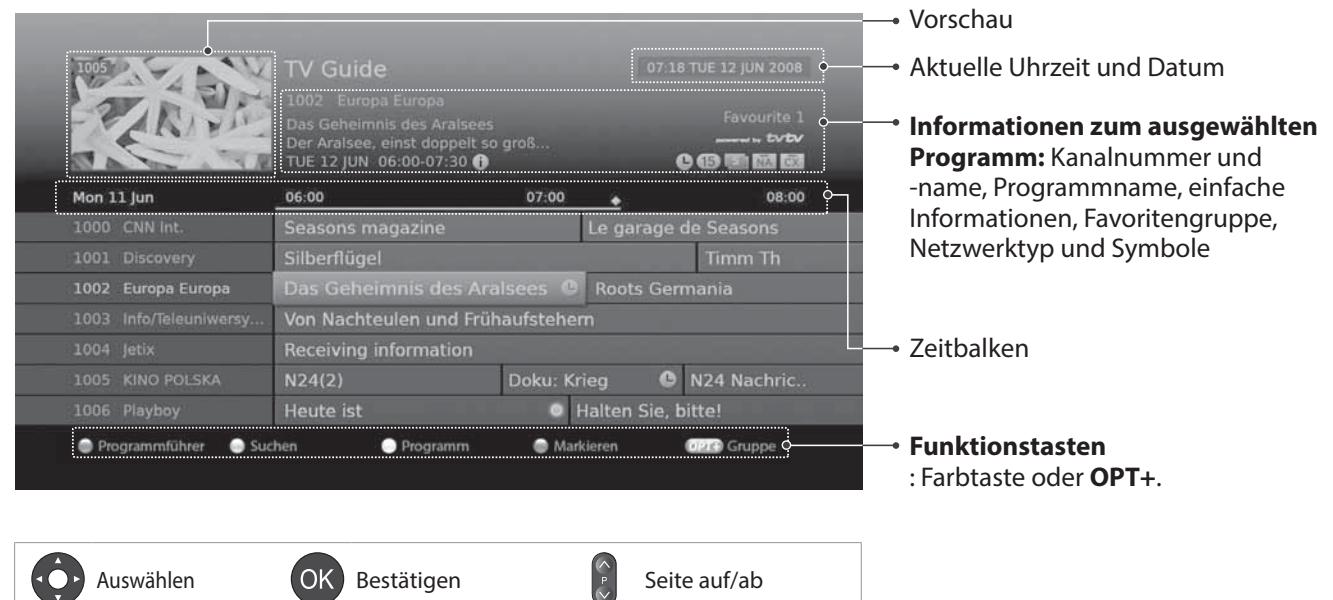

#### **Hinweis:**

- Wenn CIT-Informationen zur Verfügung stehen, können Sie die Inhaltsliste anzeigen.
- **C** : Reserviertes Programm (Rot: Aufnehmen, Blau: Erinnerung), **e** : Programm aufnehmen, : Aktuelle Zeit
- $\mathbb{E}$ : CIT-Symbol (CIT=Tabelle der Inhaltsinformationen)

# **Anzeigen von Programmen**

- 1. Wählen Sie ein Programm, und drücken Sie die Taste **OK**. Das Programm wird in der Vorschau angezeigt.
- 2. Drücken Sie die Taste **OK** noch einmal, um den TV-Programmführer zu beenden und das Programm anzuzeigen.

# **Festlegen von Erinnerungen oder Aufnahmen**

- 1. Wählen Sie ein künftiges Programm, und drücken Sie die Taste **OK**.
- 2. Wählen Sie **Erinnerung** oder **Aufnehmen**, und drücken Sie die Taste **OK**.
- 3. Drücken Sie die Taste **OK** erneut, um die Erinnerung zu stornieren. Die reservierten Programme werden automatisch zum **Programm** hinzugefügt.

## **Schnellnavigation**

Drücken Sie die Taste </>></>
www.martigen/nächsten Programm zu wechseln. Drücken Sie die Taste <</>  $\blacklozenge$  > um jeweils zwei Stunden nach vorn oder zurück zu wechseln. Drücken Sie die Taste **II**/>I, um zum vorherigen/nächsten Tag zu gelangen.

#### **Wechseln von Gruppen**

Um eine Liste der Kanäle aus anderen Gruppen anzuzeigen, drücken Sie die Taste **OPT+** und wählen Sie die gewünschte Gruppe.

**Hinweis:** Um nach bestimmten Programmen zu suchen, wechseln Sie zu **Finden**. Drücken Sie dazu die **GRÜNE** Taste. (Weitere Informationen finden Sie unter **Suchen von Programmen**.)

## **Verwenden der Inhaltsliste**

Die Inhaltsliste ist verfügbar, wenn der Sender CIT-Informationen überträgt.

- 1. Wählen Sie ein Programm mit Inhaltssymbol, und drücken Sie die Taste **OK**. Die Inhaltsliste wird angezeigt.
- 2. Wählen Sie in der Inhaltsliste ein Programm, das Sie anzeigen möchten, und drücken Sie die Taste **OK**.

#### **Hinweis:**

- Drücken Sie die Taste **i**, um detaillierte Programminformationen anzuzeigen.
- Drücken Sie die **ROTE** Taste, um die Liste nach Zahlen oder Buchstaben zu sortieren.
- Sie können Erinnerungen oder Aufnahmen zukünftiger Programme einstellen. Auswählen COK Bestätigen

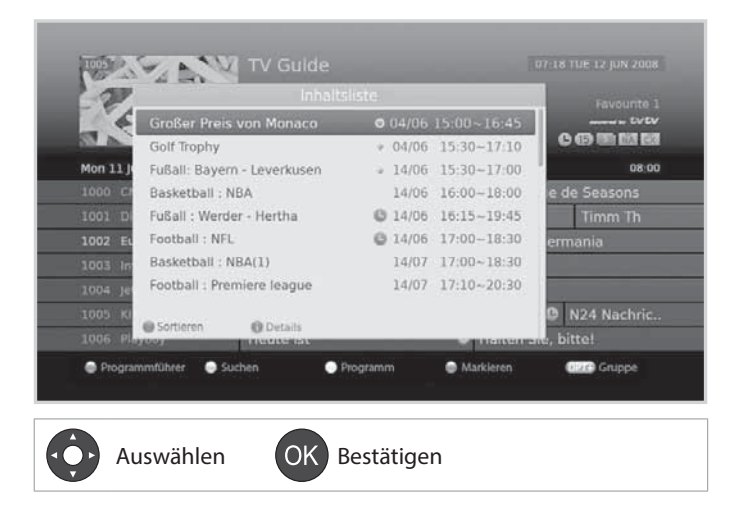

# **Suchen von Programmen**

**Finden** hilft Ihnen, anhand eines Schlüsselworts oder Genres nach bestimmten Programmen zu suchen.

### **Nach Schlüsselwort**

- 1. Drücken Sie die **GRÜNE** Taste.
- 2. Wählen Sie **Schlüsselwort** und drücken Sie die Taste  $\blacktriangleright$ .
- 3. Wählen Sie ein Schlüsselwort, und drücken Sie die Taste **OK**.

**Hinweis:** Um ein neues Schlüsselwort einzugeben, wählen Sie **Neues Schlüsselwort**.

## **Nach Genre**

- 1. Drücken Sie die **GRÜNE** Taste.
- 2. Wählen Sie Genre und drücken Sie die Taste ►.
- 3. Wählen Sie ein Genre, und drücken Sie die Taste **OK**.
- 4. Wählen Sie ein bestimmtes Genre, und drücken Sie die Taste **OK**. (sofern angeboten)

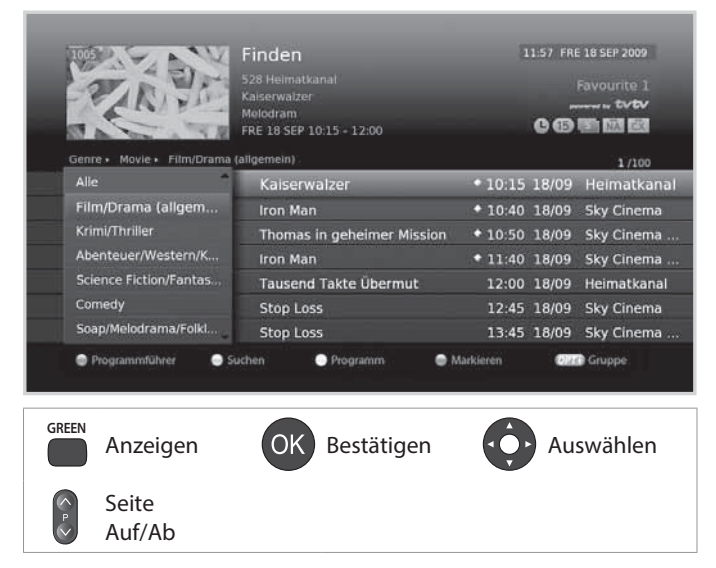

Deutsch

# **Programmieren von Erinnerungen und Aufnahmen**

- 1. Drücken Sie die **GELBE** Taste.
- 2. Sie können Erinnerungen und Aufnahmen ändern, löschen oder hinzufügen.
	- h Zum Hinzufügen wählen Sie **Neue Erinnerung** und drücken Sie die Taste **OK**.
	- > Zum Bearbeiten wählen Sie eine Reservierung und drücken Sie die Taste **OK**.
	- > Zum Löschen wählen Sie eine Reservierung und drücken Sie die Taste **OPT+**.
- 3. **Vormerkung** wird angezeigt. Sie können die Optionen mit den Tasten  $\triangle/\blacktriangledown/\blacktriangle/\blacktriangleright$ , **ZIFFERNTASTEN (0-9)** und **OK** nach Bedarf ändern.
- 4. Wählen Sie **OK**, um zu speichern und zu beenden.

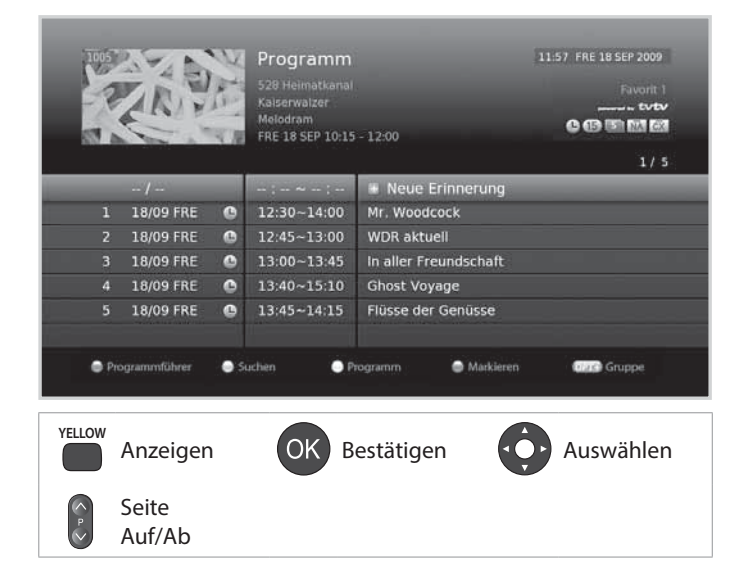

# **Anzeigen der Programm-Höhepunkte**

Dieser Dienst wird nur angeboten, wenn der Programmführer TVTV zur Verfügung steht.

- 1. Drücken Sie die **BLAUE** Taste.
- 2. Wählen Sie ein Programm, und drücken Sie die Taste **OK**. Sie können Erinnerungen oder Aufnahmen festlegen.
- 3. Drücken Sie die Taste **OPT+**, um die Programme nach Uhrzeit oder alphabetisch zu sortieren.

#### **Hinweis:**

- Drücken Sie die Taste **i**, um detaillierte Programminformationen anzuzeigen.
- Sie können die Daten für den Programmführer TVTV entweder im Standby-Modus aktualisieren, oder ein unter **Menü >**

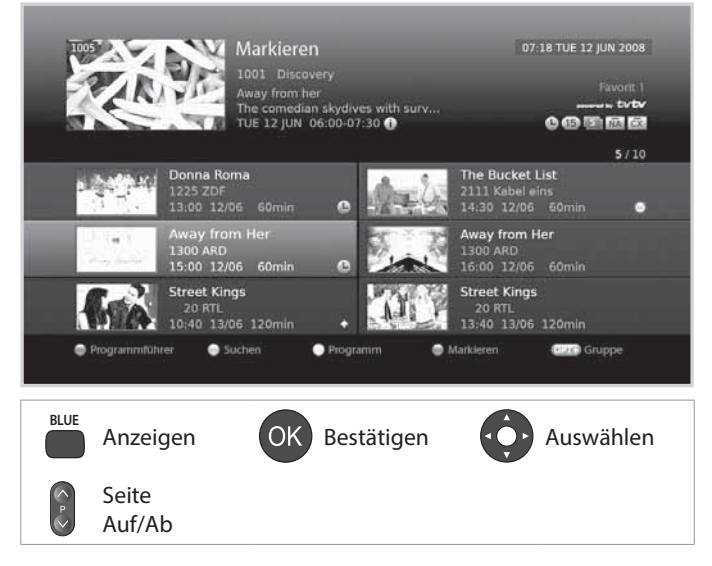

**Einstellungen > System > Aktualisierung des Programmführers TVTV.**

# **Aufnahme und Wiedergabe**

Sie können Programme auf der eingebauten Festplatte aufnehmen und die aufgenommenen Programme wiedergeben, wann immer Sie möchten.

# **Aufnahme**

## **Sofortaufnahme**

- 1. Drücken Sie die Taste **AUFNEHMEN**, um das aktuelle Programm sofort aufzunehmen. Die Aufnahme beginnt ab dem jeweiligen Zeitpunkt, und einige Sekunden lang wird der Aufnahmehinweis angezeigt
- 2. Drücken Sie die Taste **STOP**, um die Aufnahme zu beenden.

**Hinweis:** Die Aufnahme läuft bis zum Ende der aktuellen Sendung. Wenn die Sendung jedoch in weniger als zehn Minuten endet, läuft sie bis zum Ende der nächsten

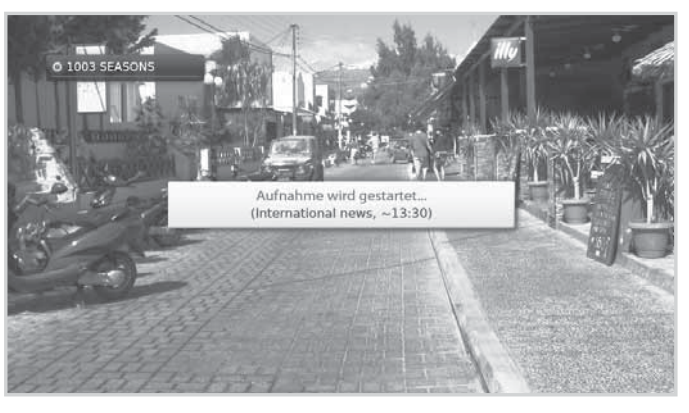

Sendung. Wenn keine Programminformationen verfügbar sind, läuft die Aufnahme zwei Stunden lang.

## **Ändern der Aufnahmedauer**

- 1. Drücken Sie die Taste **RECORD** auf dem zurzeit aufgenommenden Kanal.
- 2. Stellen Sie die Dauer manuell ein oder wählen Sie sie so, dass bis zum Ende des laufenden oder des nächsten Programms aufgenommen wird.

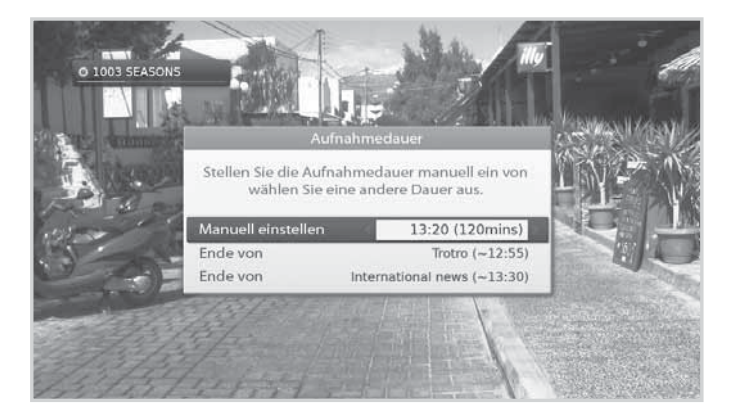

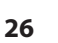

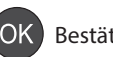

## **Programmierte Aufnahme**

Sie können Vormerkungen für Aufnahmen einfach im **TV-Programmführer**, **Programm** oder im Navigationsmodus der **Info-Box** festlegen.

#### **TV-Programmführer**

- 1. Drücken Sie die Taste **GUIDE**.
- 2. Wählen Sie ein künftiges Programm, und drücken Sie die Taste **OK**.

#### **Programm**

- 1. Drücken Sie die Taste **GUIDE**.
- 2. Drücken Sie die **GELBE** Taste.
- 3. Wählen Sie **Neue Erinnerung**, und drücken Sie die Taste **OK**.
- 4. Konfigurieren Sie die Aufnahmeeinstellungen.

#### **Info-Box**

1. Drücken Sie während einer Sendung die **i**-Taste.

2. Drücken Sie die Taste **OK**, während in der Info-Box ein zukünftiges Programm angezeigt wird, und wählen Sie **Aufnehmen**.

**Hinweis:** Einstellungen für Aufnahmen steht nur dann zur Verfügung, wenn das externe Festplattenlaufwerk für die Aufnahme angeschlossen wurde.

#### **Bearbeiten des Aufnahmeprogramms**

h Zum Bearbeiten wählen Sie eine Vormerkung, und drücken Sie die Taste **OK**. Sie können die Optionen für Kanal,

Datum, Uhrzeit, Wiederholungsmodus usw. ändern.

**→** Zum Löschen wählen Sie eine Vormerkung und drücken Sie die Taste OPT+.

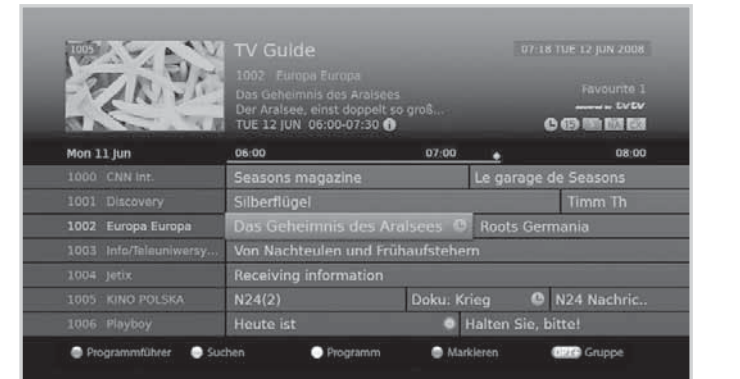

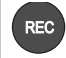

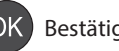

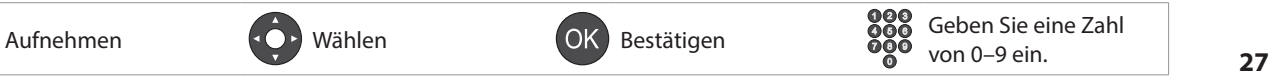

## **Aufnahmekonflikt**

#### **Wenn eine Sofortaufnahme im Konflikt mit einer programmierten Aufnahme steht,**

haben Sie folgende Möglichkeiten:

- $\rightarrow$  Aufnahme über die automatisch modifizierte Dauer.
- h Abbrechen einer der programmierten Aufnahmen (oder Erinnerungen).
- $\triangleright$  Beenden der vorherigen Aufnahme.

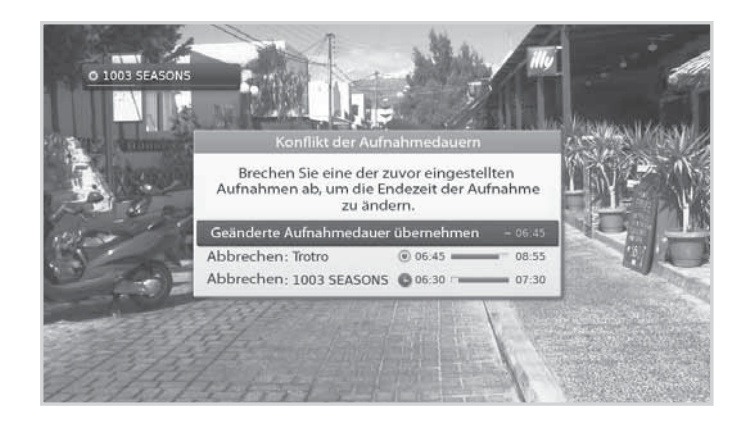

#### **Wenn die programmierte Aufnahme auf einem anderen Kanal startet**

Während Sie einen Kanal anzeigen und einen weiteren Kanal aufnehmen, wird 30 Sekunden vor dem Beginn der programmierten Aufnahme ein Aufnahmehinweis angezeigt.

- 1. Wählen Sie **OK**, um den Kanal zu wechseln und starten Sie die Aufnahme automatisch.
- 2. Drücken Sie die Taste **OK**.

#### **Hinweis:** Wählen Sie **Abbrechen**, um die

programmierte Aufnahme abzubrechen.

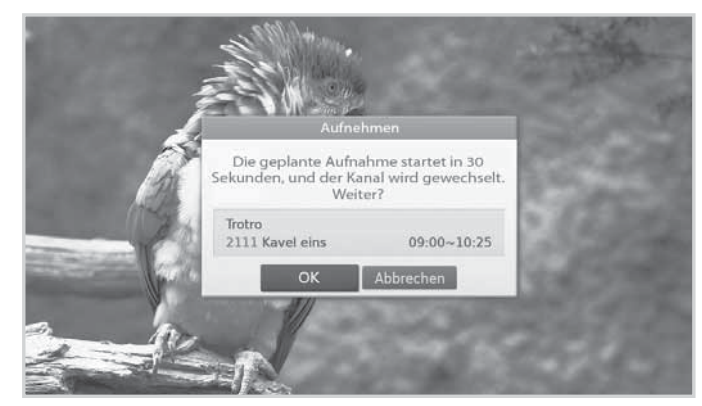

#### **Wenn eine Sofortaufnahme im Konflikt mit einer programmierten Aufnahme steht:**

- 1. Wählen Sie maximal zwei Programme zur Aufnahme aus.
- 2. Wählen Sie **OK**, und drücken Sie die Taste **OK**.

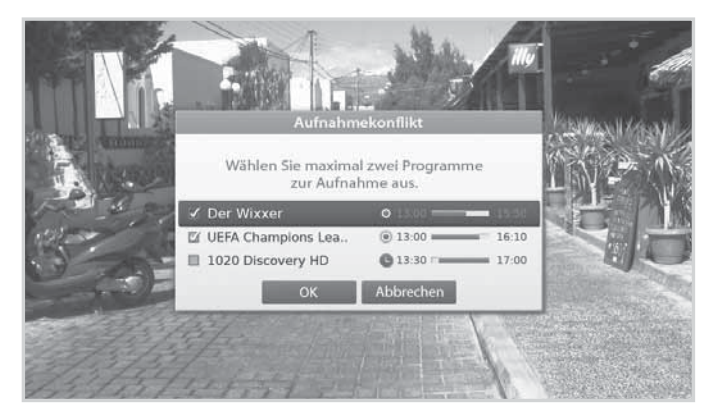

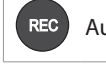

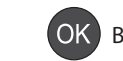

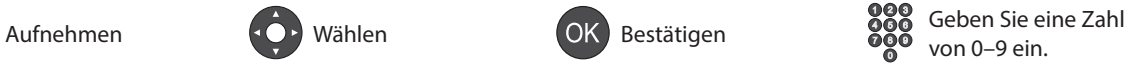

## **Einstellen der Vorlaufzeit**

#### **MENU**J **Einstellungen** J **Benutzereinstellungen** J **Aufnahme**

Sie können die Vor- und Nachlaufzeit der Aufnahme für den Fall einstellen, dass die Aufnahme früher beginnen oder später enden soll als programmiert.

- **> Vorlaufzeit:** Zusätzliche Aufnahmezeit ehe das Programm beginnt.
- h **Nachlaufzeit:** Zusätzliche Aufnahmezeit nachdem das Programm endet.

#### **Hinweis:**

- Die Aufnahme wird nicht beendet, selbst wenn Sie die **STANDBY**-Taste drücken. Neue Aufnahmen starten sogar in Standbybetrieb.
- Wenn eine programmierte Aufnahme gleich starten wird, während Sie ein Programm aufnehmen, wird einige Sekunden lang der Aufnahmehinweis angezeigt, um Sie daran zu erinnern. Wenn Sie den aufgenommenen Kanal nicht anzeigen, wird automatisch 30 Sekunden vor dem Beginn der programmierten Aufnahme ein Aufnahmehinweis angezeigt, und das Gerät stellt bei Erreichen der Startzeit automatisch die programmierte Sendung ein.
- Sie können nur digitale Fernseh- und Radioprogramme aufnehmen. Sie können das Audio- und Videosignal eines externen Geräts nicht aufnehmen.
- Vergewissern Sie sich vor der Aufnahme, dass genügend freier Festplattenspeicher zur Verfügung steht. Wenn auf der Festplatte nicht genügend freier Speicherplatz zur Verfügung steht, wird die Aufnahme gestoppt. Für eine einstündige Aufnahme benötigen Sie bis zu 2 oder 3 GB Festplattenspeicherplatz. Der für die Aufnahme von 1 Stunde erforderliche Speicherplatz hängt vom übertragenen Programm ab.

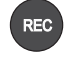

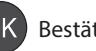

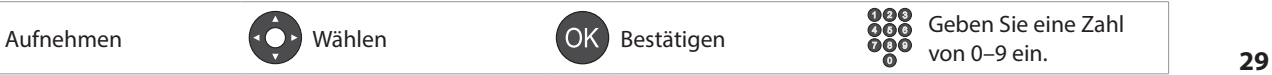

# **Aufnahme und Wiedergabe**

## **Abspielen von Aufnahmen (Video)**

Sie können einfach auf die Liste der aufgenommenen Dateien zugreifen und die aufgenommenen Programme wiedergeben.

- Drücken Sie die Taste **MEDIA**.
- Drücken Sie die Taste **MENU** und wählen Sie **Video**.

Wählen Sie eine Datei aus und drücken Sie die Taste **OK**. Die Wiedergabe beginnt.

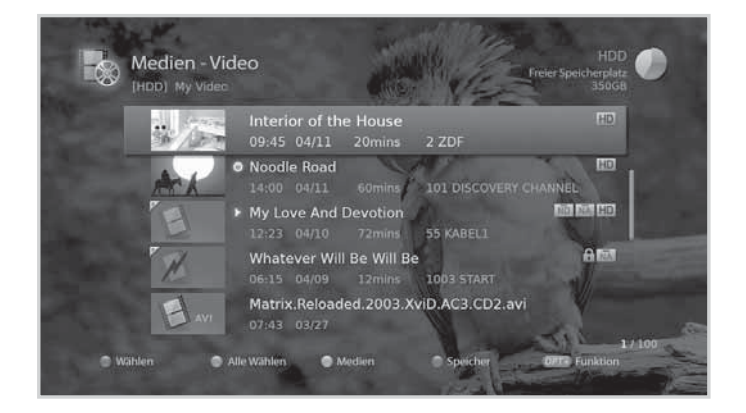

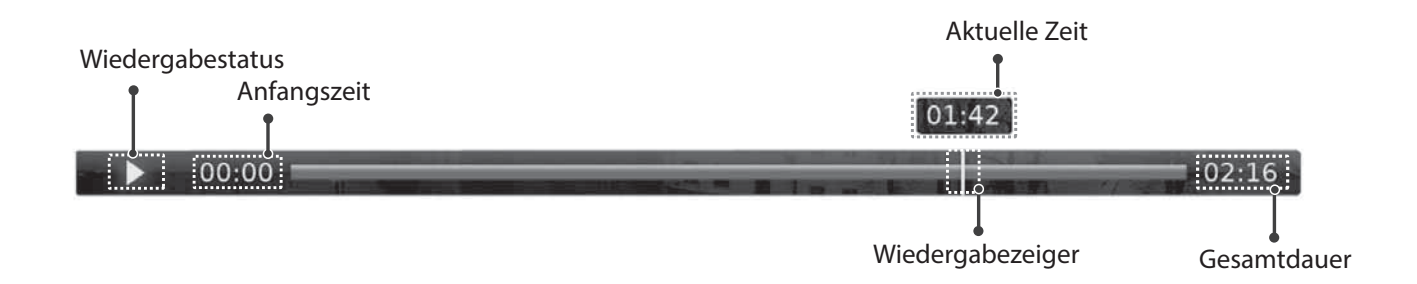

## **Wiedergabesteuerung**

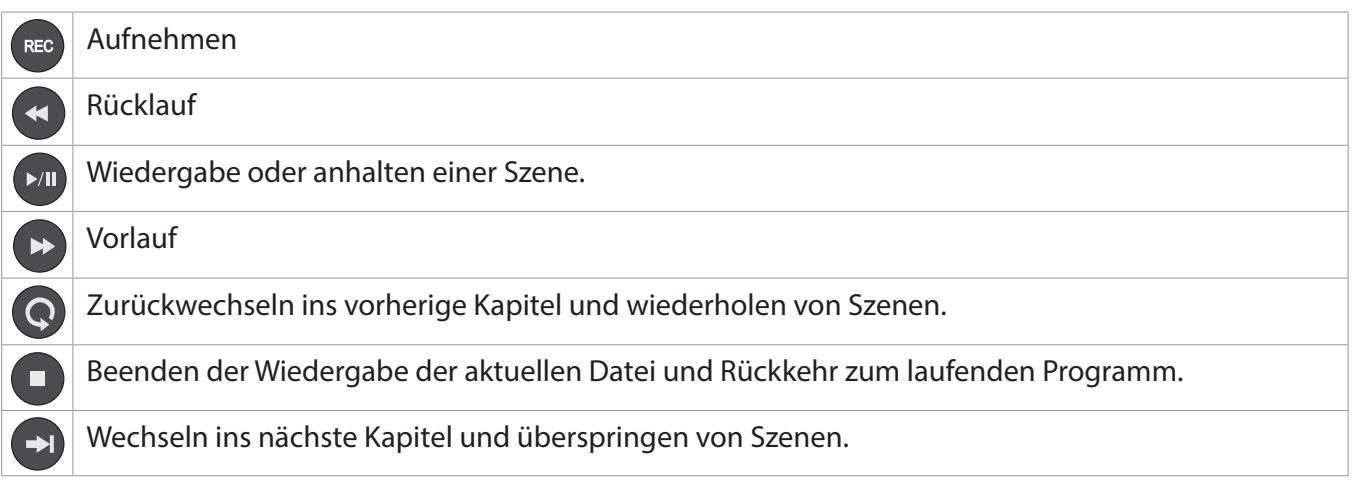

#### **Hinweis:**

- Die Kapitel werden durch Einteilen des aufgenommenen Programms in acht Abschnitte gebildet.
- Der schnelle Vorlauf und die Sprungfunktion stehen in Programmen mit Verwaltung der digitalen Rechte moglicherweise nicht zur Verfugung.
- Lesezeichen können Sie nur zu aufgenommenen Programmen hinzuzufügen.
- Sie können bis zu vier Lesezeichen hinzufügen. Lesezeichen bleiben selbst dann erhalten, wenn Sie die Wiedergabe stoppen.

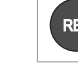

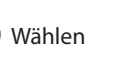

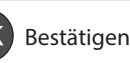

# **Pause und Rücklauf bei laufenden Sendungen (TSR)**

Mit zeitverschobenen Aufnahmen (TSR = Time-Shift-Recording) können Sie eine laufende Sendung anhalten und an dieser Stelle später fortsetzen.

TSR zeichnet 90 Minuten auf.

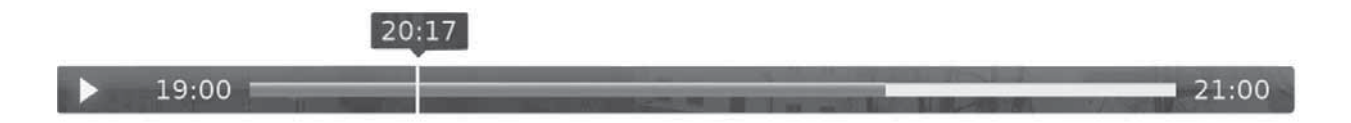

#### **So halten Sie das Programm an, das Sie gerade sehen**

- 1. Drücken Sie die Taste **PAUSE**. Aus der Pause ergibt sich der Zeitabstand zwischen dem Sendezeitpunkt (Live) und dem Zeitpunkt, an dem die Sendung gesehen wird.
- 2. Drücken Sie die Taste **WIEDERGABE**, um die Wiedergabe fortzusetzen.

**Hinweis:** Drücken Sie die Taste **STOPP**, um den Zeitabstand zu schließen und zum laufenden Programm zurückzukehren.

#### **So spulen Sie zurück und zeigen verpasste Szenen an**

- 1. Drücken Sie die Taste **RÜCKLAUF**.
- 2. Drücken Sie die Taste **WIEDERGABE** an der Stelle, ab der Sie die Sendung sehen möchten.

#### **Schneller Vorlauf und Überspringen von Szenen**

Sie können den schnellen Vorlauf nur nutzen, wenn zwischen dem aktuellen Zeitpunkt, an dem Sie das Programm sehen, und dem Sendezeitpunkt (live) eine Zeitverschiebung entstanden ist.

1. Drücken Sie die Taste **VORLAUF**.

**Hinweis:** Wenn Sie während des Vorlaufs zum Sendezeitpunkt gelangen, wird das Programm automatisch mit normaler Geschwindigkeit wiedergegeben.

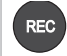

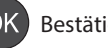

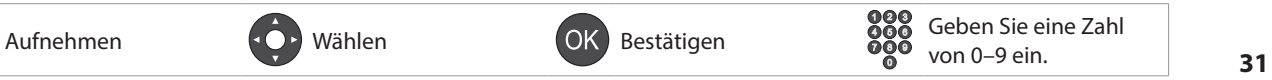

# **Medienliste**

Sie können Video-, Musik- oder Fotodateien von der eingebauten Festplatte, dem USB-Speicher oder Heimnetzwerkgeräten gespeichert sind.

Sie können die Medienliste auf vielerlei Weise öffnen.

- Drücken Sie die Taste **MEDIA**.
- Drücken Sie die Taste **MENU** und wählen Sie **Video**, **Musik** oder **Foto**.

## **Wechseln des Speichers**

- 1. Drücken Sie die **BLAUE** Taste, um den Speicher zu wechseln.
- 2. Wählen Sie den Speicher aus, und drücken Sie die Taste **OK**.
	- **http:** Anzeigen der internen Festplatte.
	- h**USB**: Anzeigen aller Partitionen auf dem angeschlossenen USB-Speicher. Wählen Sie einen USB-Speicher.
	- h**Network**: Anzeigen der angeschlossenen Heimnetzwerkgeräten. Wählen Sie den Server.

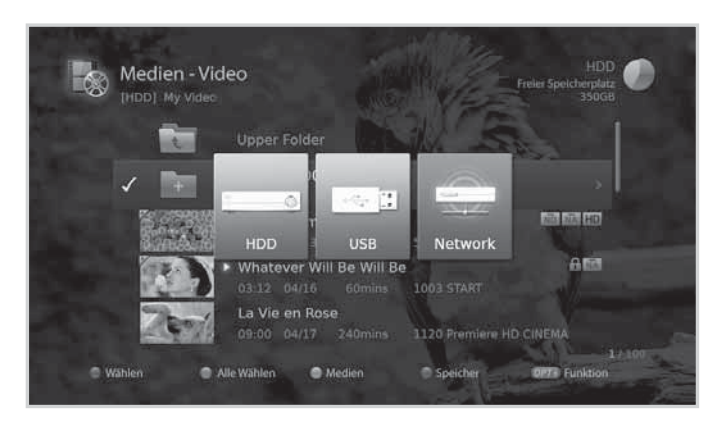

## **Wechseln der Medien**

- 1. Drücken Sie die **GELBE** Taste, um den Medientyp zu wechseln.
- 2. Wählen Sie den Medientyp und drücken Sie die Taste **OK**.
	- h**Video, Musik, Foto**

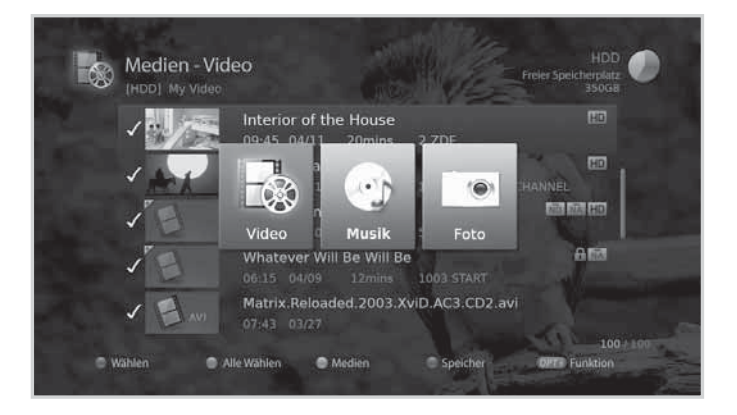

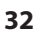

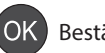

#### **Hinweis:**

- Vergewissern Sie sich, dass ein Stromanschluss besteht, wenn Sie ein USB-Gerät verwenden.
- Trennen Sie das USB-Speichergerät während der Wiedergabe nicht. Die gespeicherten Dateien oder das USB-Speichergerät können beschädigt werden.
- Wenn Sie einen USB-Speicher im Standbymodus anschließen, wird er erst dann automatisch erkannt, wenn das Gerät angeschaltet wird.
- Auch USB-Speichergeräte unterhalb USB 2.0 werden unterstützt. Aber möglicherweise funktionieren sie nicht richtig.
- Das Netzwerksymbol wird nur angezeigt, wenn das Netzwerk angeschlossen ist.
- HUMAX kann nicht die Kompatibilität (Betrieb und/oder Busstrom) zu allen USB-Massenspeichergeräten garantieren und übernimmt keine Haftung für den Verlust von Daten durch den Anschluss an dieses Gerät.

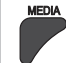

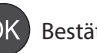

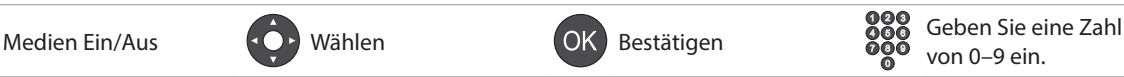

# **Medienliste**

## **Verwenden des Heimnetzwerk-Medienservers**

Sie können Zugriff auf Heimnetzwerk-kompatibles Gerät wie den PC oder eine NAS Laufwerk (Speicher im Netzwerk) erhalten und Video-, Musik- oder Fotodateien abspielen. Um eine Verbindung zum einem Heimnetzwerk-kompatibles Gerät, muss der Receiver an das Netzwerk angeschlossen sein.

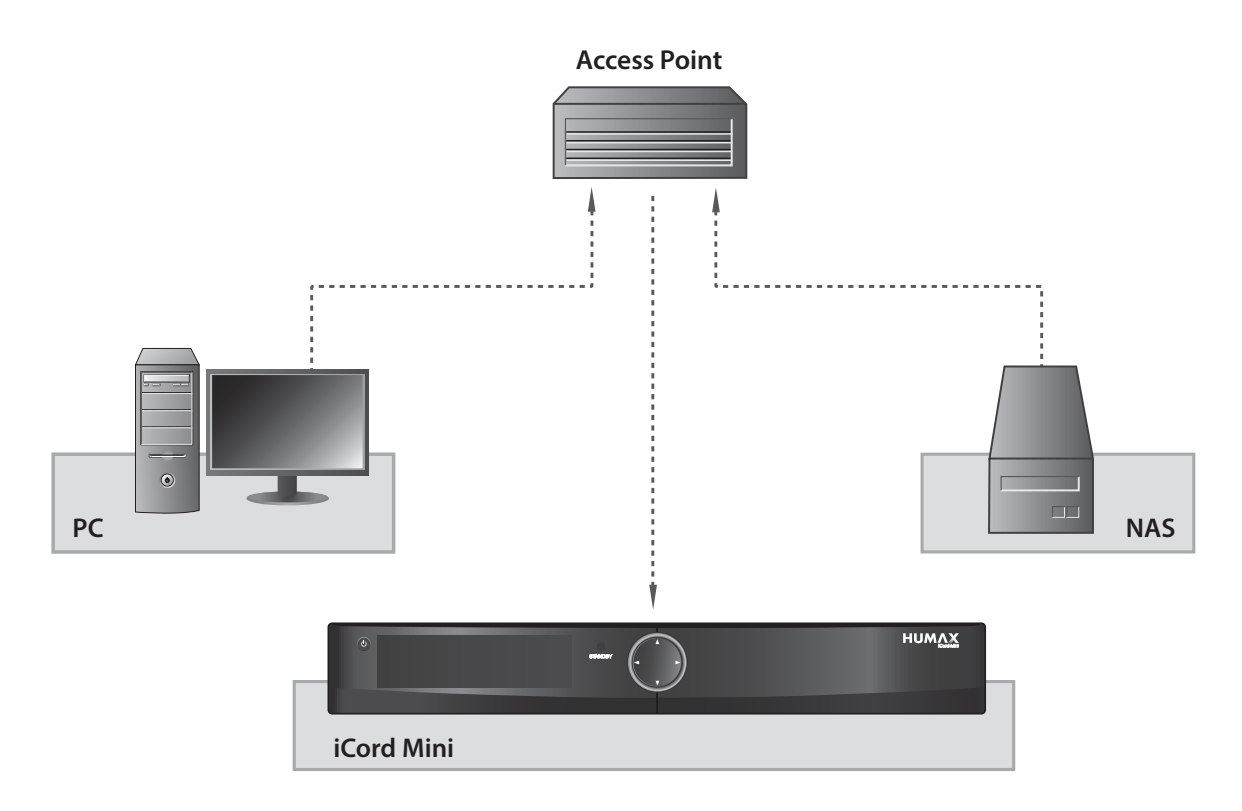

#### **Abspielen von Videodateien in Netzwerk**

- 1. Wechseln Sie zu **MENU>Video**.
- 2. Drücken Sie die **BLAUE** Taste und wählen Sie **Network**.
- 3. Wählen Sie den Heimnetzwerk-kompatibles Gerät aus der Liste aus und wählen Sie den Ordner aus, in dem sich die Videodatei befindet.
- 4. Wählen Sie die Videodatei aus und spielen Sie sie ab.

**Hinweis:** Musikdateien und Fotodateien werden in ähnlicher Weise wie Videodateien abgespielt.

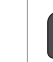

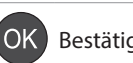

# **Verwenden der Videoliste**

#### **MENU** J **Video**

#### **Hinweis:**

- Drücken Sie die GELBE Taste, um den Medientyp zu wechseln.
- Drücken Sie die **BLAUE** Taste, um den Speicher zu wechseln.

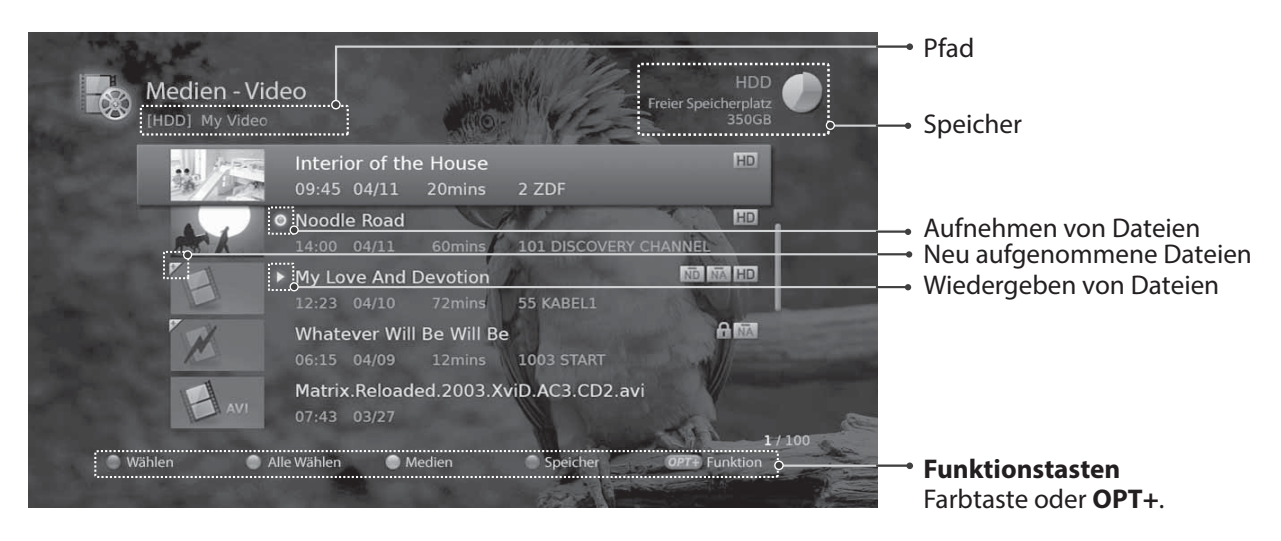

#### **Hinweis:**

- $\cdot \cdot \cdot$  : Aufnahmesymbol,  $\triangleright$  : Wiedergabesymbol,  $\text{H}$ : Festplattensymbol,  $\blacksquare$ : CAS-Symbol, : Sperrungssymbol:
- t : DRM-Ablaufsymbol (Verwaltung der digitalen Rechte)

#### **Wiedergeben von Dateien**

Wählen Sie eine Datei aus und drücken Sie die Taste **OK** oder **WIEDERGABE**. Die Wiedergabe beginnt ab der letzten wiedergebenenen Stelle.

Um mehrere Dateien nacheinander abzuspielen, markieren Sie die Dateien mit Hilfe der **ROTEN** Taste und drücken Sie dann auf **OK** oder **WIEDERGABE**.

#### **Hinweis:**

- · Dateien mit DRM (Verwaltung digitaler Rechte) und Gültigkeitsdatum können verfallen, wenn sie nicht vor dem angegebenen Datum angezeigt werden.
- Manche Tasten der Wiedergabesteuerung haben, ie nach Inhalt, keine Funktion.

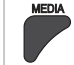

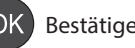

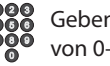
# **Bearbeiten von Dateien**

### **Löschen von Dateien**

- 1. Wählen Sie die Dateien aus, die Sie löschen möchten, und drücken Sie die Taste **OPT+**.
- 2. Wählen Sie **Löschen**, und drücken Sie die Taste **OK**.
- 3. Wählen Sie **Ja**, und drücken Sie die Taste **OK**.

### **Verschieben / Kopieren von Dateien**

- 1. Wählen Sie die Dateien aus, die Sie verschieben möchten, und drücken Sie die Taste **OPT+**.
- 2. Wählen Sie **Verschieben**, und drücken Sie die Taste **OK**.
- 3. Wählen Sie den Ordner oder Speicher, in den Sie die Datei(en) verschieben möchten, und drücken Sie die Taste **OK**.
	- h**Verschieben von Datei(en) innerhalb des gleichen Speichermediums:** Wählen Sie den Ordner, in den Sie die Datei(en) verschieben möchten, und drücken Sie die Taste **OK**.
	- h**Kopieren von Datei(en) auf ein anderes Speichermedium:** Wählen Sie zuerst den Speicher und dann den Ordner aus, in den die Datei(en) kopiert werden sollen. Drücken Sie die Taste **OPT+**, um den Ordner zu erstellen.

**Hinweis:** Wenn Sie eine Datei in einen anderen Speicher verschieben, wird sie kopiert. Videodateien werden jedoch möglicherweise auf bestimmte Speicher nicht kopiert.

### **Sperren von Dateien**

- 1. Wählen Sie die Dateien aus, die Sie sperren möchten, und drücken Sie die Taste **OPT+**.
- 2. Wählen Sie **Sperren**, und drücken Sie die Taste **OK**.
- 3. Wenn Sie wieder entsperren möchten, drücken Sie die Taste **OPT+** noch einmal und wählen Sie **Entsperren**.
- 4. Geben Sie Ihre Geräte-PIN ein.

### **Umbenennen von Dateien**

- 1. Wählen Sie die Datei aus, die Sie umbenennen möchten, und drücken Sie die Taste **OPT+**.
- 2. Wählen Sie **Umbenennen**, und drücken Sie die Taste **OK**.
- 3. Geben Sie den Namen der Datei über die Tastatur ein, und drücken Sie die **GELBE** Taste.

### **Sortieren von Dateien**

- 1. Drücken Sie die Taste **OPT+**.
- 2. Wählen Sie **Sortieren**, und drücken Sie die Taste **OK**. Die Dateien werden alphabetisch sortiert angezeigt.
- 3. Um die Dateien in zeitlicher Reihenfolge zu sortieren, wiederholen Sie den obigen Vorgang.

**Hinweis:** Sie können nur Videodateien sortieren.

### **Erstellen von Ordnern**

- 1. Drücken Sie die Taste **OPT+**.
- 2. Wählen Sie **Neuer Ordner**, und drücken Sie die Taste **OK**.
- 3. Geben Sie den Namen des Ordners über die Tastatur ein, und drücken Sie die **GELBE** Taste.

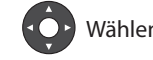

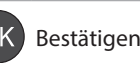

**MENU** J **Musik**

#### **Hinweis:**

- **•** Drücken Sie die GELBE Taste, um den Medientyp zu wechseln.
- Drücken Sie die **BLAUE** Taste, um den Speicher zu wechseln.

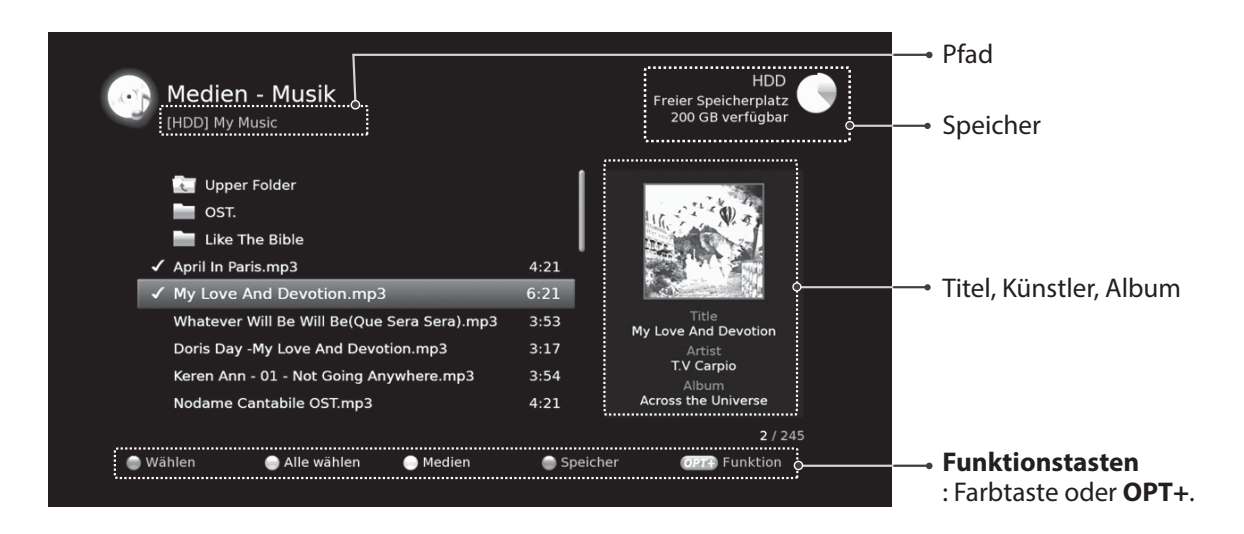

## **Wiedergeben von Dateien**

Wählen Sie eine Datei aus und drücken Sie die Taste **OK** oder **WIEDERGABE**. Alle Dateien im Ordner werden nacheinander abgespielt.

Um nur die markierten Dateien abzuspielen, markieren Sie die Dateien mit Hilfe der **ROTEN** Taste und drücken Sie dann auf **OK** oder **WIEDERGABE**.

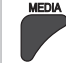

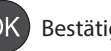

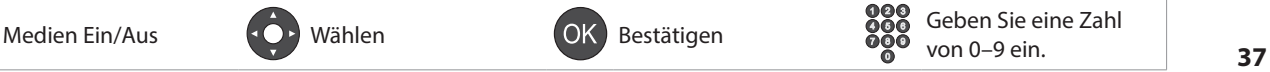

# **Medienliste**

## **Musik-Player**

Der Musik-Player wird angezeigt, während die Musikdatei(en) abgespielt werden.

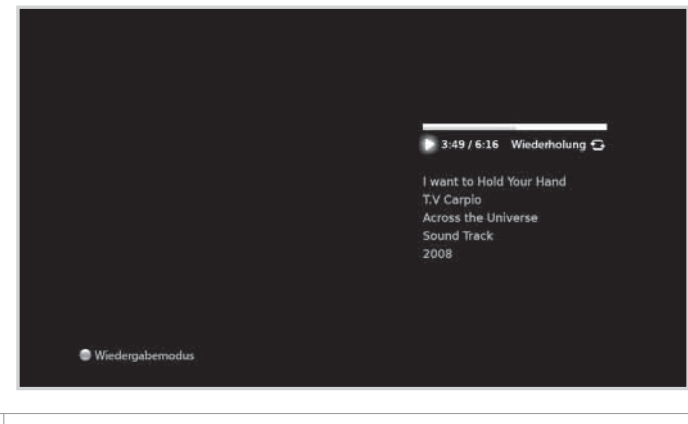

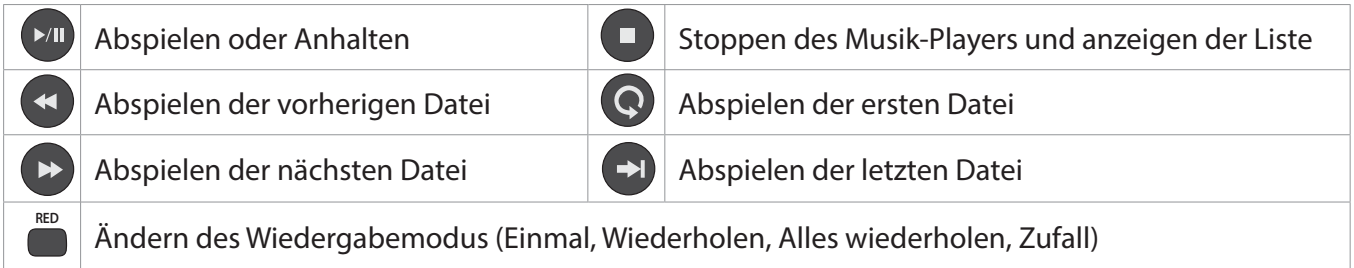

## **Bearbeiten von Dateien**

Das Löschen, Verschieben und Umbenennen von Musikdateien sowie das Erstellen neuer Ordner erfolgt in gleicher Weise wie in der Videoliste. Ausführliche Informationen finden Sie unter **Verwenden der Videoliste > Bearbeiten von Dateien**.

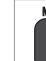

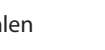

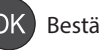

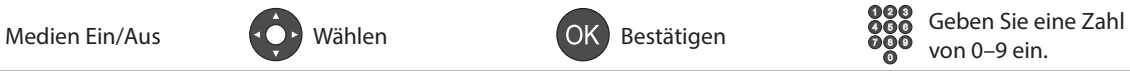

# **Verwenden der Fotoliste**

### **MENU** J **Foto**

#### **Hinweis:**

- Drücken Sie die GELBE Taste, um den Medientyp zu wechseln.
- Drücken Sie die **BLAUE** Taste, um den Speicher zu wechseln.

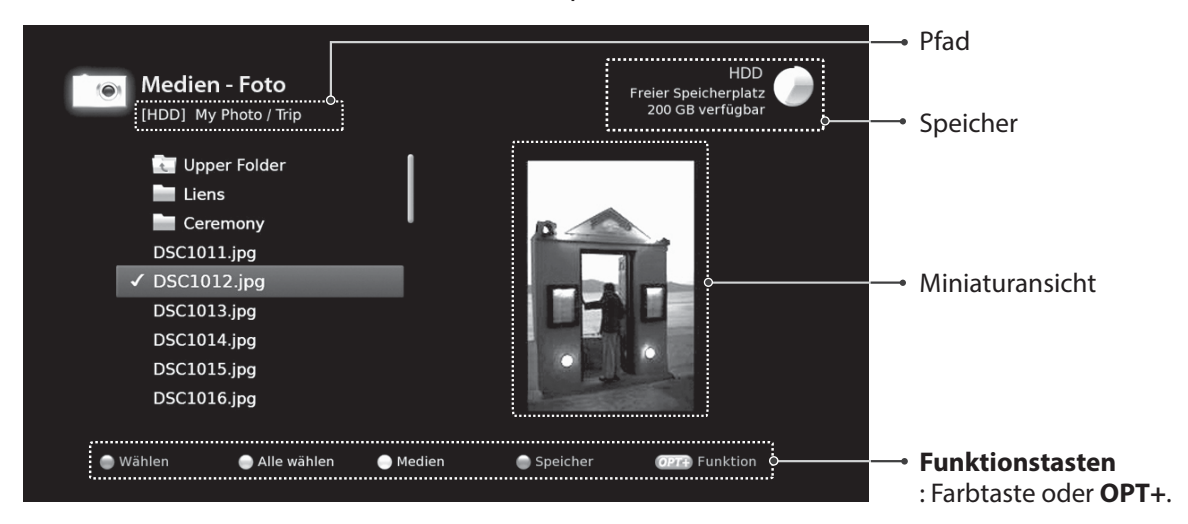

### **Diashow der Fotos**

Wählen Sie eine Datei aus und drücken Sie die Taste **OK** oder **WIEDERGABE**. Alle Dateien im Ordner werden nacheinander angezeigt.

Um nur die markierten Dateien in einer Diashow anzuzeigen, markieren Sie die Dateien mit Hilfe der **ROTEN** Taste und drücken Sie dann auf **OK** oder **WIEDERGABE**.

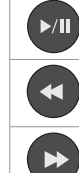

Abspielen oder Anhalten  $\Box$ Anzeigen des vorherigen Fotos

Anzeigen des nächsten Fotos

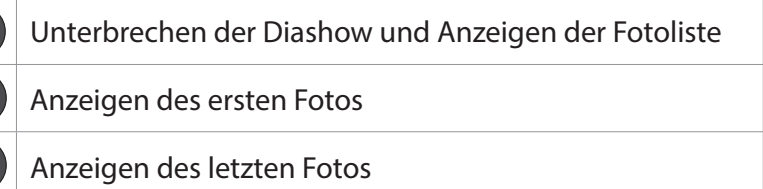

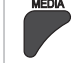

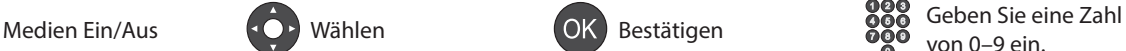

# **Diamodus**

Sie können Musikdateien während einer Diashow abspielen.

- 1. Drücken Sie die Taste **OPT+**.
- 2. Wählen Sie **Diamodus**, und drücken Sie die Taste **OK**.
	- h**Anzeigedauer:** Die Dauer der Fotoanzeige
	- h**Musikwiedergabe:** Wählen Sie **Ein**, um Musikdateien während einer Diashow abzuspielen.
	- h**Ordner:** Wählen Sie mit der **ROTEN** Tasten den Ordner, in dem die Musikdateien gespeichert sind.
- 3. Wählen Sie **OK**, um zu speichern und zu beenden.

### **Bearbeiten von Dateien**

Das Löschen, Verschieben und Umbenennen von Fotodateien sowie das Erstellen neuer Ordner erfolgt in gleicher Weise wie in der Videoliste. Ausführliche Informationen finden Sie unter **Verwenden der Videoliste > Bearbeiten von Dateien**.

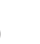

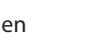

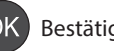

# **HUMAX TV-PORTAL**

**Das HUMAX TV-PORTAL** ist ein Portal mit einem Internetdienst, der es Ihnen ermöglicht Programm bekleidende Medien-Angebote, VOD(Video on Demand), Internet Radio und den HUMAX-Support in Anspruch zu nehmen. Voraussetzung für die Nutzung des TV Portals ist eine bestehende Internet Verbindung.

Sie können auf unterschiedliche Weise auf das **HUMAX TV-PORTAL** zugreifen.

- Drücken Sie die Taste **TV Portal**.
- Drücken Sie die Taste **MENU** und wählen Sie **HUMAX TV-PORTAL**.

Sie können die Sprache mit der **ROTEN** Taste wechseln. (English  $\leftrightarrow$  Deutsch)

### **Hinweis:**

- Drücken Sie die Taste TV Portal, um zum laufenden Programm zu wechseln, und wechseln Sie dann zur Startseite des TV-Portals, während Sie eine zeitverschobene Aufnahme wiedergeben.
- Drücken Sie die Taste TV Portal, um zum laufenden Programm zu wechseln, und wechseln Sie dann zur Startseite des TV-Portals, während Sie eine Video-, Musik oder Fotodatei abspielen.
- Drücken Sie die Taste TV Portal, um zur Startseite des TV-Portals zu wechseln, während Sie das Portal verwenden.
- **Drücken Sie die Taste EXIT**, um den Vorgang zu beenden. Drücken Sie die Taste BACK, um zum vorherigen Fenster zurückzukehren.

## **Programm bekleidende Medien-Angebote**

Verbinden mit einer Mediathek. (ARD, ZDF)

### **Internetradio**

Anzeigen der Radiosenderliste. Sie können Ihre bevorzugten Radiokanäle anzeigen, eine Liste der Radiokanäle entsprechend der Kategorie oder des Landes erstellen, Radiokanäle durchsuchen oder Ihre neuesten Kanäle anzeigen.

### **HUMAX-Support**

Fragen und Antworten, Glossar und Informationen zum Service. Die Software-Aktualisierung über das Netzwerk ist auch dann möglich, wenn das Netzwerk über das LAN angeschlossen ist.

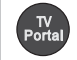

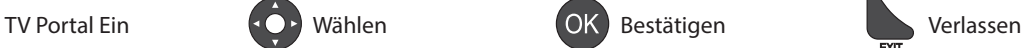

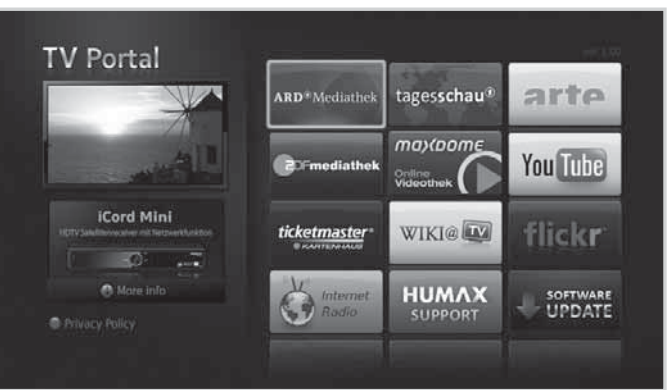

In dieses Kapitel erfahren Sie, wie Sie die Optionen für die Kindersicherung, Sprache, Uhrzeit, Video, Audio und andere Funktionen einstellen können.

# **Kindersicherung**

**MENU** J **Einstellungen** J **Benutzereinstellung** J **Kindersicherung**

**Ändern des PIN-Codes der SmartCard**

Sie können den aktuellen PIN-Code der Smartcard ändern.

**Hinweis:** Wenn Sie den PIN-Code drei Mal falsch eingeben, wird der Receiver für 10 Minuten gesperrt.

### **Geräte-PIN ändern**

Sie können das Programm sperren, wenn es über der Altersgrenze liegt, oder das Kennwort ändern.

# **Spracheinstellungen**

### **MENU** J **Einstellungen** J **Benutzereinstellungen** J **Sprache**

Sie können die Systemsprache, Audio-Sprache und die Untertitelsprache einstellen.

# **Einstellen des An-/Abschalttimers**

### **MENU** J **Einstellungen** J **Benutzereinstellungen** J **Uhrzeit**

Sie können die Zeit einstellen, zu der der Receiver sich ein- oder ausschaltet.

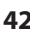

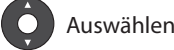

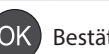

# **Videoeinstellungen**

**MENU** J **Einstellungen** J **Benutzereinstellungen** J **Video**

## **Einstellen des Bildformats**

Sie können das Bildformat des Fernsehgeräts auswählen.

## **Einstellen der Bildauflösung**

- 1. Wählen Sie **Auflösung**.
- 2. Wählen Sie die gewünschte Auflösung.

### **Einstellen der Bildanpassung**

Sie können das Bildformat auf das Bildformat des Fernsehgeräts abstimmen.

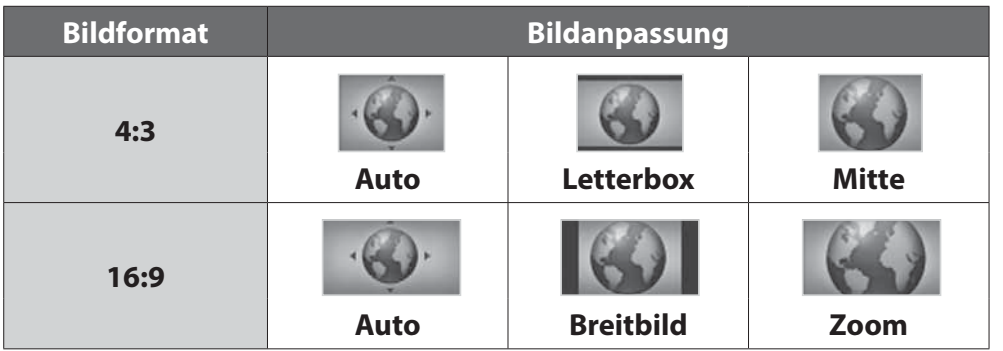

# **Einstellen der Farbe für Letterbox und Breitbild**

Sie können die Farbe für den Randbereich entsprechend der Bildanpassung festlegen.

## **Einstellen von TV SCART**

Sie können die Videosignalausgabe für TV SCART auswählen.

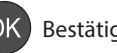

# **Optionen**

# **Audio-Einstellungen**

**MENU** J **Einstellungen** J **Benutzereinstellungen** J **Audio**

# **Einstellen des digitalen Audioausgangs**

Sie können den Ausgang für Digitalaudio auswählen.

# **Bild - Ton synchronisieren**

Sie können die Klangdifferenz von Audio und Video einstellen.

# **Bildschirmanzeige**

### **MENU** J **Einstellungen** J **Benutzereinstellungen** J **Bildschirmanzeige**

# **Einstellen des Timeouts der Info-Anzeige**

Sie können die automatische Anzeigedauer der Info-Box beim Kanalwechsel einstellen.

## **Einstellen der Transparenz**

Legen Sie hier die Transparenz der Bildschirm- Menüs (OSD, On Screen Display) fest.

# **Einstellen der Untertitelschriftart**

Sie können die Schriftart für Untertitel einstellen.

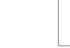

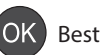

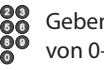

**Mit dem Installationsmenü** können Sie Ihre Antenne konfigurieren und die verfügbaren Fernseh- und Radiokanäle durchsuchen.

#### **MENU** J **Einstellungen** J **Installation**

**Hinweis:** Die voreingestellte Geräte-PIN lautet 0000. Sollten Sie die Geräte-PIN vergessen haben, wenden Sie sich an Ihren Händler vor Ort.

### **Auswählen des Antennentyps**

Wählen Sie Ihren Antennentyp, bevor Sie den Kanalsuchlauf durchführen.

- 1. Drücken Sie die **ROTE** Taste.
- 2. Wählen Sie Ihren Antennentyp.
	- > Festantenne
	- > **SCD-Antenne**
	- > Motorantenne
- 3. Wählen Sie **OK**, um zu speichern und zu beenden.

**Hinweis:** Wenn Sie den Antennentyp ändern, werden alle Kanäle gelöscht.

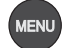

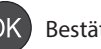

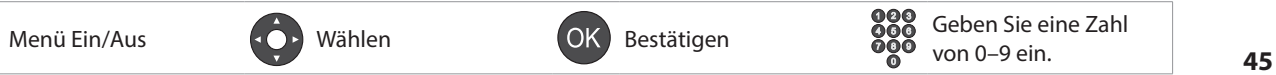

# **Kanalsuchlauf [Festantenne]**

### **MENU** J **Einstellungen** J **Installation** J **Kanalsuchlauf**

Sie können Kanäle durch Wechseln des Typs und Einstellen des gewünschten Satelliten durchsuchen. **Hinweis:** Wenn die Antenne nicht richtig eingestellt ist, lässt sich der Kanalsuchlauf nicht aktivieren. Das bedeutet, dass Sie keines der ausgestrahlten Programme sehen können.

### **Nur LNB**

Sie können die Verbindung zu einer Satellitenantenne mit Doppel-LNB entweder mit zwei Koaxialkabeln oder zu einer Satellitenantenne mit einem LNB mit Hilfe eines Koaxialkabels und einem Durchschleifkabel herstellen.

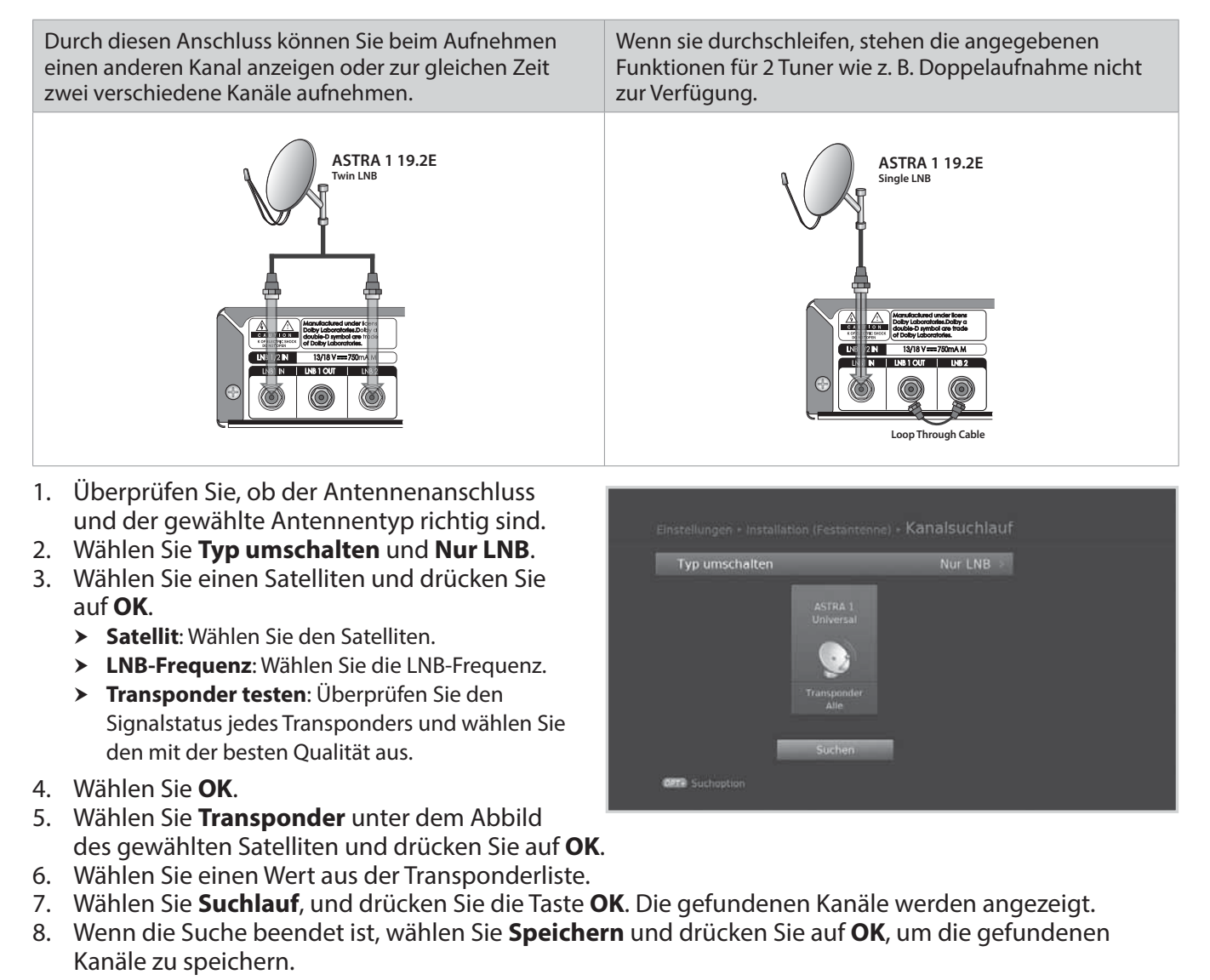

**Hinweis:** Wählen Sie **Stopp**, und drücken Sie die Taste **OK**, um den Kanalsuchlauf zu beenden.

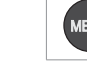

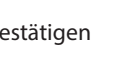

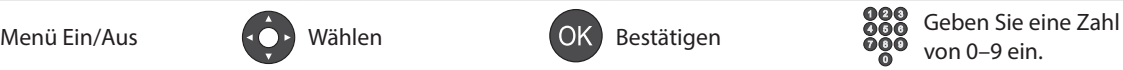

# **DiSEqC**

Sie können die Verbindung zu mehreren Antennen mit einem einzigen LNB entweder mit einem Koaxialkabel und einem Durchschleifkabel oder zu mehreren Antennen einem einzigen LNB mit zwei Koaxialkabeln herstellen.

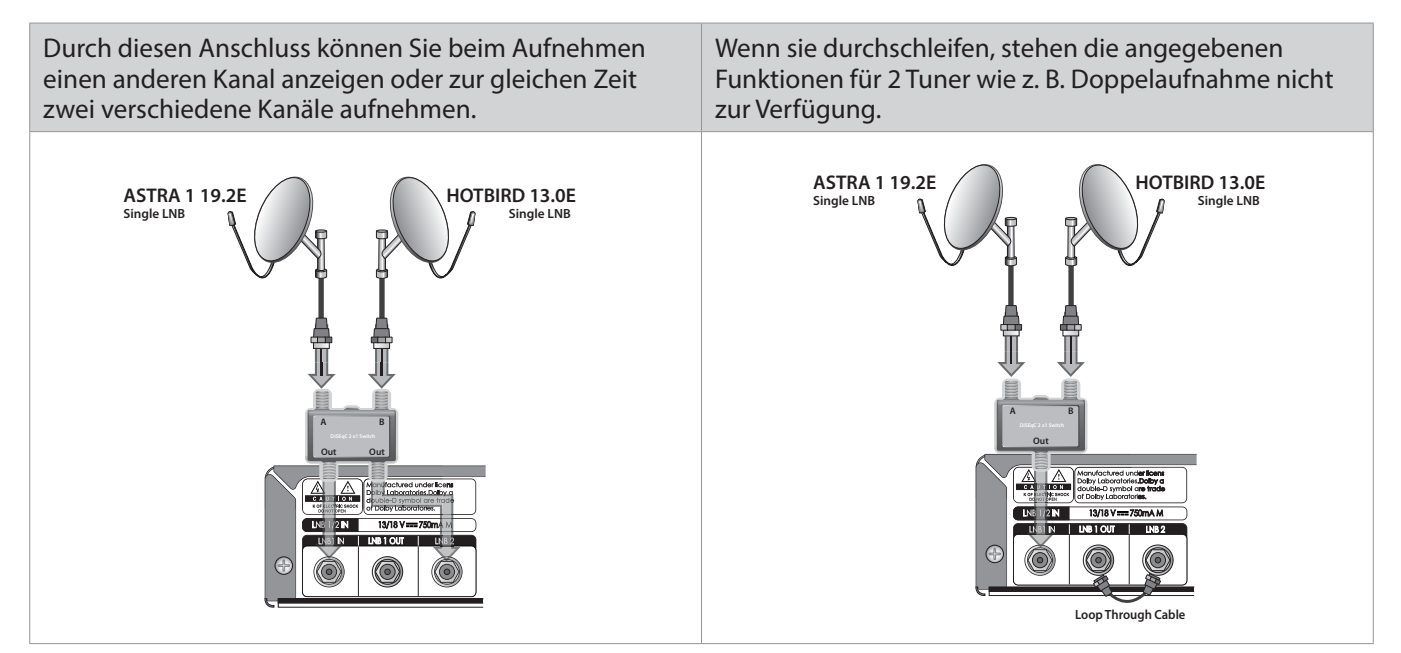

Typ umschalten

- 1. Überprüfen Sie, ob der Antennenanschluss und der gewählte Antennentyp richtig sind.
- 2. Wählen Sie **Typ umschalten** und **DiSEqC**.
- 3. Wählen Sie einen Satelliten und drücken Sie auf **OK**.
	- h**Satellit**: Wählen Sie den Satelliten.
	- h**LNB-Frequenz**: Wählen Sie die LNB-Frequenz.
	- h**22-kHz-Ton**: Wählen Sie **An**, wenn Sie einen Schaltkasten mit 22 kHz-Ton angeschlossen haben.
	- h**DiSEqC**: Wählen Sie den DiSEqC-Schalter.
	- h**Transponder testen**: Überprüfen Sie den Signalstatus jedes Transponders und wählen Sie den mit der besten Qualität aus.
- 4. Wählen Sie **OK**.
- 5. Wählen Sie **Transponder** unter dem Abbild des gewählten Satelliten und drücken Sie auf **OK**.
- 6. Wählen Sie einen Wert aus der Transponderliste.
- 7. Wiederholen Sie die vier obigen Schritte, um weitere Satelliten einzustellen.
- 8. Wählen Sie **Suchlauf**, und drücken Sie die Taste **OK**. Die gefundenen Kanäle werden angezeigt.
- 9. Wenn die Suche beendet ist, wählen Sie **Speichern** und drücken Sie auf **OK**, um die gefundenen Kanäle zu speichern.

**Hinweis:** Wählen Sie **Stopp**, und drücken Sie die Taste **OK**, um den Kanalsuchlauf zu beenden.

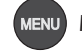

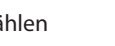

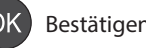

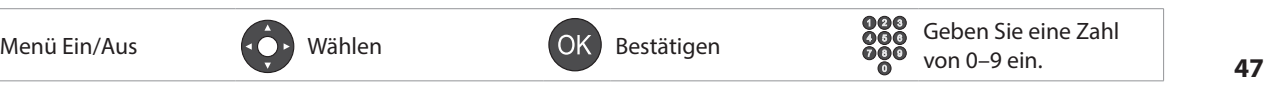

DiSEgC

Deutsch

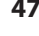

# **Einstellen des Transponders**

Die für die verschiedenen Satelliten verfügbaren Transponder werden automatisch aufgelistet. Sie können die Optionen für die Transpondereinstellung nötigenfalls direkt eingeben.

- 1. Wählen Sie **Transponder** unter dem Abbild des gewählten Satelliten und drücken Sie auf **OK**. Sie können auch **Transponder testen** unter **Satelliteneinstellung** wählen.
- 2. Wählen Sie **Benutzerdefiniert**, um die Werte direkt einzugeben.
	- **heila Frequenz:** Geben Sie die Frequenz des Transponders ein.
	- h**Polarisation**: Geben Sie die Polarisation des Transponders ein.
	- $\triangleright$  **Symbolrate**: Geben Sie die Symbolrate des Transponders ein.
	- h**Übertragung**: Wählen Sie für HD.Übertragungen **DVB-S2**.
	- h**Modulation**: Wählen Sie **QPSK** oder **8PSK**, wenn Sie **DVB-S2** unter **Übertragung** gewählt haben.
	- h**FEC**: Wählen Sie die FEC-Einstellung des Transponders.
- 3. Wählen Sie **OK**.

## **Einstellen der Suchoptionen**

Sie können die Optionen für eine genauere Suche einstellen.

- 1. Drücken Sie die Taste **OPT+**.
- 2. Konfigurieren Sie die Sucheinstellungen.
	- h**Netzwerksuchlauf**: Wählen Sie **An**, um aktuellste Kanalinformationen anzuzeigen.
		- h**Verschlüsselungsart**: **Alle FTA CAS**
		- h**Kanaltyp**: **Alle TV Radio**
- 3. Wählen Sie **OK**, um zu speichern und zu beenden.

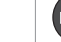

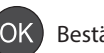

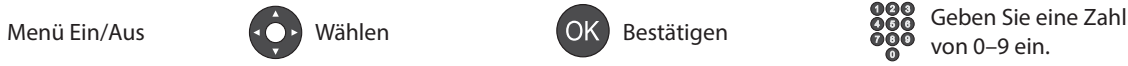

# **Kanalsuchlauf [Einkabel-Antenne]**

### **MENU** J **Einstellungen** J **Installation** J **Kanalsuchlauf**

### **Mit** Einkabelsystem **können Sie Programme über ein Kabel an mehrere Anwender verteilen, so dass für weitere elektronische Geräte nur ein Kabel erforderlich ist.**

Settings + Installation (Einkabel-Antenne) + Kanalsuchlauf

**Canall** 

**SCD-Finstellung** 

Wenn Sie mehrere Satelliten-Receiver verwenden, stellen Sie immer nur einen Receiver ein, und deaktivieren Sie die anderen während der Einstellung. Einzelheiten dazu finden Sie im Handbuch der Satellitenantenne.

- 1. Überprüfen Sie, ob der Antennenanschluss und der gewählte Antennentyp richtig sind.
- 2. Wählen Sie **SCD-Einstellung**, und drücken Sie die Taste **OK**, um den Kanal (das Band) und die Frequenz für diesen Receiver einzustellen.
	- h**Tuner1**: Wählen Sie zwischen Kanal 1–8.
	- h**Frequenz**: Die Frequenz wird auf der Grundlage des Kanals von tuner1 eingestellt.
	- **▶ Tuner2**: Wählen Sie zwischen Kanal 1–8.
	- h**Frequenz**: Die Frequenz wird auf der Grundlage des Kanals von tuner2 eingestellt.
- 3. Wählen Sie **OK**.
- 4. Wählen Sie einen Satelliten und drücken Sie auf **OK**.
	- h**Satellit**: Wählen Sie den Satelliten.
	- h**LNB-Frequenz**: Wählen Sie die LNB-Frequenz.
	- h**Transponder testen**: Überprüfen Sie den Signalstatus jedes Transponders und wählen Sie den mit der besten Qualität aus.
- 5. Wählen Sie **OK**.
- 6. Wählen Sie **Transponder** unter dem Abbild des gewählten Satelliten und drücken Sie auf **OK**.
- 7. Wählen Sie einen Wert aus der Transponderliste.
- 8. Wiederholen Sie die vier obigen Schritte, um weitere Satelliten einzustellen.
- 9. Wählen Sie **Suchlauf**, und drücken Sie die Taste **OK**. Die gefundenen Kanäle werden angezeigt.
- 10. Wenn die Suche beendet ist, wählen Sie **Speichern** und drücken Sie auf **OK**, um die gefundenen Kanäle zu speichern.

### **Hinweis:**

- Stellen Sie die Kanalfrequenz (Bandfrequenz) von Tuner1 und Tuner2 unterschiedlich ein. Einzelheiten zur Bandfrequenz finden Sie im Handbuch der SCD-Antenne.
- Wählen Sie **Stopp**, und drücken Sie die Taste **OK**, um den Kanalsuchlauf zu beenden.

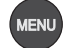

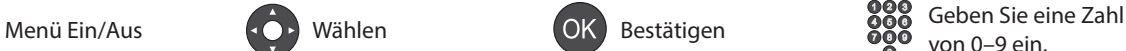

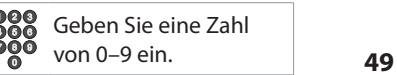

# **Kanalsuchlauf [Motorantenne]**

### **MENU** J **Einstellungen** J **Installation** J **Kanalsuchlauf**

Für eine effiziente Kanalsuche können Sie die Position der Satelliten einstellen, wenn Sie eine Motorantenne verwenden.

- 1. Überprüfen Sie, ob der Antennenanschluss und der gewählte Antennentyp richtig sind.
- 2. Stellen Sie den Typ des Motors und Ihren Standort ein. (**Motoreinstellung**)
- 3. Wählen Sie die Satelliten, auf die die Motorantenne zeigt. (**Satellitendaten bearbeiten**)
- 4. Stellen Sie die Antennenposition für die gewählten Satelliten ein. (**Positionseinstellung**)
- 5. Stellen Sie die Begrenzungsposition des Motors ein. (**Drehbereich setzen**)
- 6. Wählen Sie einen Satelliten und drücken Sie auf **OK**.
- 7. Wählen Sie den Satelliten aus, den Sie durchsuchen möchten.
- 8. Wählen Sie **Transponder** unter dem Abbild des gewählten Satelliten und drücken Sie auf **OK**.
- 9. Wählen Sie einen Wert aus der Transponderliste.
- 10. Wählen Sie **Suchlauf**, und drücken Sie die Taste **OK**. Die gefundenen Kanäle werden angezeigt.
- 11. Wenn die Suche beendet ist, wählen Sie **Speichern** und drücken Sie auf **OK**, um die gefundenen Kanäle zu speichern.

### **Hinweis:**

- Wenn Sie eine Motorantenne verwenden, können die Kanäle nur eines Satelliten gesucht werden. Wiederholen Sie den Suchprozess, um weitere Satelliten zu durchsuchen.
- **•** Wählen Sie **Stopp**, und drücken Sie die Taste **OK**, um den Kanalsuchlauf zu beenden.

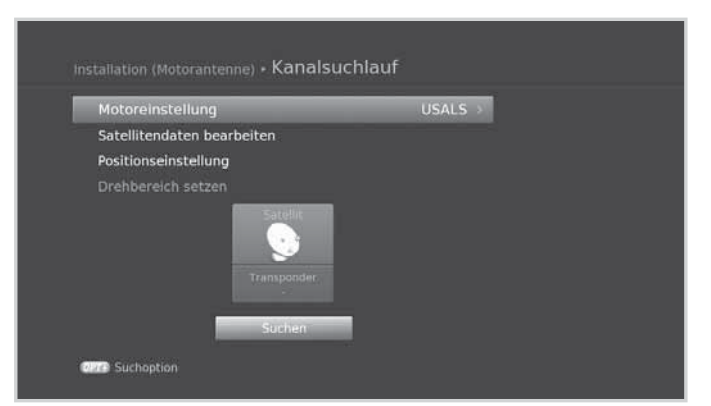

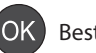

### **Motoreinstellung**

Stellen Sie den Typ des Motors und Ihren Standort ein.

- 1. Wählen Sie **Motoreinstellung**, und drücken Sie die Taste **OK**.
- 2. Wählen Sie **Motortyp**.
	- $\rightarrow$  **DiSEqC1.2:** Allgemeine Motorantenne mit DiSEqC 1.2
	- $\rightarrow$  **USALS**: Motorantenne mit USALS.
- 3. Wählen Sie **Mein Längengrad** und geben Sie den Längengrad und die Richtung ein.
- 4. Wählen Sie **Mein Breitengrad** und geben Sie den Breitengrad und die Richtung ein.
- 5. Wählen Sie **LNB-Frequenz** und geben Sie die LNB-Frequenz ein.
- 6. Wählen Sie **OK**.

**Hinweis:** Wenn **Motortyp** auf **DiSEqC 1.2** eingestellt ist, sind **Mein Längengrad** und **Mein Breitengrad** deaktiviert.

### **Satellitendaten bearbeiten**

Wählen Sie die Satelliten, auf die die Motorantenne zeigt.

- 1. Wählen Sie **Satellitendaten bearbeiten**, und drücken Sie die Taste **OK**.
- 2. Wählen Sie die Satelliten mit Hilfe von ▲/▼ und der Taste **OK**.
- 3. Wenn Sie **Benutzerdefiniert** wählen, geben Sie den **Längengrad** und die **Richtung** ein.
- 4. Drücken Sie die Taste **BACK**, um zu Speichern und zum vorherigen Fenster zurückzukehren.

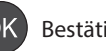

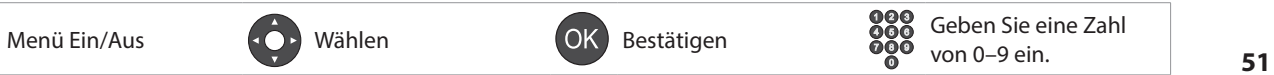

# **Positionseinstellung**

Stellen Sie die Antennenposition für die gewählten Satelliten ein.

- 1. Wählen Sie **Positionseinstellung**.
- 2. Wählen Sie **Satellit** und dann den Satelliten.
- 3. Wählen Sie **Transponder** und dann den Transponder.
- 4. Wählen Sie **Motorantrieb** und dann die Optionen für den Motorantrieb aus.
	- h**Kontinuierlich Schritt Zeit**
- 5. Wenn **Motorantrieb** auf **Schritt** oder **Zeit** eingestellt ist, wählen Sie zuerst **Schrittgröße** und dann einen Wert von **1 – 127**.
- 6. Wählen Sie **Zur gespeicherten Position bewegen** damit sich die Antenne zur Position des gewählten Satelliten dreht.
- 7. Führen Sie die Feineinstellung der Position mit Hilfe der Taste (>> so durch, dass Sie maximale Signalstärke und -qualität erzielen.
- 8. Wählen Sie **Aktuelle Position speichern**, um die eingestellte Position zu speichern.
- 9. Wählen Sie **Neu berechnen**, um die Position aller Satelliten ausgehend von der Position des aktuellen Satelliten neu zu berechnen.

**Hinweis:** Wenn **Motortyp** auf **USALS** eingestellt ist, sind die Optionen **Motorantrieb**, **Aktuelle Position speichern** und **Neu berechnen** deaktiviert.

### **Drehbereich setzen**

Stellen Sie die Begrenzungsposition des Motors ein.

- 1. Wählen Sie **Drehbereich setzen**.
- 2. Wählen Sie zuerst **Begrenzungsposition** und dann **Osten** oder **Westen**.
- 3. Wählen Sie Grenzen festlegen, und stellen Sie die Begrenzungsposition mit der Taste </>auf Osten oder **Westen** ein.
- 4. Wählen Sie **Positionen neu einstellen**, um den werkseitigen Standardwert für die Position der Motorantenne wiederherzustellen.

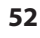

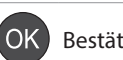

**MENU** J **Einstellungen** J **Installation** J**Kanäle aktualisieren**

### **Aktualisieren der Kanalliste**

- 1. Wählen Sie **Kanalliste aktualisieren**.
- 2. Die Kanalliste wird aktualisiert. Wenn kein Kanal aktualisiert werden kann, wird eine Meldung angezeigt.

### **Wechseln der Kanalliste**

- 1. Wählen Sie **Kanalliste wechseln**.
- 2. Die **Kanalliste** wird angezeigt. Wählen Sie die Kanalliste, die Sie übernehmen möchten.

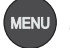

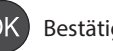

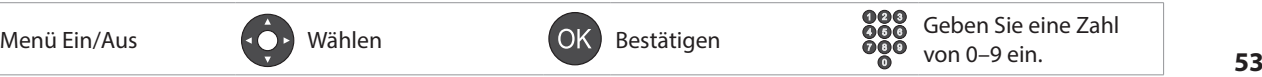

# **Software-Aktualisierung (OTA)**

Um Ihren HUMAX Receiver immer auf dem neusten Stand zu halten, ist es wichtig, stets die aktuelle Software zu verwenden. Besuchen Sie die HUMAX-Website, um Neuigkeiten zu erfahren und festzustellen, ob neue Softwareversionen herausgegeben wurden. **(www.humax-digital.de)** Wir empfehlen Ihnen, regelmäßig zu überprüfen, ob Softwareaktualisierungen verfügbar sind.

OTA, eine Abkürzung für **Over-the-Air**, bedeutet, dass die Software über die Antenne heruntergeladen werden kann. Der Hersteller behält sich das Recht vor zu entscheiden, wann und wo eine Aktualisierung im Rahmen dieses Prozesses zur Verfügung gestellt wird.

Sie können neue Software auch manuell suchen und herunterladen.

### **MENU** J **Einstellungen** J **Installation** J **Software-Aktualisierung**

### **Automatisches Aktualisieren**

- 1. Wählen Sie **Automatisches Aktualisieren**, und drücken Sie die Taste **OK**, um nach neuer Software zu suchen.
- 2. Wenn neue Software festgestellt wird, wählen Sie **Ja**, um den Aktualisierungsprozess zu starten.

### **Manuelles Aktualisieren**

Sie können die Software auch über einen anderen Transponder aktualisieren.

- 1. Wählen Sie **Manuelles Aktualisieren**, und drücken Sie die Taste **OK**.
- 2. Geben Sie die Parameter manuell ein.
	- h**Satellit**: Wählen Sie den Satelliten. Wählen Sie **Benutzerdefiniert**, um die Werte direkt einzugeben.
	- h**Frequenz**: Geben Sie die Frequenz des Transponders ein.
	- $\rightarrow$  **Polarisation**: Geben Sie die Polarisation des Transponders ein.
	- **> Symbolrate**: Geben Sie die Symbolrate des Transponders ein.
	- h**FEC**: Wählen Sie die FEC-Einstellung des Transponders.
- 3. Wählen Sie **Suchen**, und drücken Sie die Taste **OK**, um nach neuer Software zu suchen.
- 4. Wenn neue Software festgestellt wird, wählen Sie **Ja**, um den Aktualisierungsprozess zu starten.

Warten Sie, bis die Aktualisierung abgeschlossen ist. Nach der Aktualisierung schaltet sich das Gerät automatisch aus und wieder ein.

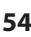

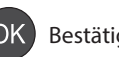

#### **Hinweis:**

- Die Softwareaktualisierung dauert ca. 5 10 Minuten.
- Während der Softwareaktualisierung werden anderen Funktionen wie z. B. die Programmplanung nicht aktiviert.
- Aktualisieren Sie die Software nur dann, wenn die Signalstärke hoch ist. Bei schlechtem Wetter und geringer Signalstärke und -güte führen Sie die Softwareaktualisierung zu einem späteren Zeitpunkt durch.
- Das Gerät sucht im Standbybetrieb automatisch nach neuer Software. Wenn neue Software ermittelt wird, können Sie die Software entweder sofort herunterladen oder erst dann, wenn Sie in den Betriebsmodus wechseln. Wenn Sie Später wählen, wird die Meldung beim Einschalten wieder angezeigt.
- Sie können die Software auch aktualisieren, indem Sie ein USB-Gerät anschließen, auf dem die Datei der neuen Software gespeichert ist. Die Datei können Sie von der HUMAX-Website herunterladen.
- Die Software-Aktualisierung über das Netzwerk ist auch dann möglich, wenn das Netzwerk über das LAN angeschlossen ist. Einzelheiten finden Sie auf dem HUMAX TV-PORTAL.

#### **Achtung:**

- Achten Sie darauf, dass das Gerät während der Softwareaktualisierung nicht abgeschaltet oder vom Stromnetz getrennt wird. Falls das Gerät während der Softwareaktualisierung abgeschaltet oder vom Stromnetz getrennt wird, kann dies zu schweren Schäden führen.
- Achten Sie darauf, die Signalleitung (Koaxialkabel) während der Softwareaktualisierung nicht herauszuziehen. Die Aktualisierung könnte dadurch unterbrochen werden, und das Gerät wäre eventuell nicht mehr funktionstüchtig.

# **Werkseitiger Standardwert**

#### MENU  $\rightarrow$  Einstellungen  $\rightarrow$  Installation  $\rightarrow$  Werkseitiger Standardwert

- 1. Wählen Sie Werkseitiger Standardwert.
- 2. Ein Hinweis wird angezeigt. Wählen Sie Ja.
- 3. Sie werden aufgefordert, den Geräte-PIN einzugeben. Geben Sie Ihre Geräte-PIN ein.

#### **Hinweis:**

- Die voreingestellte Geräte-PIN lautet 0000. Sollten Sie die Geräte-PIN vergessen haben, wenden Sie sich an Ihren Händler vor Ort.
- Um die Festplatte zu formatieren, markieren Sie Festplatte formatieren.

Warnung: Wenn Sie das Gerät auf die Werkseinstellungen zurücksetzen, werden alle Daten, wie z. B. die Antenneneinstellung, die Kanalliste und sonstige benutzerdefinierte Einstellungen gelöscht. Einige Sekunden nach dem Zurücksetzen wird automatisch der Installationsassistent gestartet.

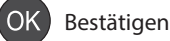

# **Systeminformationen**

**MENÜ** J **Einstellungen** J **System** J **Systeminformation**

Sie können die Systeminformationen anzeigen.

# **Signalerkennung**

**MENÜ** J **Einstellungen** J **System** J **Signalerkennung**

Sie können die Signalstärke und die Signalqualität der durchsuchten Kanäle kontrollieren.

**Hinweis:** Dieses Menü wird beim Aufnehmen nicht aktiviert.

# **Energieverwaltung**

**MENU** J **Einstellungen** J **System** J **Energieverwaltung**

### **Einstellen des Energiesparmodus im Standby**

Sie können den Stromverbrauch im Standbybetrieb auf weniger als 1 W absenken.

### **Einstellen der automatischen Abschaltung**

Um Energie zu sparen, wechselt der Receiver automatisch in den Standbymodus, wenn es 3 Stunden lang keinen Benutzereingriff gegeben hat.

# **Aktualisierung des Programmführers TVTV**

### **MENÜ** J **Einstellungen** J **System** J **EPG Aktualisierung**

Sie können einstellen, dass der Programmführer TVTV zu einer vorgegebenen Zeit aktualisiert wird.

- 1. Wählen Sie **Programmführer TVTV**.
- 2. Wählen Sie **Ein**, um den Programmführer TVTV automatisch zur vorgegebenen Zeit zu aktualisieren.
- 3. Wählen Sie **Updatezeit**.
- 4. Wählen Sie die Zeitpunkte, an denen der Programmführer TVTV aktualisiert werden soll.

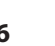

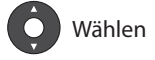

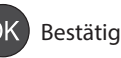

# **CI-Schnittstelle**

**MENÜ** J **Einstellungen** J **System** J **CI-Schnittstelle**

Informationen zum Common Interface werden angezeigt.

# **Smartcard-Informationen**

**MENU** J **Einstellungen** J **System** J **Smartcard-Informationen**

Die Smartcard-Informationen werden angezeigt.

# **Datenspeicher**

**MENÜ** J **Einstellungen** J **System** J **Datenspeicher**

Sie können die Größe des eingebauten Festplatte und des externen USB-Speichers kontrollieren.

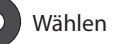

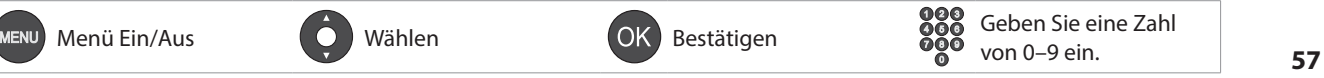

# Interneteinstellungen

### MENÜ  $\rightarrow$  Einstellungen  $\rightarrow$  System  $\rightarrow$  Interneteinstellungen

## WiFi konfigurieren (Drahtlosnetzwerk)

- 1. Wählen Sie WiFi konfigurieren.
- 2. Die Liste der WLAN-Netzwerke erscheint. Wählen Sie Ihr Drahtlosnetzwerk und drücken Sie anschließend auf OK.
- 3. Wenn Ihr WiFi-Netzwerk nicht aufgelistet wird, wählen Sie **Netzwerknamen eingeben** und geben den Namen mit der Tastatur ein.
- 4. Konfigurieren Sie die WiFi-Einstellungen.
	- > Netzwerkname: Name des WiFi-Netzwerks
	- > Sicherheitstyp: Typ des WiFi-Sicherheitsstandards
	- > Kennwort: Kennwort des WiFi-Netzwerks

### **Konfigurieren des LANs**

- 1. Sie können die IP-Einstellungen konfigurieren.
	- > DHCP: Übernehmen der Optionen laut DHCP.
	- > Manuell: Geben Sie die Parameter manuell ein.

Wählen Sie Übernehmen, und drücken Sie die Taste OK.

### **Hinweis:**

- Bei manueller Eingabe der IP-Adresse müssen Sie in jede Zeile 3 Ziffern eingeben.
- Wenn sowohl WiFi als auch LAN aktiviert sind, erfolgt der Netzwerkanschluss über das LAN.
- HUMAX empfiehlt, Netzwerkverbindungen über einen direkten Netzwerkanschluss herzustellen.

### **Inhaltsfreigabe**

Sie können Video-, Musik- oder Fotodateien auf der Festplatte suchen und auf Ihrem Fernseher abspielen oder an andere Geräte senden. (Vergewissern Sie sich, dass beide Geräte an das Netzwerk angeschlossen sind.

- 1. Wählen Sie Inhaltsfreigabe.
- 2. Wählen Sie Ein, um von anderen Geräten aus eine Verbindung zur Festplatte herzustellen.

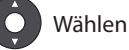

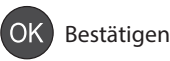

# **HUMAX-Kundendienst**

Informationen zu Fehlerbehebung, Softwareaktualisierung und Produkt-Support finden Sie auf folgenden Websites oder erhalten Sie von folgenden Callcentern. Sollten Servicearbeiten im Rahmen der Garantie anfallen, wenden Sie sich bitte an HUMAX, um eine entsprechende Autorisierung zu erhalten.

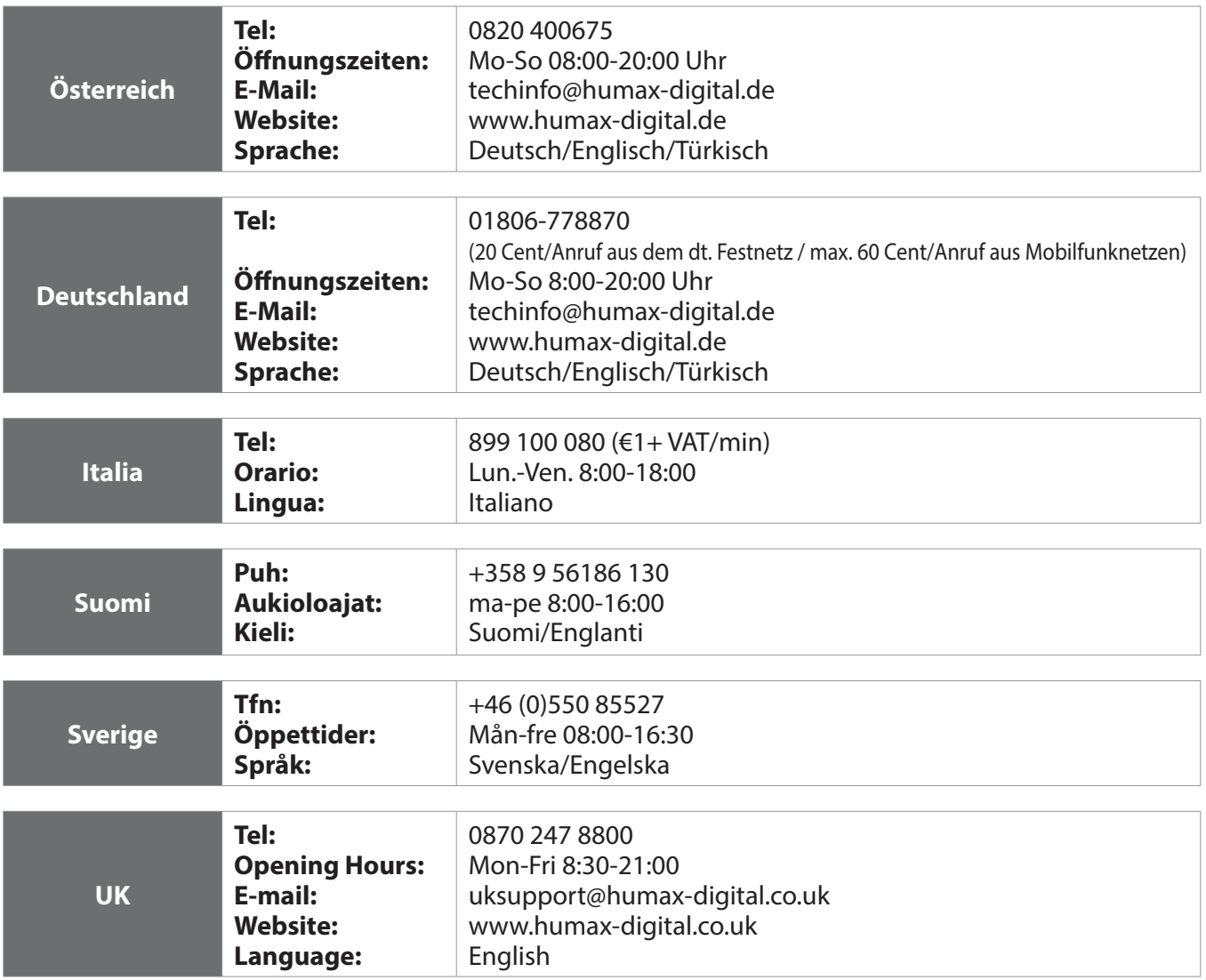

**Hinweis:** Support für die Reparatur von Hardware finden Sie auf unserer Website.

# **Anhang**

# **Für Ihre Sicherheit**

Dieses Gerät wurde unter Einhaltung internationaler Sicherheitsstandards gefertigt. Lesen Sie die folgenden Sicherheitshinweise sorgfältig durch.

# Sicherheitshinweise

### 1. STROMVERSORGUNG

- Betreiben Sie dieses Gerät nur an einer Stromquelle mit der auf dem Typenschild angegebenen Netzspannung. Falls Sie nicht sicher sind, welche Stromversorgung bei Ihnen vorliegt, wenden Sie sich an Ihr Energieversorgungsunternehmen.
- Trennen Sie das Gerät von der Netzstromversorgung, bevor Sie Wartungs- oder Installationsarbeiten durchführen.

### 2. ÜRFRI ASTUNG

· Vermeiden Sie die Überlastung von Netzsteckdosen, Verlängerungskabeln und Adaptern, da dies zu einem Brand oder einem Stromschlag führen kann.

### 3. FLÜSSIGKEITEN

Das Gerät darf keinerlei Flüssigkeiten ausgesetzt werden. Außerdem dürfen keine mit Flüssigkeit gefüllten Gegenstände auf den Apparat gestellt werden.

### **4. REINIGUNG**

- Ziehen Sie vor dem Reinigen des Geräts den Netzstecker.
- Reinigen Sie das Gerät mit einem feuchten Tuch. Verwenden Sie keine lösungsmittelhaltigen Reinigungsmittel. Wischen Sie die Oberfläche vorsichtig mit einem weichen Tuch, da sie sonst zerkratzt werden kann.

### 5. BELÜFTUNG

- Achten Sie darauf, dass die Belüftungsschlitze auf der Oberseite des Geräts nicht abgedeckt sind. Sie müssen eine ausreichende Belüftung des Geräts gewährleisten.
- Stellen Sie das Gerät nicht auf weiche Oberflächen.
- Stellen Sie keine Gegenstände auf das Gerät. Dadurch werden die Belüftung behindert oder Schäden an der Oberfläche verursacht.

### 6. ZUBEHÖR

Schließen Sie nur ausdrücklich dafür vorgesehene Geräte an das Gerät an. Andernfalls kann es zu Gefährdungen oder zu Schäden am Gerät kommen.

### 7. GEWITTER UND BETRIEBSPAUSEN

Trennen Sie bei Gewitter oder wenn das Gerät längere Zeit nicht in Gebrauch ist sowohl das Gerät von der Netzsteckdose als auch die Antenne vom Gerät. Dadurch wird eine Beschädigung des Geräts durch Blitzschlag oder Stromstöße verhindert.

### 8. FREMDKÖRPER

Stecken Sie keine Gegenstände durch die Öffnungen ins Innere des Geräts, da sie gefährliche stromführende Teile berühren oder Bauteile beschädigen könnten.

### 9. ERSATZTEILE

Stellen Sie sicher, dass ausschließlich vom Hersteller empfohlene Ersatzteile verwendet werden oder solche Teile, deren Bauart mit den Originalteilen identisch ist. Die Verwendung nicht geeigneter Ersatzteile kann weitere Schäden am Gerät verursachen.

### **10. ANSCHLUSS**

### **[Satellit] ANSCHLUSS AN DAS LNB DES SATELLITENSPIEGELS**

Trennen Sie das Gerät von der Netzstromversorgung, ehe Sie das Kabel an den Satellitenspiegel anschließen oder von diesem trennen. Andernfalls könnte das LNB beschädigt werden.

#### **[Kabel] ANSCHLUSS AN DAS KABEL-TV-SIGNAL**

Schließen Sie erst alle Komponenten an, bevor Sie die Netzkabel an die Steckdose anschließen. Schalten Sie das Gerät, das Fernsehgerät und alle anderen Komponenten aus, bevor Sie Kabel anschließen oder trennen.

#### [Terrestrisch] ANSCHLUSS AN EINE ANTENNE

Trennen Sie das Gerät vom Stromnetz, bevor Sie das Antennenkabel anschließen oder trennen. Andernfalls könnte die Antenne beschädigt werden.

#### **11. ANSCHLUSS AN DAS FERNSEHGERÄT**

Trennen Sie das Gerät vom Stromnetz, ehe Sie das Kabel an das Fernsehgerät anschließen oder von diesem trennen. Andernfalls könnte das Fernsehgerät beschädigt werden.

#### 12. ERDUNG

[Satellit] Das LNB-Kabel muss an der Systemerde für den Satellitenspiegel geerdet werden.

#### **13. AUFSTELLUNGSORT**

- Stellen Sie das Gerät nur in geschlossenen Räumen auf, um es vor Blitzschlag, Regen oder Sonneneinstrahlung zu schützen. Stellen Sie das Gerät nicht in der Nähe eines Heizkörpers oder eines Warmluftgebläses auf.
- · Wir empfehlen, dass der Abstand zwischen dem Receiver und anderen Geräten, die durch elektromagnetische Strahlungen gestört werden können (z. B. Fernsehgerät oder Videorekorder), mindestens 10 cm beträgt.
- · Decken Sie die Lüftungsschlitze nicht ab, und stellen Sie das Gerät nicht auf ein Bett, ein Sofa, einen Teppich oder ähnliche Oberflächen.
- · Wenn Sie das Gerät in ein Regal o. ä. stellen, sorgen Sie für ausreichende Belüftung, und beachten Sie die Hinweise des Herstellers zur Aufstellung des Geräts.
- · Stellen Sie das Gerät nicht auf einen instabilen Wagen, Ständer, ein Stativ, eine Halterung oder einen Tisch, von dem es herunterfallen könnte. Das Gerät könnte beim Herunterfallen Kinder oder Erwachsene ernsthaft verletzen und dabei selber schwer beschädigt werden.
- · Stellen Sie keine offenen Feuerguellen (z. B. Kerzen) auf das Gerät.

### **Achtung und Warnung**

#### 1. So vermeiden Sie eine Beschädigung von Netzkabel oder Netzstecker:

- · Verändern oder manipulieren Sie Netzkabel und Netzstecker nicht.
- · Verbiegen oder verdrehen Sie das Netzkabel nicht.
- · Wenn Sie das Gerät vom Netz trennen, ziehen Sie nicht am Netzkabel, sondern fassen Sie den Stecker an.
- · Achten Sie darauf, dass das Netzkabel so weit wie möglich von Heizgeräten entfernt ist, um zu verhindern, dass die Kunststoffummantelung schmilzt.
- · Der Netzstecker muss als Trennvorrichtung vom Benutzer jederzeit leicht erreicht werden können.

#### 2. So vermeiden Sie Stromschlag:

- · Öffnen Sie niemals das Gehäuse.
- Stecken Sie keine metallenen oder feuergefährlichen Gegenstände in das Geräteinnere.
- Berühren Sie den Netzstecker nicht mit nassen Händen.
- · Trennen Sie während eines Gewitters das Gerät vom Netz.

#### 3. So vermeiden Sie Geräteschäden:

- · Verwenden Sie das Gerät auf keinen Fall, wenn es defekt ist. Wenn Sie ein defektes Gerät weiter verwenden, kann es schweren Schaden nehmen. Wenden Sie sich bitte an Ihren Fachhändler, wenn das Gerät defekt ist.
- Stecken Sie keine Metallgegenstände oder Fremdkörper in die Modul- oder Smartcard-Steckplätze. (soweit  $\bullet$ zutreffend). Das Gerät könnte Schaden nehmen, und seine Lebensdauer könnte sich dadurch verkürzen.

#### 4. So vermeiden Sie Beschädigungen des Festplattenlaufwerks (nur PVR)

- · Vermeiden Sie Bewegungen des Geräts oder ein plötzliches Ausschalten, während die Festplatte arbeitet.
- Das Unternehmen haftet nicht für Datenverluste der Festplatte, die durch Unachtsamkeit oder Fehlbedienung verursacht werden.

# Fehlerbehebung

Lesen Sie erst die untenstehenden Tipps aufmerksam durch, bevor Sie sich an Ihr Kundendienstzentrum vor Ort wenden. Wenn das Problem auch nach Durchführung der folgenden Schritte bestehen bleibt, wenden Sie sich an Ihren Händler vor Ort oder an Ihr Kundendienstzentrum, um sich weitere Anweisungen geben zu lassen.

### 1. Auf dem Frontdisplay wird keine Meldung angezeigt. (Das Gerät schaltet sich nicht ein.)

- Überprüfen Sie das Netzkabel, und stellen Sie sicher, dass es an eine geeignete Steckdose angeschlossen ist.
- Prüfen Sie, ob die Netzstromversorgung eingeschaltet ist.
- Schließen Sie das Netzkabel an eine andere Netzsteckdose an.
- Prüfen Sie, ob der Netzschalter an der Geräterückseite eingeschaltet ist (soweit zutreffend).

### 2. Kein Bild

- · Vergewissern Sie sich, dass das Gerät eingeschaltet ist und dass es sich im Betriebsmodus befindet. (Drücken Sie die **STANDBY-Taste.)**
- · Vergewissern Sie sich, dass das AV-Kabel fest an das Fernsehgerät angeschlossen ist.
- · Vergewissern Sie sich, dass das Antennenkabel richtig an das Gerät angeschlossen ist.
- Aktivieren Sie den Kanalsuchlauf.
- · Überprüfen Sie die Helligkeitseinstellung des Fernsehgeräts.
- Prüfen Sie, ob der Kanal momentan ausgestrahlt wird. Wenden Sie sich an den Anbieter, um nachzufragen, ob der Kanal derzeit aktiv ist.
- Drücken Sie die Taste SOURCE, wenn sich das Gerät im externen Eingabemodus befindet (soweit zutreffend).
- Satellit: Vergewissern Sie sich, dass die Empfangseinstellung im Menü korrekt ist.

#### 3. Schlechte Bild- und Tonqualität

- · Vergewissern Sie sich, dass sich kein Mobiltelefon oder Mikrowellenherd in der Nähe des Geräts befindet.
- Verlegen Sie das Strom- und das Koaxialkabel räumlich voneinander getrennt.

Hinweis: Wenn die Antenne mit Schnee bedeckt ist oder die HF durch starken Regen geschwächt wird, kann sich die Ton- und Bildqualität vorübergehend verschlechtern. Eine schlechte Ton- und Bildqualität auf Grund von Wetterbedingungen kann jedoch nicht als Funktionsstörung des Geräts angenommen werden.

- [Satellit]Prüfen Sie, ob der Spiegel richtig ausgerichtet ist.
- **[Satellit]** Tauschen Sie den Satellitenspiegel durch einen größeren aus, da hiermit höhere Signalpegel empfangen werden.
- **[Satellit]** Setzen Sie einen LNB mit niedrigerem Störfaktor ein, wenn der Störfaktor zu hoch ist.
- [Satellit] Tauschen Sie den LNB durch einen neuen aus, wenn er beschädigt oder nicht mehr funktionstüchtig ist
- [Satellit] Installieren Sie die Antenne an einer Stelle, wo der Empfang unbehindert erfolgen kann.
- [Satellit]Prüfen Sie die Signalpegel, und stellen Sie die Antenne ein, falls der Pegel zu niedrig ist. Der Signalpegel kann durch schlechte Wetterbedingungen beeinträchtigt werden.
- [Terrestrisch] Stellen Sie die Antennenrichtung so ein, dass Sie ein besseres Bild erhalten.
- [Terrestrisch] Aktivieren Sie im Menü die Option "Antennen Strom", wenn Sie eine aktive Antenne verwenden, um den Empfang zu verbessern. (soweit zutreffend)

### 4. Kein Ton oder schlechte Tonqualität

- · Prüfen Sie, ob das AV-Kabel richtig angeschlossen ist.
- · Prüfen Sie, ob die Lautstärke des Fernsehgeräts und dieses Geräts richtig eingestellt sind.
- · Prüfen Sie, ob der Ton an diesem Gerät oder am Fernsehgerät ausgeschaltet wurde.
- Prüfen Sie den Audiotyp oder die Soundtrack-Option. (soweit zutreffend).

### 5. Die Fernbedienung funktioniert nicht.

- · Zur Steuerung des Geräts sollte die Oberseite der Fernbedienung direkt auf das Empfangsteil des Geräts zeigen.
- · Entnehmen Sie die Batterien aus der Fernbedienung, und setzen Sie sie wieder ein.
- · Tauschen Sie die Batterien in der Fernbedienung durch neue aus.
- · Stellen Sie die Fernbedienung auf STB oder PVR-Modus ein, wenn Sie eine Universalfernbedienung verwenden (soweit zutreffend).

#### 6. Es sind keine Reservierungen möglich.

· Prüfen Sie, dass keine früheren Reservierungen Konflikte mit der neuen Reservierung verursachen.

#### 7. Es wurden keine Informationen zur Geräte-PIN angegeben.

· Die voreingestellte Geräte-PIN lautet 0000.

#### 8. Der Kanalsuchlauf funktioniert nicht.

- [Satellit]Vergewissern Sie sich, dass die Empfangseinstellung im Menü korrekt ist.
- [Kabel] Vergewissern Sie sich, dass das Kabel richtig angeschlossen ist.
- [Terrestrisch] Verwenden Sie eine geeignete Antenne, die die VHF- und UHF-Kanäle in Ihrer Gegend empfangen kann.

#### 9. Es ist keine Aktualisierung neuer Software möglich.

Sie können eine Aktualisierung erhalten. Wenn das Gerät keine Meldung anzeigt, die eine Aktualisierung anfordert, bedeutet dies, dass keine Software zur Verfügung steht.

### 10. Verschlüsselte Kanäle können nicht angesehen werden.

- Prüfen Sie, ob Sie die richtige Smartcard oder das richtige CI Plus-Modul haben. Setzen Sie die Smartcard oder das CI Plus-Modul erneut ein, und vergewissern Sie sich, ob sie richtig initialisiert werden.
- Prüfen Sie im Menü, ob das Gerät die Smartcard oder das CI Plus-Modul erkennt.
- · Prüfen Sie im Menü, ob Sie für die gewünschten Kanäle ein gültiges und ausführbares Abonnement besitzen.
- · Vergewissern Sie sich, dass Smartcard oder CI Plus-Modul nicht beschädigt sind.

#### 11. Pay-Kanäle können nicht angesehen werden.

- · Prüfen Sie im Menü, ob Sie für die gewünschten Kanäle ein gültiges und ausführbares Abonnement besitzen.
- Weitere Informationen erhalten Sie von Ihrem Netzanbieter.

#### 12. Das Gerät brummt.

Die Geräusche werden vom Lüfter hervorgerufen. Die Festplatte arbeitet normal. Diese Geräusche lassen sich nicht vermeiden, sind aber meist nicht wahrnehmbar.

### 13. Sendungen lassen sich nicht aufnehmen. (nur PVR)

- Die Festplatte ist voll. Löschen Sie unnötige Sendungen, um Platz für neue Aufnahmen zu schaffen.
- Prüfen Sie, ob sich die Aufnahme mit einem anderen Kanal überschneidet. Stoppen Sie die aktuelle Aufnahme, oder warten Sie, bis die Aufnahme beendet ist.
- · Prüfen Sie, ob das Gerät zu Beginn der Aufnahme eingeschaltet ist.

#### 14. Die zeitversetzte Aufnahme (Time-Shifted Recording, TSR) kann nicht ausgeführt werden. (nur PVR)

- Während der Aufnahme steht TSR möglicherweise nicht zur Verfügung. Warten Sie, bis die Aufnahme beendet ict
- · Löschen Sie unnötige Sendungen, um Platz für neue Aufnahmen zu schaffen.

### 15. Keine Wiedergabe möglich. (nur PVR)

- Zur Wiedergabe der aufgenommenen Datei eines verschlüsselten Kanals verwenden Sie die Smartcard. Liegt die Aufnahme bereits lange Zeit zurück, ist eventuell keine Wiedergabe möglich. Wenden Sie sich an den Gerätehändler.
- Das Signal ist während der Aufnahme möglicherweise schwach, oder die Festplatte ist bereits zu voll.

### 16. Während der Aufnahme ist kein Kanalwechsel möglich. (nur PVR)

Bestimmte Kanäle lassen sich auf Grund von Beschränkungen des Tuner-Typs oder der Verbindungsart nicht umschalten

# **Fehlermeldung**

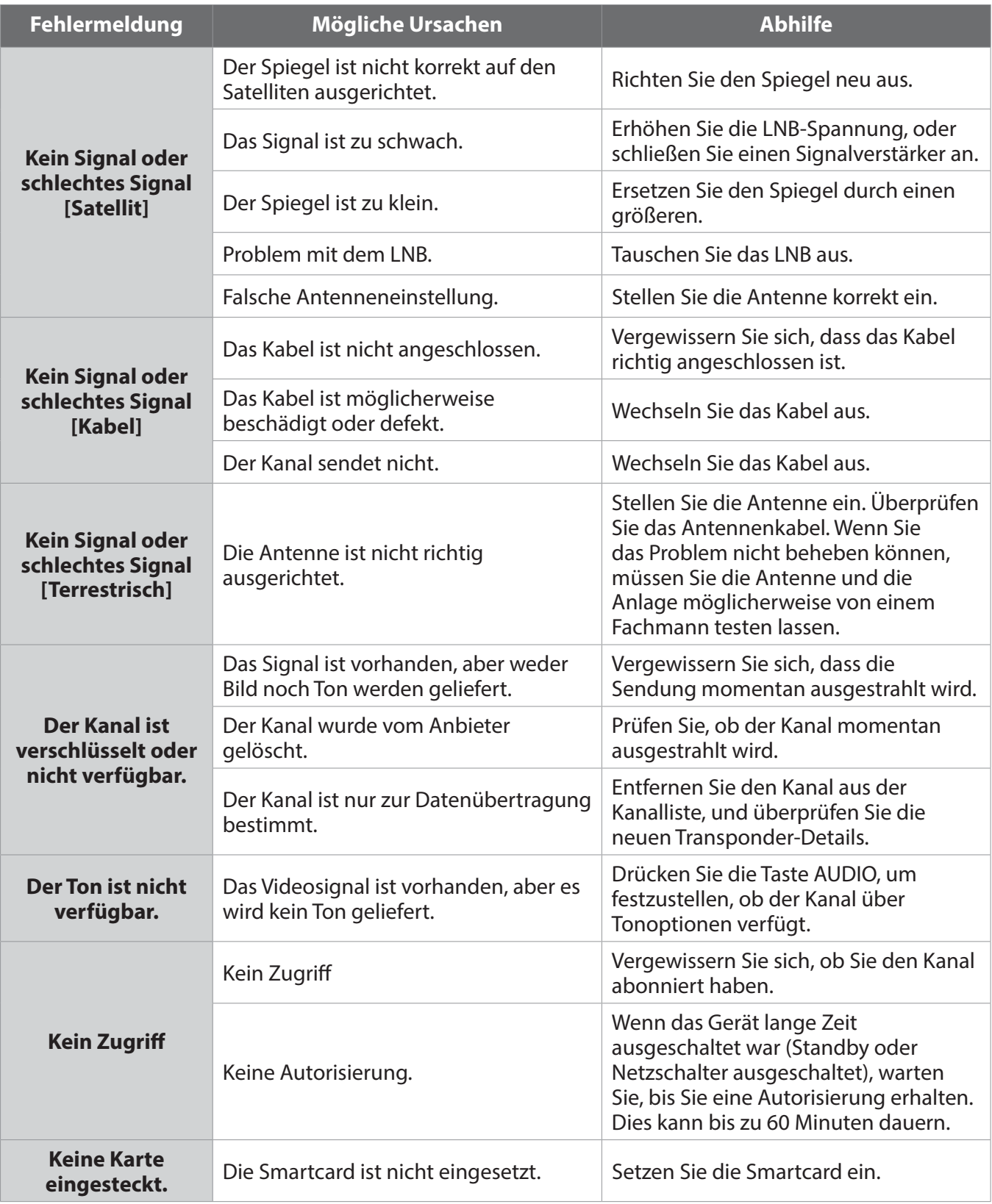

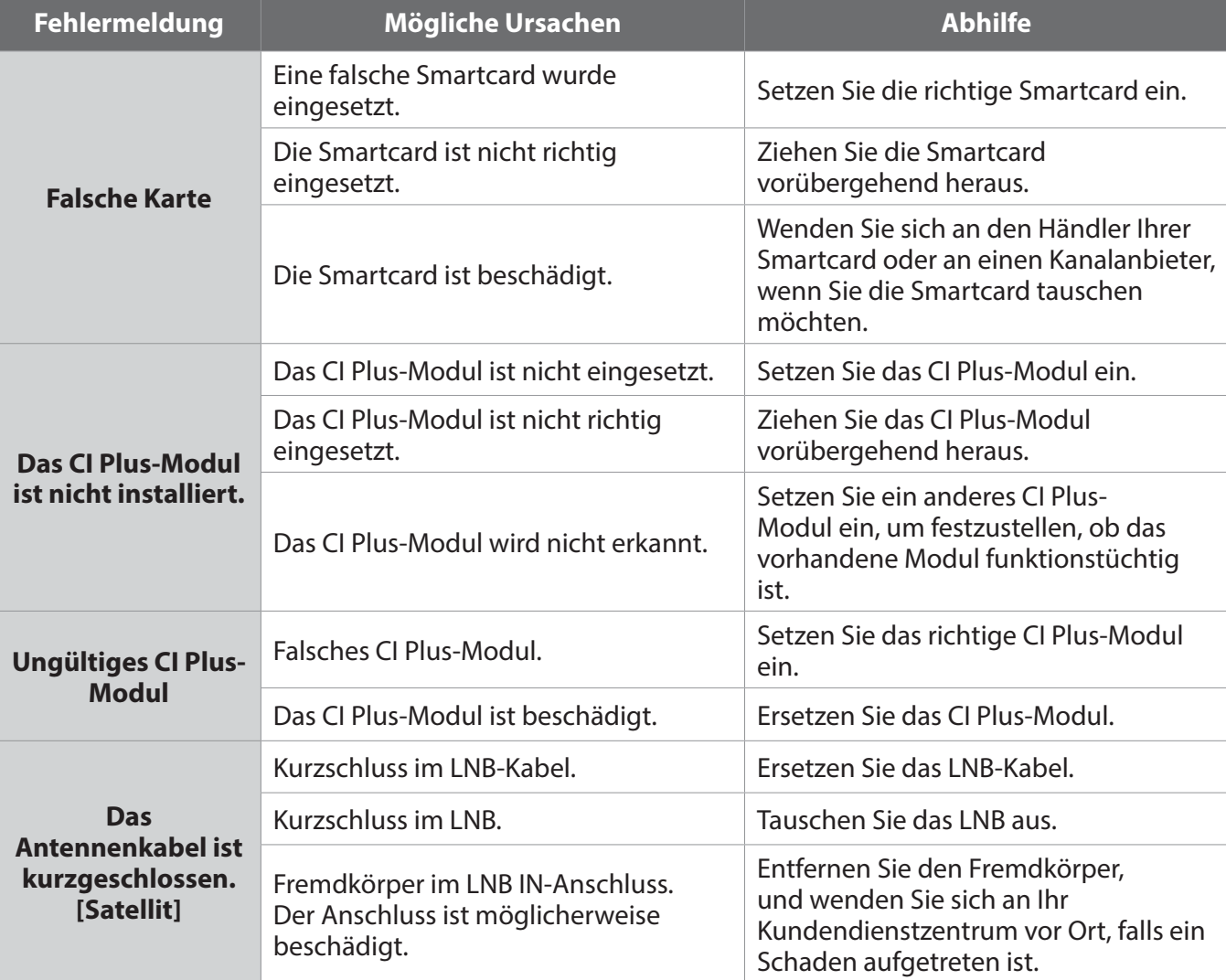

# **Codeliste für die Fernbedienung**

### **1. Verwenden der Universal-Fernbedienung**

- 1. Sie können zwischen den verschiedenen Modi (PVR, TV, DVD, AUDIO) umschalten, indem Sie die entsprechende Taste auf der Fernbedienung drücken. Die Taste blinkt einmal.
- 2. Halten Sie die Taste drei Sekunden lang gedrückt, bis die Taste leuchtet.
- 3. Geben Sie den dreistelligen Code ein. Bei jeder Eingabe einer Zahl blinkt die Taste. Wenn die dritte Zahl eingegeben wird, blinkt die Taste zweimal.
- 4. Wenn Sie einen gültigen dreistelligen Code eingeben, wird das Gerät ausgeschaltet.
- 5. Drücken Sie **OK**. Die Modustaste blinkt dreimal. Das Setup ist abgeschlossen.
- 6. Wenn das Gerät nicht eingeschaltet wird, wiederholen Sie die Schritte 3 bis 5.

### **Hinweis:**

- Wenn eine Minute lang kein Code eingegeben wird, wird vom Universal-Einstellmodus in den normalen Modus umgeschaltet.
- · Versuchen Sie, mehrere verschiedene Codes einzugeben und wählen Sie denjenigen, bei dem Sie über den größten Funktionsumfang verfügen.

### **Fernbedienungs-Funktionsliste**

Die Tasten der Fernbedienung haben die in der folgenden Liste aufgeführten Funktionen.

**Hinweis:** Manche Tasten tragen, je nach Gerät, keine Funktion.

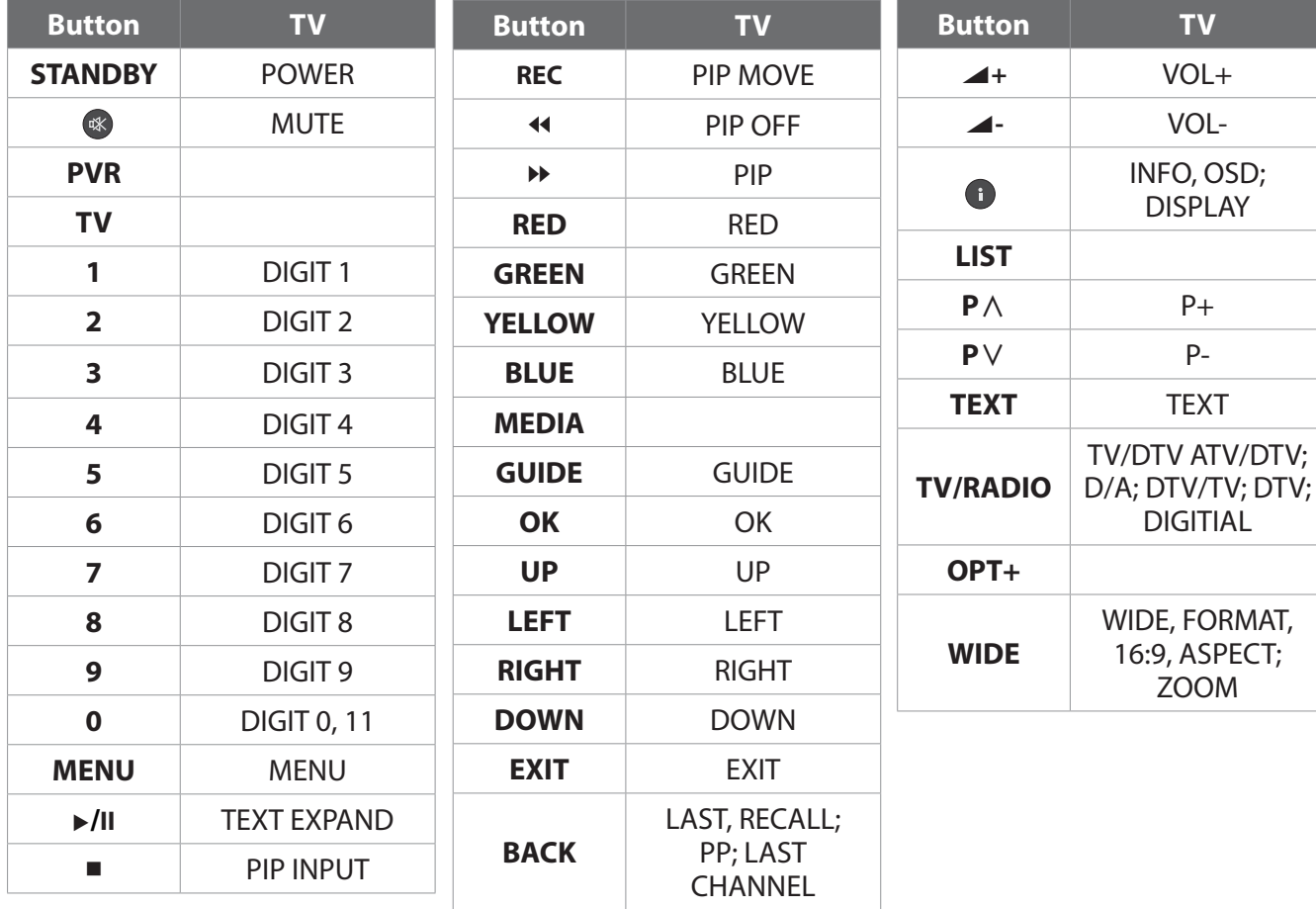

# **2. TV Code List**

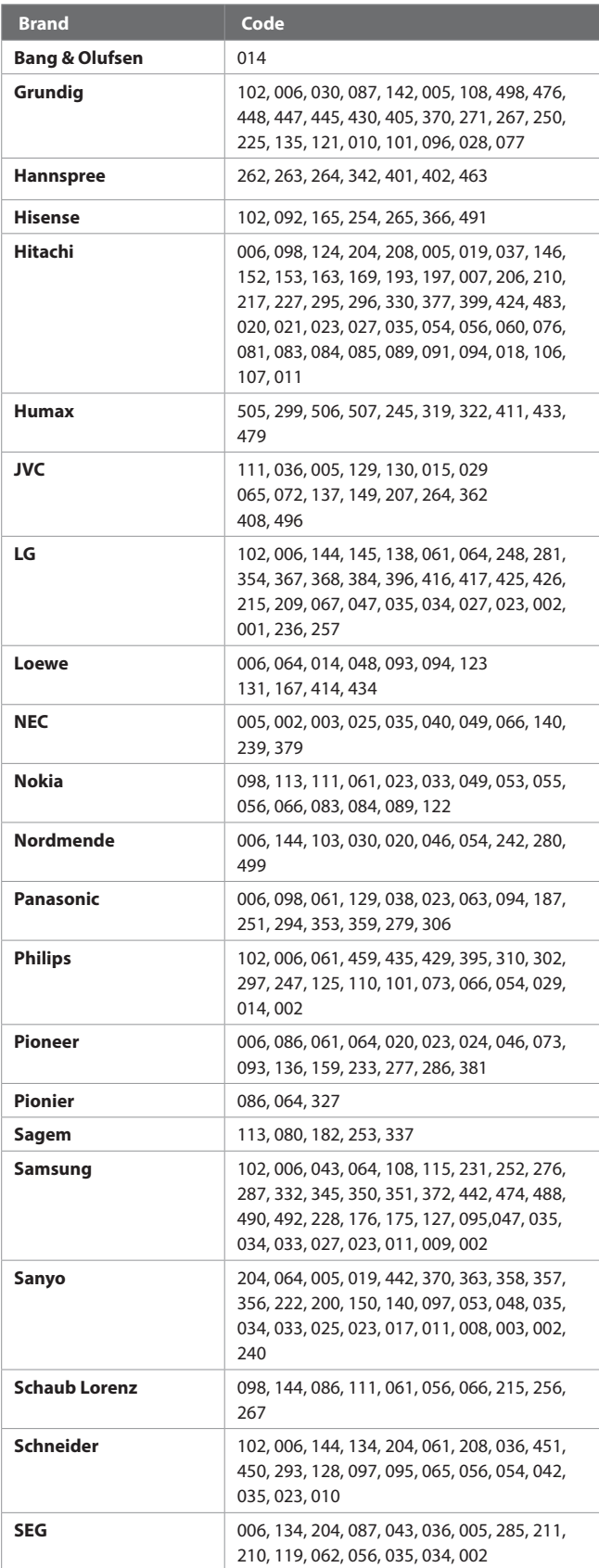

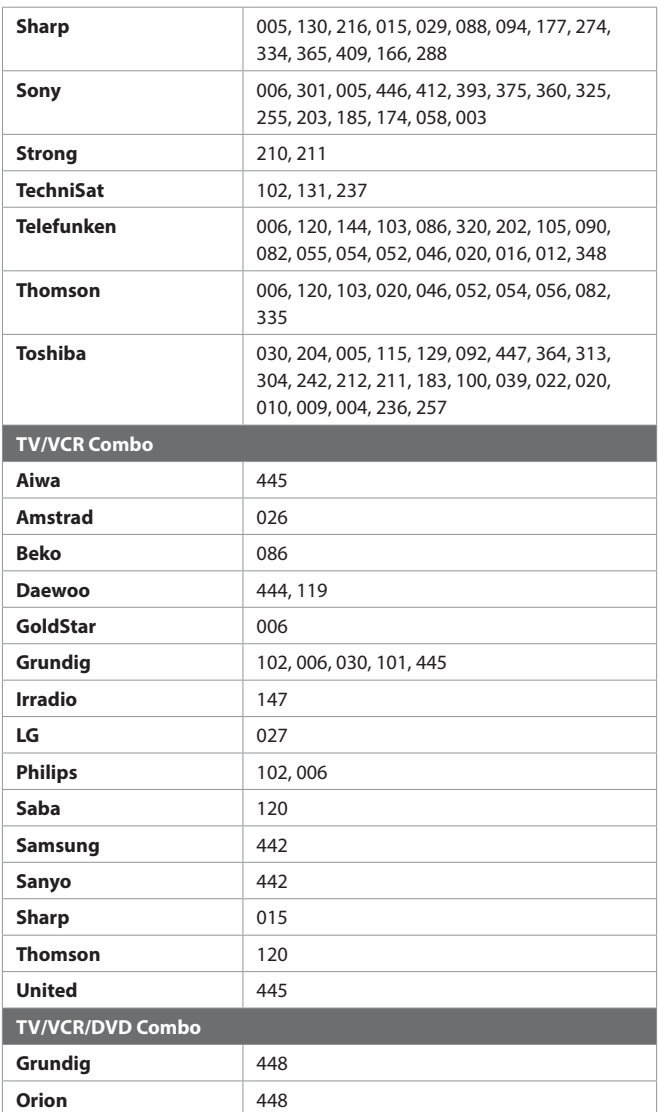

Wenn der Code für Ihr Gerät nicht aufgeführt ist, besuchen Sie die folgende Website und schauen Sie bei **MDB1.3** nach. Dort finden Sie eine vollständige Liste der unterstützten Codes.

**(http://www.humaxdigital.com/global/support/ rcucodelist.asp)**

# **Problem-Checkliste**

- 1. Zur Problemlösung sehen Sie bitte zunächst im Kapitel **Problembehandlung** nach. Homepage: http://www.humaxdigital.com/me/support
- 2. Lesen Sie die nachfolgende Beschreibung möglicher Defekte durch und kreuzen Sie Zutreffendes an, bevor Sie das Kunden-Servicecenter kontaktieren.

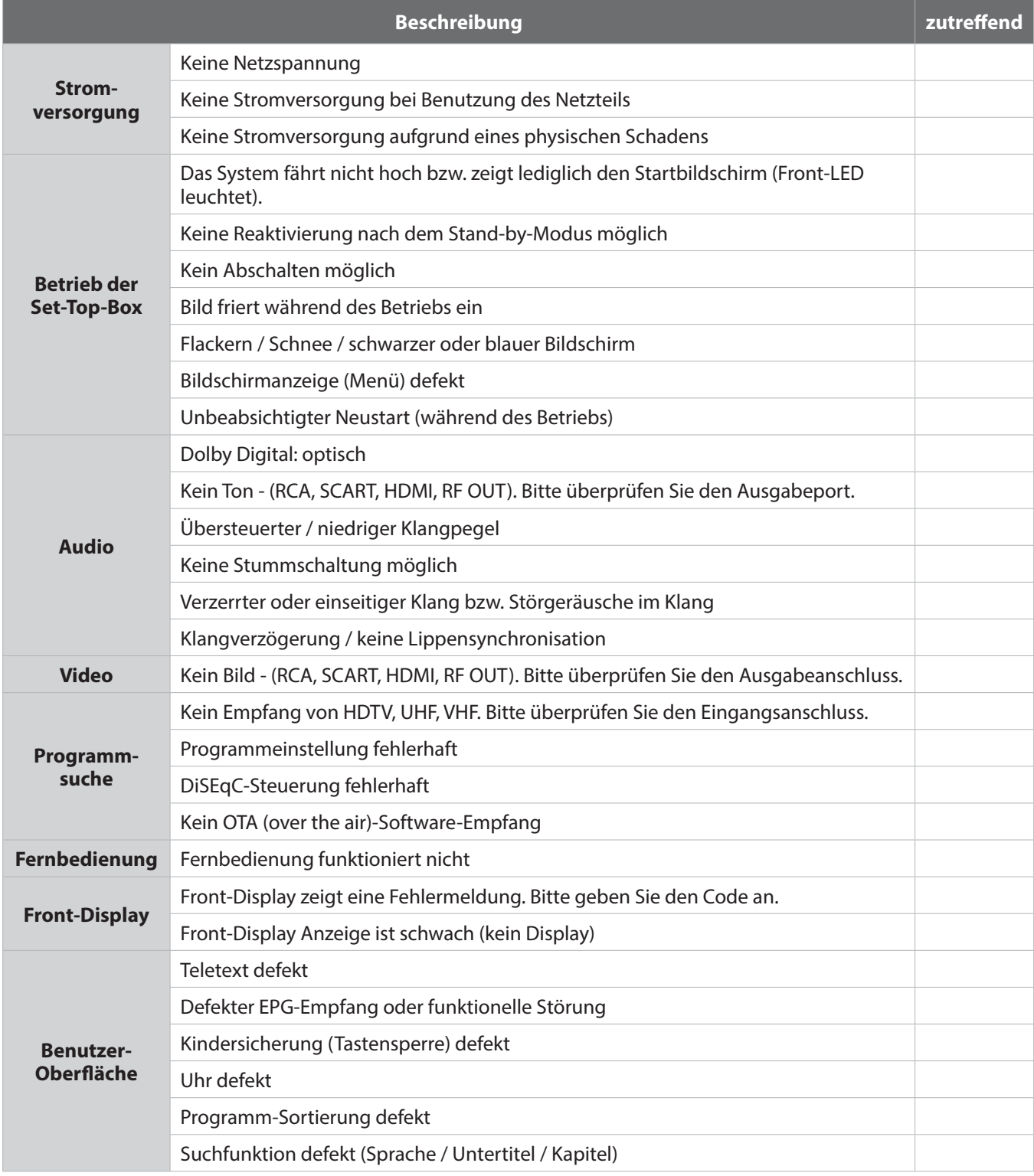

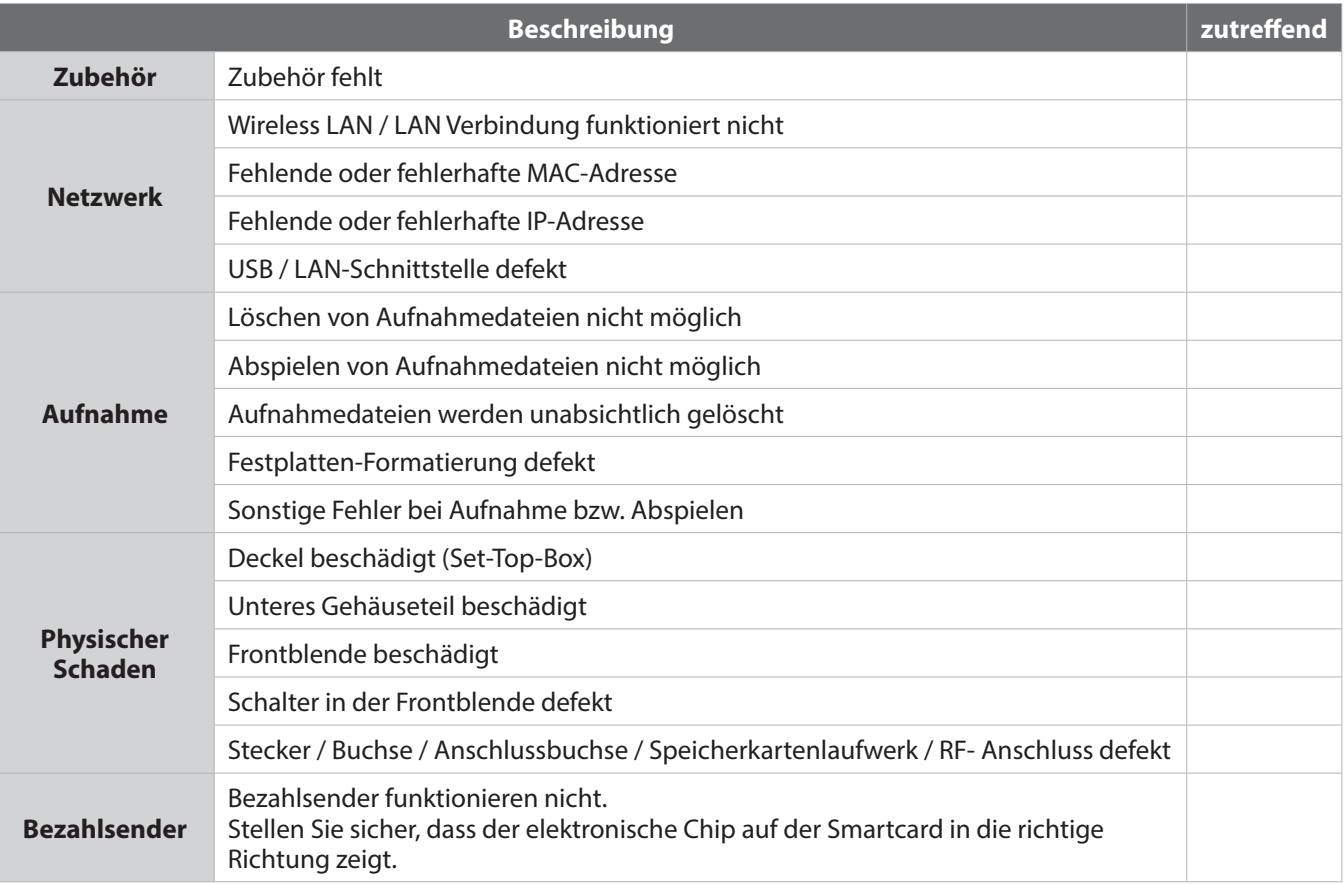

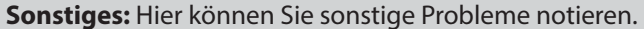

www.humaxdigital.com

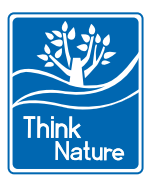